# illumina®

# VeriSeq NIPT Solution v2

Programvareveiledning

ILLUMINA-PROPRIETÆR Dokumentnr. 1000000067940 v08 NOR Juni 2023 TIL IN VITRO-DIAGNOSTISK BRUK.

Bruken av dette produktet er omfattet av patenter som eies av og er lisensiert til Illumina, Inc. Betaling for dette produktet gir brukeren en begrenset, ikke-overførbar rett til å bruke produktet i henhold til tiltenkt bruk i samsvar med tilhørende dokumentasjon og eventuelle andre tilhørende vilkår og betingelser. En representativ, ikke-uttømmende liste over disse patentene er tilgjengelig på [www.illumina.com/patents.](http://www.illumina.com/patents) Det gis ingen andre rettigheter under noe annet patent eller til noen annen bruk verken uttrykkelig, underforstått eller ved berettiget antakelse.

Dette dokumentet og dets innhold er opphavsrettslig beskyttet for Illumina, Inc. og dets tilknyttede selskaper («Illumina»), og det er ment utelukkende for kontraktfestet bruk av kunden i forbindelse med bruk av produktet (produktene) beskrevet her, og for intet annet formål. Dette dokumentet og dets innhold skal ikke brukes eller distribueres til andre formål og/eller på annen måte kommuniseres, fremlegges eller reproduseres på noen måte uten forutgående, skriftlig samtykke fra Illumina. Illumina overfører ikke noen lisens under sitt patent, varemerke, opphavsrett eller sedvanerett eller lignende rettigheter til tredjeparter gjennom dette dokumentet.

Instruksjonene i dette dokumentet skal følges nøyaktig og kun av kvalifisert og tilfredsstillende utdannet personell for å sikre riktig og sikker bruk av produktet (produktene) som er beskrevet i dette dokumentet. Alt innhold i dette dokumentet skal leses i sin helhet og være forstått før produktet (produktene) brukes.

UNNLATELSE AV Å LESE FULLSTENDIG OG UTTRYKKELIG FØLGE ALLE INSTRUKSJONENE I DETTE DOKUMENTET, KAN FØRE TIL SKADE PÅ PRODUKTET (PRODUKTENE), SKADE PÅ PERSONER, INKLUDERT BRUKERE ELLER ANDRE SAMT SKADE PÅ ANNEN EIENDOM, OG DETTE VIL UGYLDIGGJØRE EVENTUELL GARANTI SOM GJELDER FOR PRODUKTET (PRODUKTENE).

ILLUMINA PÅTAR SEG IKKE ANSVAR SOM FØLGE AV FEIL BRUK AV PRODUKTET (PRODUKTENE) SOM ER BESKREVET I DETTE DOKUMENTET (INKLUDERT DELER AV DETTE ELLER PROGRAMVARE).

© 2023 Illumina, Inc. Med enerett.

Alle varemerker tilhører Illumina, Inc. eller deres respektive eiere. Spesifikk informasjon om varemerker finner du på [www.illumina.com/company/legal.html](http://www.illumina.com/company/legal.html).

## <span id="page-2-0"></span>Revisjonshistorikk

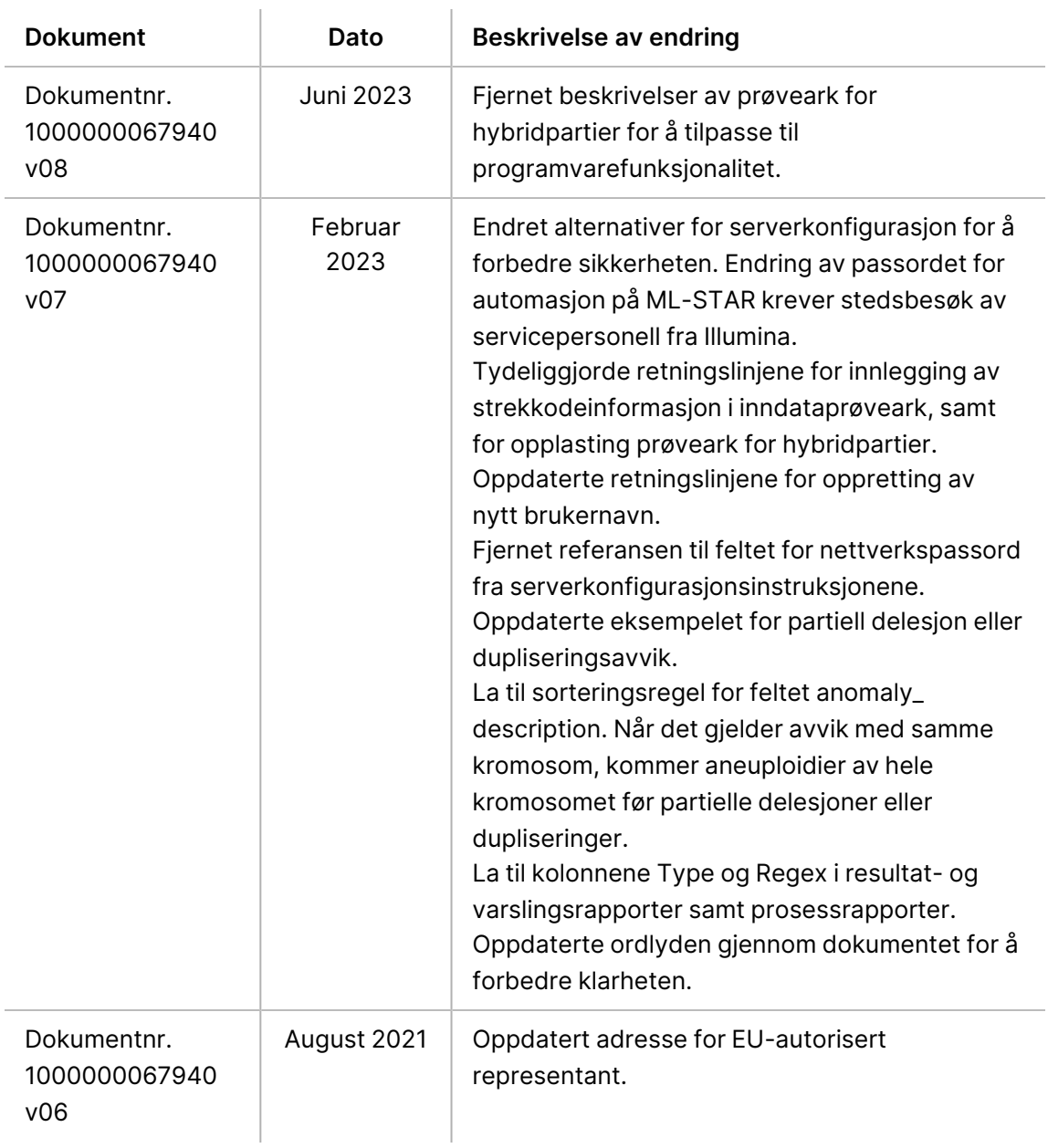

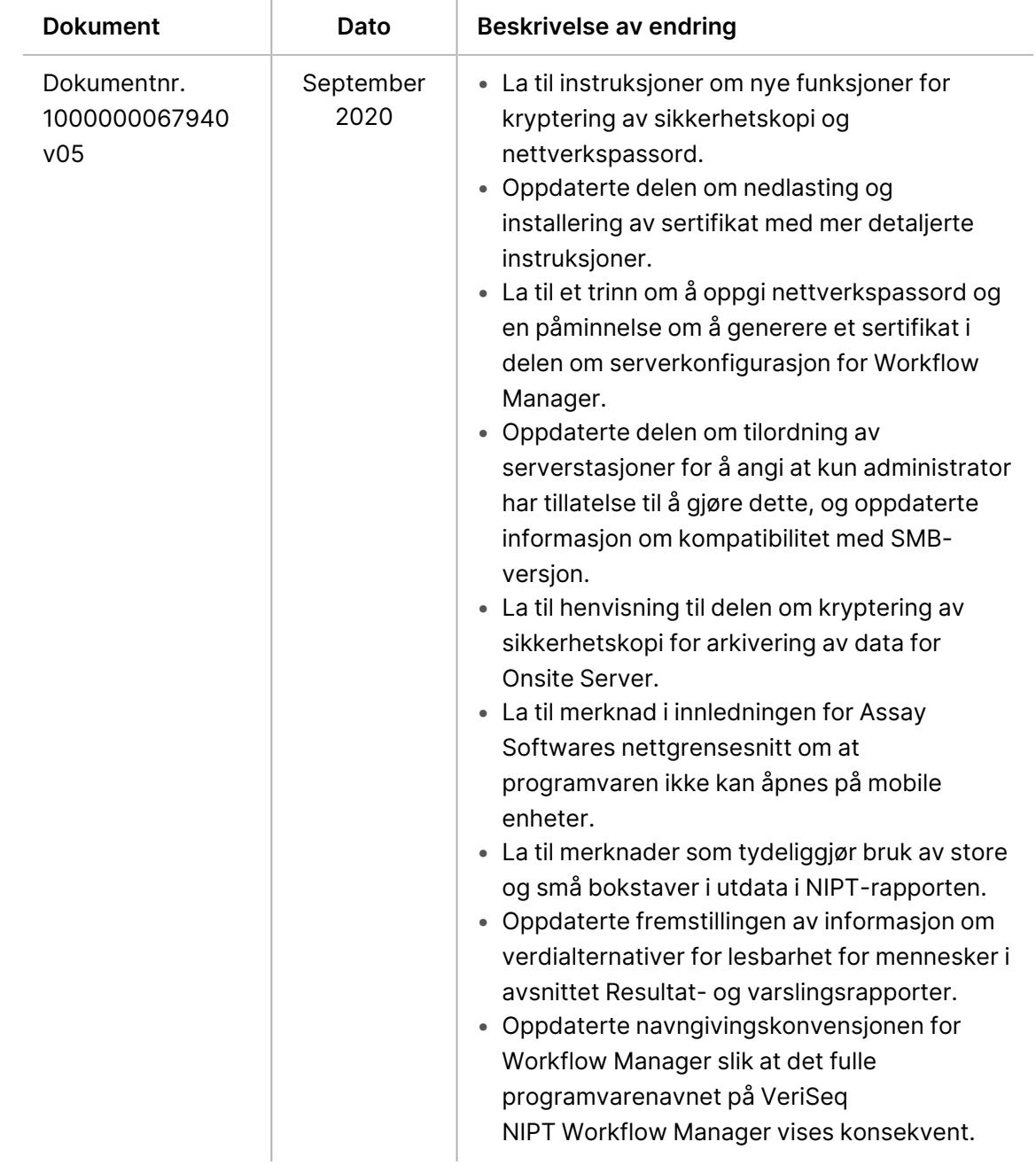

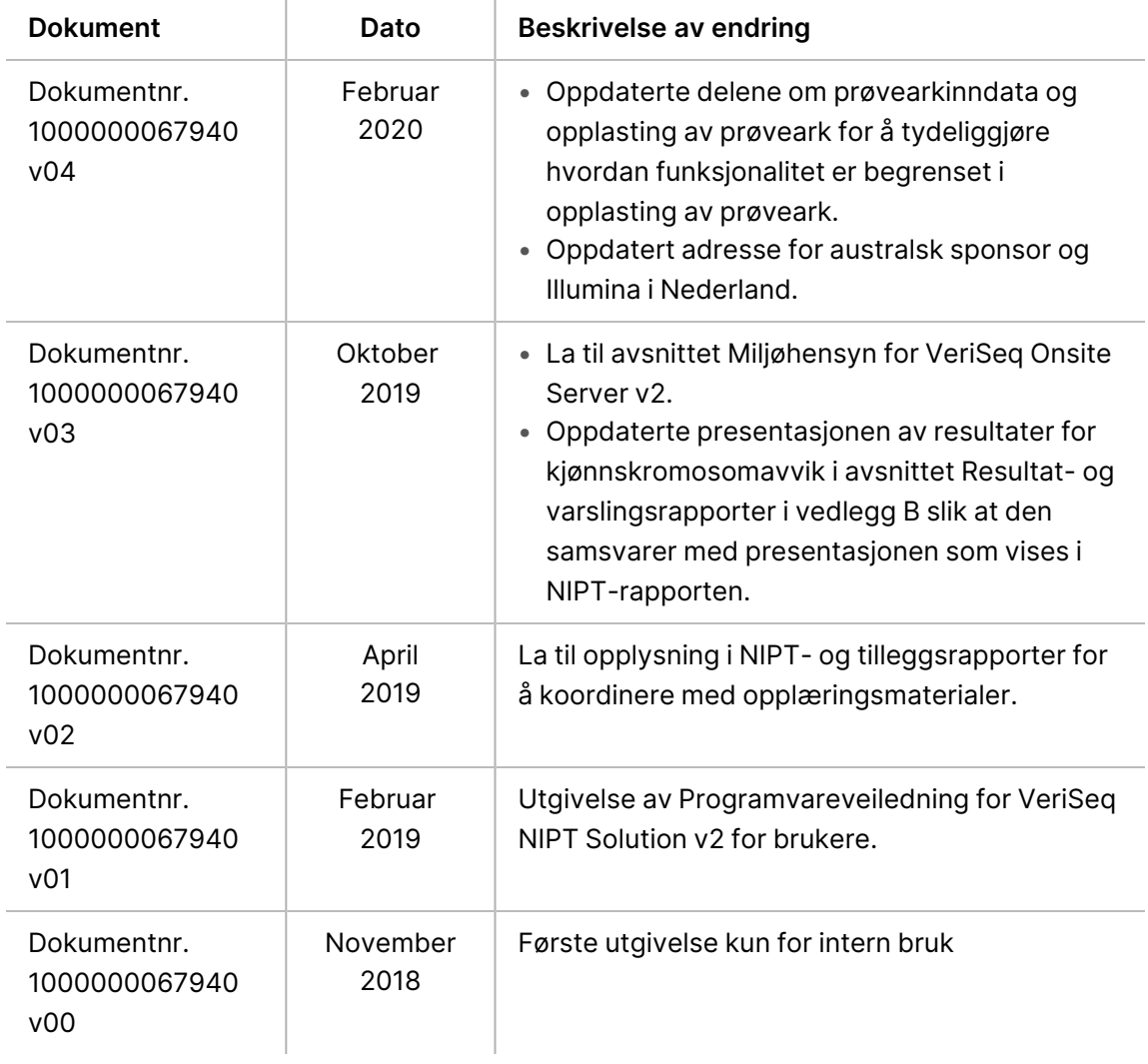

# Innholdsfortegnelse

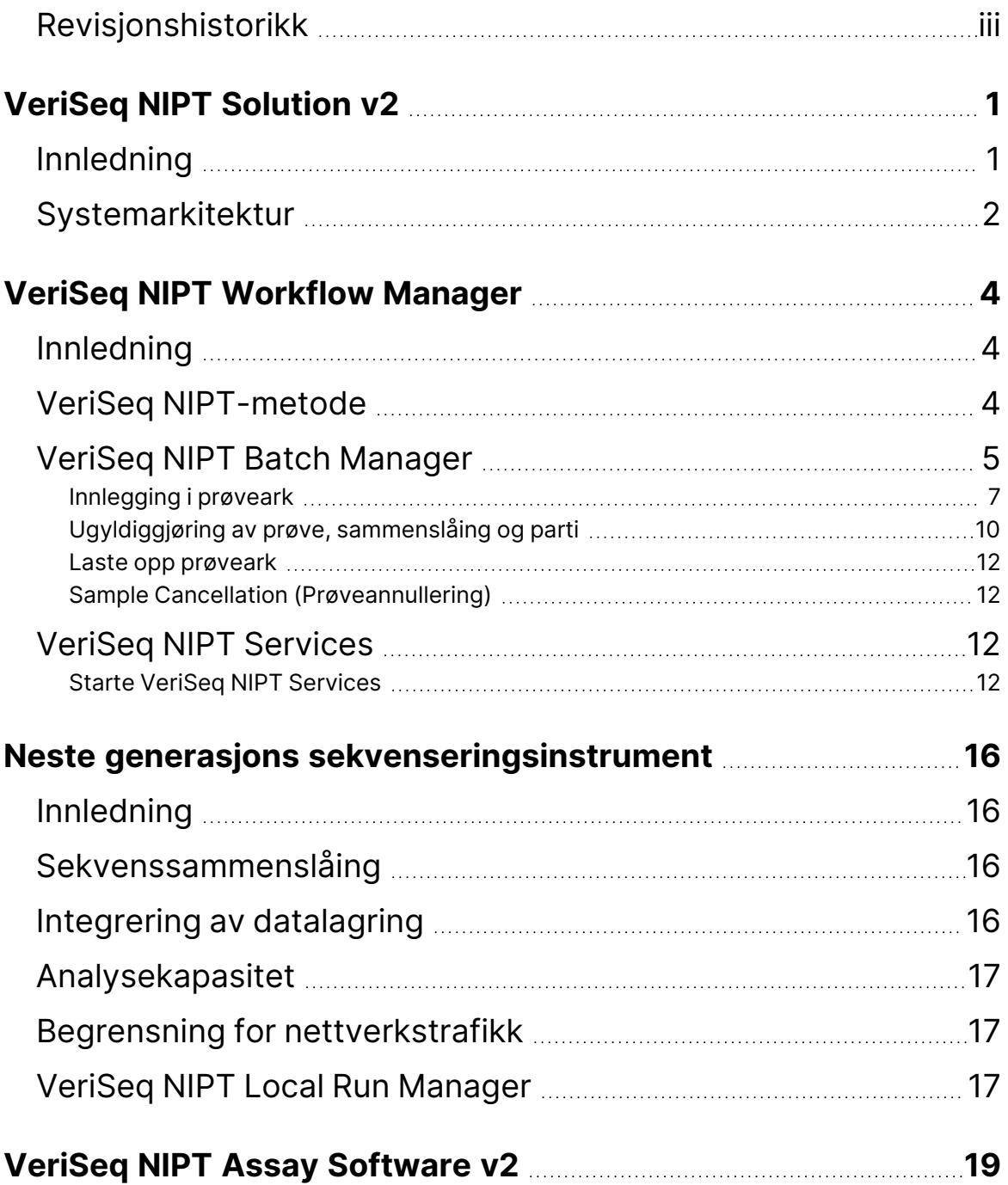

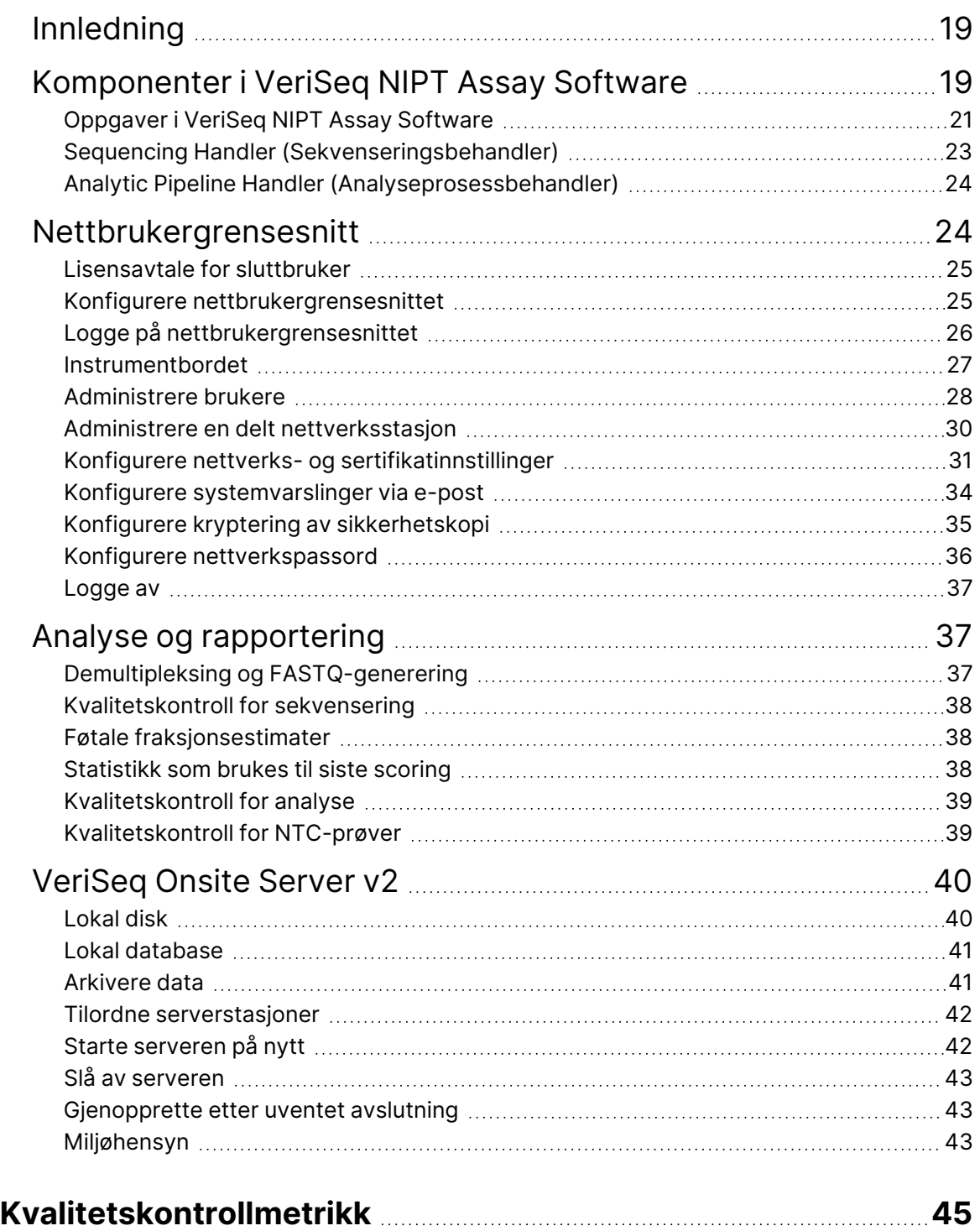

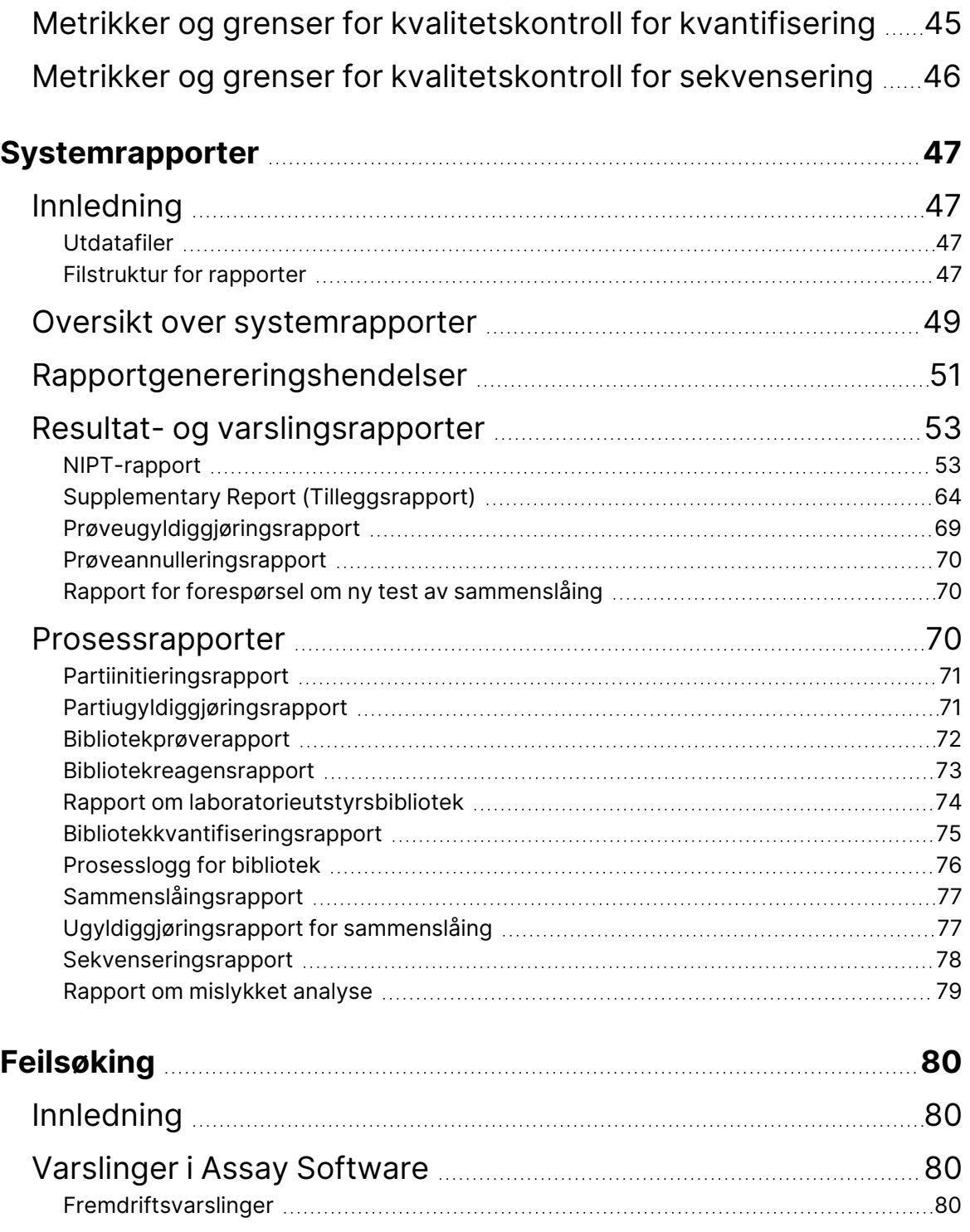

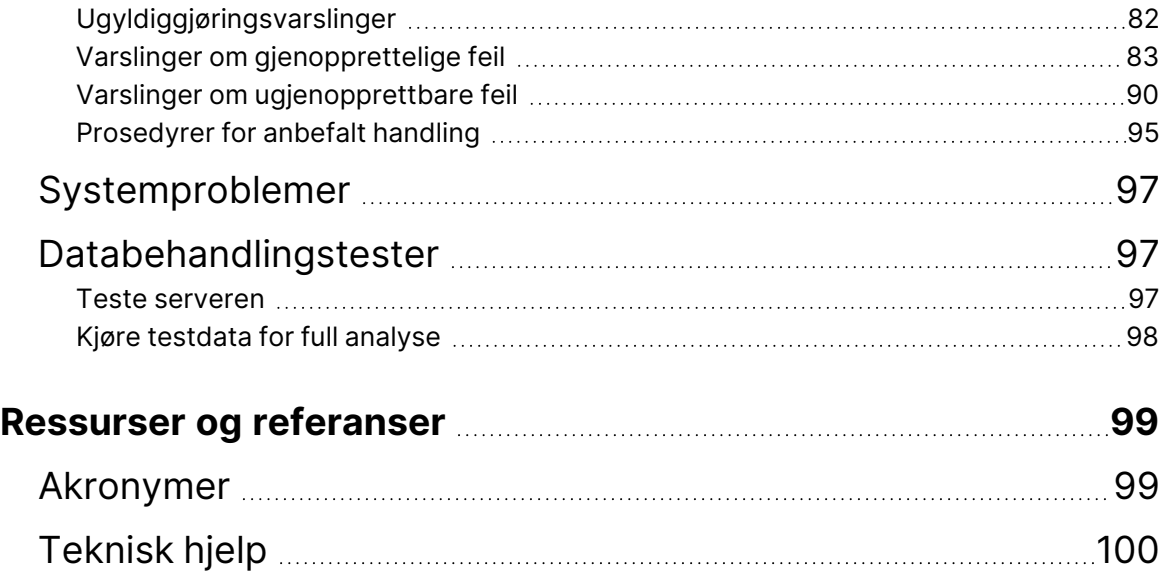

# <span id="page-9-1"></span><span id="page-9-0"></span>VeriSeq NIPT Solution v2

# Innledning

VeriSeq NIPT Solution v2 er en *in vitro*-diagnostisk test beregnet på sekvenseringsbasert undersøkelse for å påvise føtale aneuploidier fra perifere helblodsprøver fra mor hos gravide minst 10 uker ut i svangerskapet. Testen har to alternative screeningtyper: grunnleggende og helgenom. Den grunnleggende screeningen gir informasjon om aneuploidistatusen kun for kromosom 21, 18, 13, X og Y. Helgenomscreeninger gir partielle delesjoner og duplikasjoner for alle autosomer samt aneuploidistatus for alle kromosomer. Begge screeningtyper har et alternativ der du kan be om rapportering av SCA (sex chromosome aneuploidy = kjønnskromosom-aneuploidi). For begge screeningtyper gjelder det at dette produktet ikke må brukes som eneste grunnlag for diagnostisering eller andre avgjørelser i forbindelse med graviditetshåndtering.

VeriSeq NIPT Solution v2-systemarkitekturen omfatter følgende komponenter:

- **VeriSeq NIPT Microlab STAR (ML STAR)** Et automatisert væskebehandlingsinstrument som bruker VeriSeq NIPT Workflow Manager og VeriSeq NIPT Sample Prep Kits til å klargjøre og spore bibliotekprøver. ML STAR klargjør prøver beregnet på analyse, ved hjelp av VeriSeq NIPT Assay Software v2 i henhold til bruksanvisningen i *pakningsvedlegget for VeriSeq NIPT Solution v2 (dokumentnr. 1000000078751)*.
- **Next-Generation Sequencer-instrument (NGS)** Et helgenomsekvenseringsinstrument som sørger for klyngegenerering og sekvensering på instrumentet. Kontrollprogramvaren omfatter trinnene for konfigurasjon av en sekvenseringskjøring, og den genererer sekvenseringsavlesninger for alle prøver i det kvantifiserte sammenslåtte biblioteket.
- **VeriSeq Onsite Server v2** En server som er vert for VeriSeq NIPT Assay Software v2, og lagrer data for å analysere paired-end sekvenseringsdata. VeriSeq NIPT Assay Software overvåker og analyserer sekvenseringsdata kontinuerlig og fremlegger prøveresultater, prosessrapporter og varslinger.

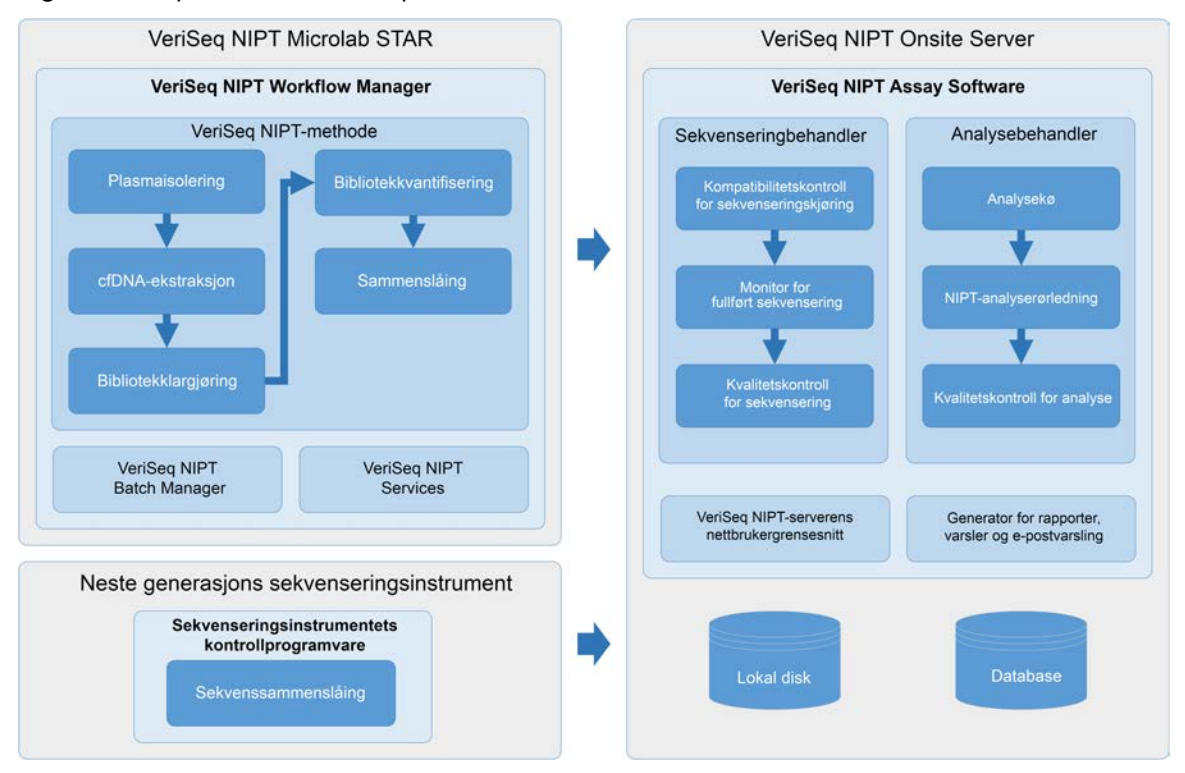

#### Figur 1 Komponenter i VeriSeq NIPT Solution v2

## <span id="page-10-0"></span>Systemarkitektur

VeriSeq NIPT Solution v2 bruker laboratoriets lokale nettverk (LAN) til å koble alt systemutstyr til samme undernett. Bruk av LAN gir fleksibel plassering av utstyr og gjør det mulig å utvide kapasiteten ved å koble til flere instrumenter og/eller ML STAR-arbeidsstasjoner. Følgende illustrasjon gir en oversikt over systemarkitekturen.

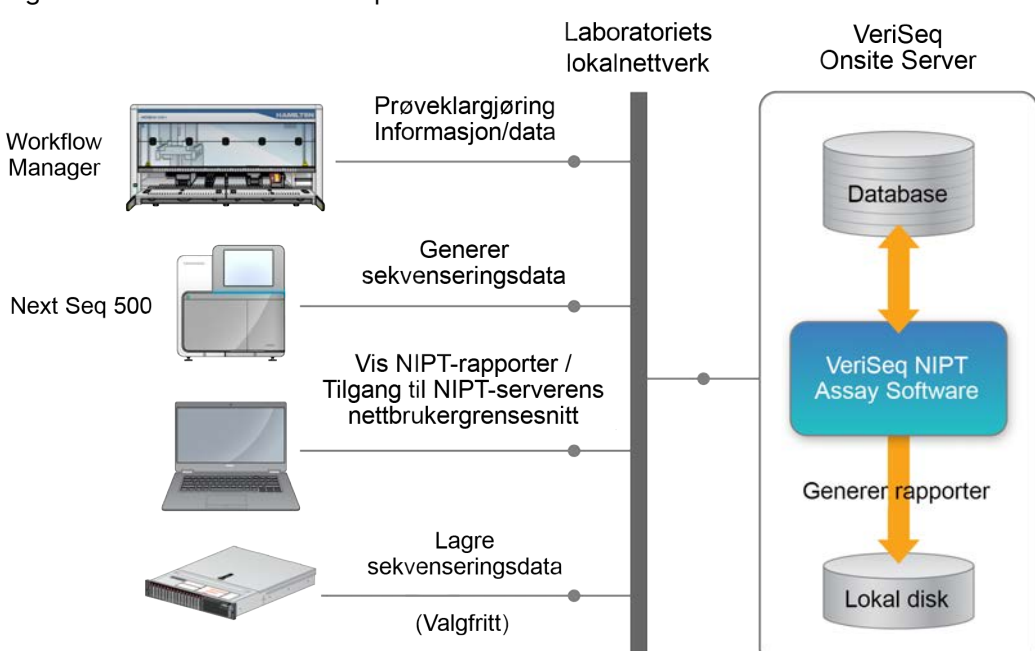

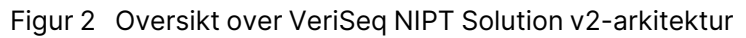

# <span id="page-12-1"></span><span id="page-12-0"></span>VeriSeq NIPT Workflow Manager

# Innledning

VeriSeq NIPT Workflow Manager er installert på ML STAR og gir et enkelt og intuitivt grafisk brukergrensesnitt som automatiserer klargjøringen av blodprøver i samsvar med VeriSeq NIPT Solution v2. VeriSeq NIPT Workflow Manager opprettholder en datatilkobling til VeriSeq Onsite Server v2 til formål for databehandling, lagring, prøvesporing og håndhevelse av arbeidsflytlogikken.

VeriSeq NIPT Workflow Manager gir tilgang til tre forskjellige programvaremoduler, også kalt metoder:

- VeriSeq NIPT-metode
- VeriSeq NIPT Batch Manager
- <span id="page-12-2"></span>• VeriSeq NIPT Services

# VeriSeq NIPT-metode

VeriSeq NIPT-metoden (metoden) styrer den automatiserte behandlingen av prøver på ML STAR. Metoden gjennomfører følgende trinn:

- **Plasmaisolering** Overfører 1 ml isolert plasma fra et blodprøvetakingsrør. Prosesslogikken oppretter et parti med VeriSeq NIPT Assay Software. Hvert parti inneholder prøvedata, inkludert prøvestrekkoden, prøvetypen, screeningtypen, brønnposisjonen og kjønnsrapporteringsflagget.
- **Ekstraksjon av cellefritt DNA (cfDNA)** Renser cfDNA fra 900 μl plasma.
- **Bibliotekklargjøring** Oppretter biblioteker fra renset cfDNA som er klare for sekvensering. Bibliotekene omfatter unike indekser for hver prøve i partiet.
- **Bibliotekkvantifisering** Bestemmer cfDNA-konsentrasjon ved hjelp av et innskytende fluorescerende fargestoff i et 384-brønns mikroplateformat. Platen omfatter en merket DNAstandardkurve og duplikater av hver prøve i partiet. Systemet bruker de fluorescerende råavlesningene fra mikroplateleseren, og beregner prøvekonsentrasjonene basert på standardkurven.
- **Sammenslåing og normalisering** Kombinerer biblioteker til enkle sammenslåinger for sekvensering. Systemet bruker de tidligere bestemte konsentrasjonene til å beregne riktige overføringsvolumer for hver prøve i sammenslåingen som er klar for sekvenseringsinstrumentet.

# <span id="page-13-0"></span>VeriSeq NIPT Batch Manager

VeriSeq NIPT Batch Manager behandler statusen til prøver, partier og sammenslåinger gjennom brukergrensesnittet. Systemet gjør det mulig å spore prøver over flere væskebehandlingssystemer og sekvenseringsinstrumenter, og gjennom analyserøret. Du finner mer informasjon om prosedyrer for prøvebehandling i *pakningsvedlegget for VeriSeq NIPT Solution v2 (dokumentnr. 1000000078751).*

Du kan behandle prøver med arbeidsflyten gjennom tre forskjellige kategorier som kalles objekter. Disse objektene beskrives i tabellen nedenfor.

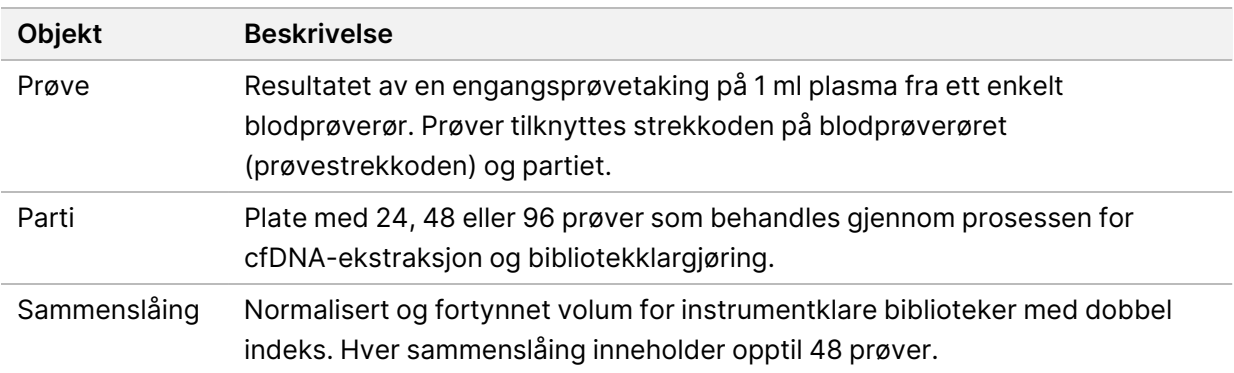

Følgende tabell beskriver handlinger som kan utføres for objekter under behandling.

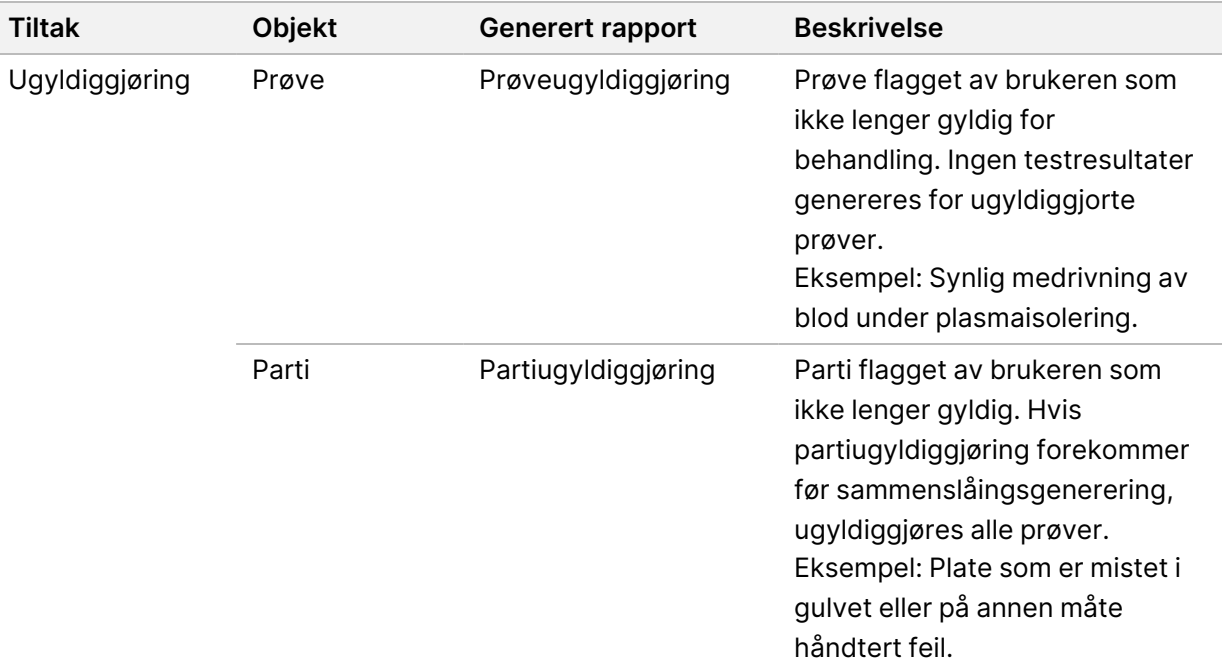

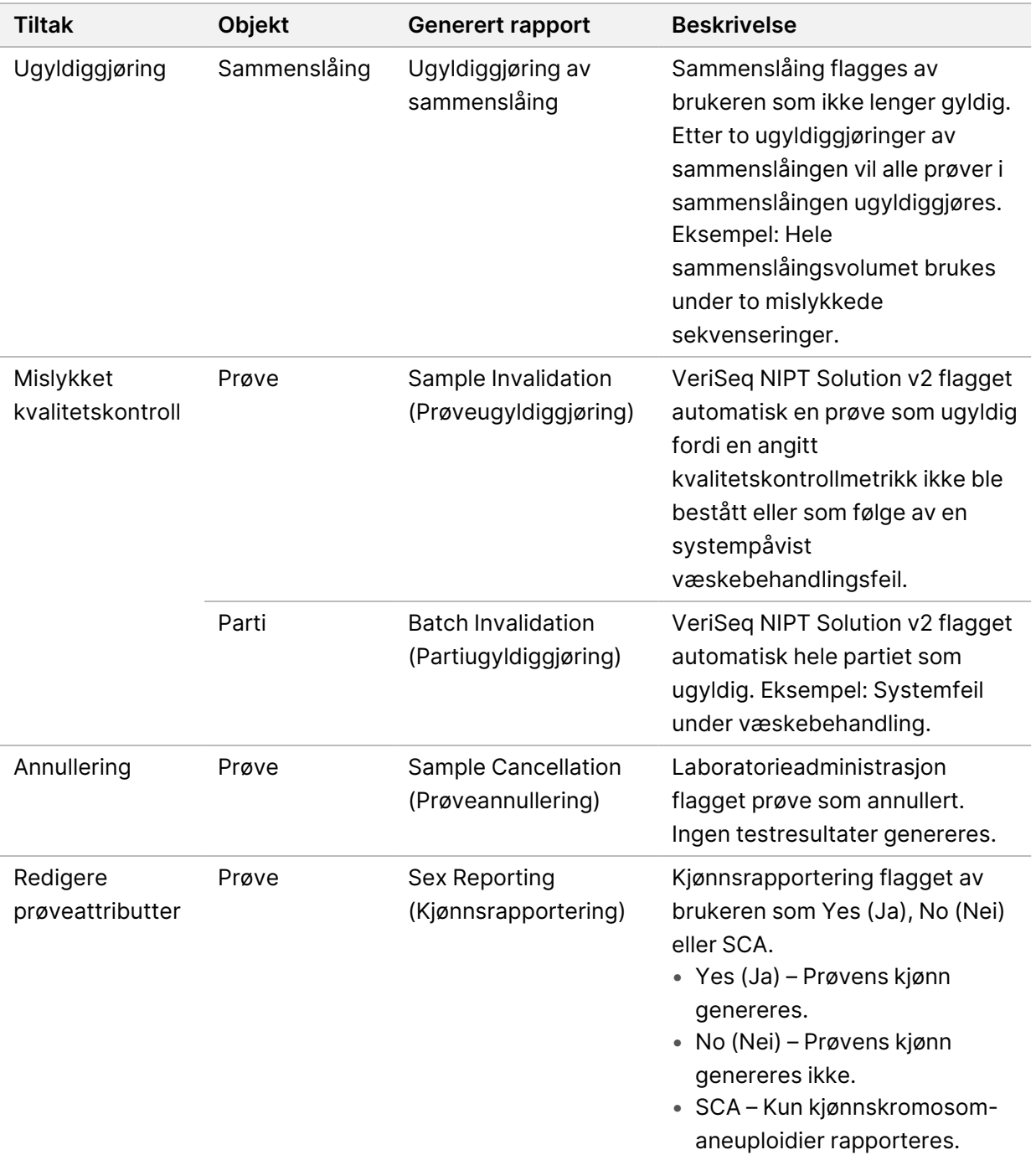

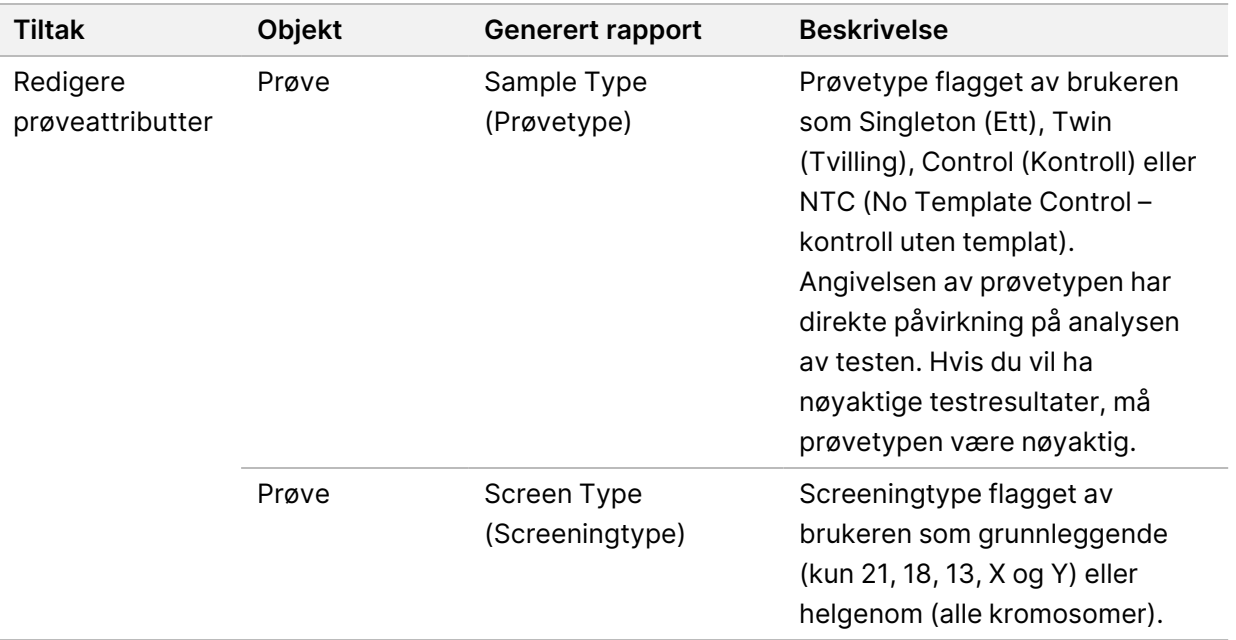

<span id="page-15-0"></span>Objektet behandles ikke videre etter en ugyldiggjøring, mislykket kvalitetskontroll eller annullering. Systemer for bibliotekinformasjonsbehandling (LIMS) kan bruke prøveugyldiggjøringsrapporter for å angi ny behandling av prøve fra blodprøvetakingsrøret.

## **Innlegging i prøveark**

Inndataprøvearket inneholder pasientrelatert informasjon, inkludert prøvetype- og kjønnskromosomrapporteringsstatus. Systemet trenger all prøveinformasjon før sekvenseringssammenslåinger kan genereres.

Inndataprøvearket må være en tabulatordelt tekstfil (\*.txt). Overskriftskolonnenavnene i filen må samsvare nøyaktig med overskriftskolonnenavnene slik de vises i tabellen som følger.

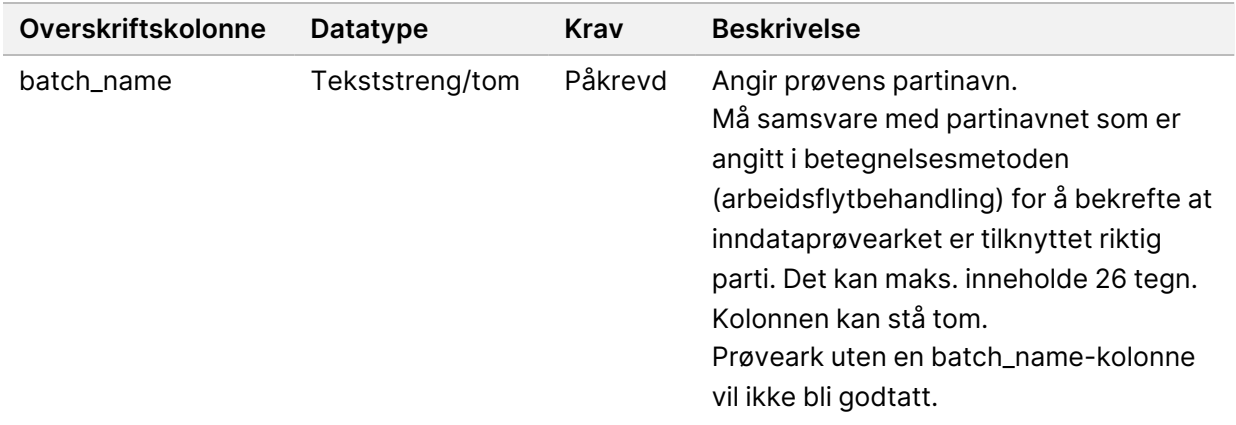

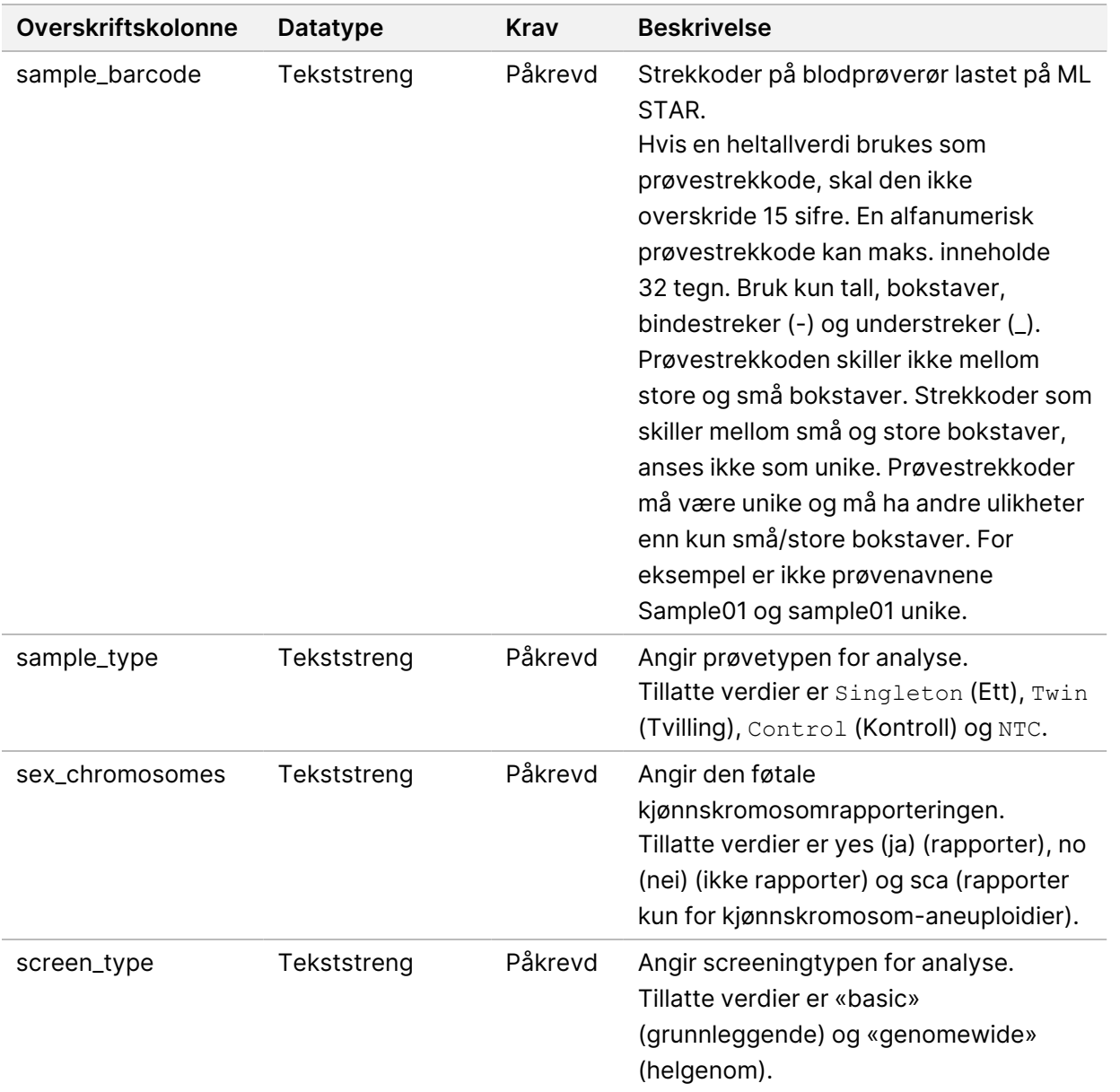

Inndataprøvearket lastes opp under plasmaisolering eller sammenslåing og kan lastes opp ved hjelp av Batch Manager. Systemet legger automatisk til strekkoder, screeningtype, prøvetype og kjønnsrapportering for NTC-er. Det kreves ulik informasjon basert på hvorvidt prøvearket lastes opp under plasmaisolasjon eller sammenslåing. Prøveinformasjon bekreftes under prøveopplastingsprosessen. Prøver som lastes opp under plasmaisolering, kan omfatte en fullstendig prøveliste eller et delsett med prøver. Under sammenslåing ber systemet om eventuell manglende prøveinformasjon som ikke ble lastet opp under plasmaisoleringen, også for NTC-er (dvs. kjønnskromosom og screeningtype).

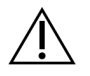

### FORSIKTIG

Unngå feil ved ikke å inkludere prøveinformasjon eller rader for NTC-er på prøvearket under plasmaisolering.

Du kan kontrollere prøveinnlasting for alle prøver i et parti som genereres av LIMS, eller for spesifikke prøver som må testes på nytt. Hvis du laster inn prøver for å teste dem på nytt, må du fylle de gjenværende åpne posisjonene med tilgjengelige prøver.

Velg mellom følgende strategier for bruk av prøveark:

- Forhåndsdefinerte partier (LIMS-opprettede partier)
- Ad hoc-partier (VeriSeq NIPT Workflow Manager-opprettede partier)

### **Forhåndsdefinerte partier**

Du kan bruke LIMS til å opprette partier før prøvebehandlingen starter. I forhåndsdefinerte partier er alle prøver allerede knyttet til et parti før de lastes inn på ML STAR. Prøvearket som lastes opp under plasmaisolering, inkluderer alle prøver i partiet sammen med all prøveinformasjon. Prøveark for partier som er opprettet i LIMS, må inkludere verdier i kolonnen Batch ID (Parti-ID). Hvis du inkluderer parti-ID, hjelper det å sikre at parti-ID-navnet som ble angitt manuelt i Workflow Manager ved behandlingsstart, er korrekt.

Fremgangsmåten med forhåndsdefinert parti gir kontroll over nøyaktig hvilke prøver som lastes, ettersom systemet krever at alle prøver i prøvearket er inkludert i partiet. Det kreves ingen ytterligere informasjon. Laboratoriet kan fortsette til sluttrapporten uten å legge inn flere data.

Følgende egenskaper og krav gjelder for tilnærmingen med forhåndsdefinerte partier.

- Gir full kontroll over innholdet i partiet.
- Forhindrer innlasting av uønskede prøver.
- Krever et system som kan opprette partier fra beholdning (avansert LIMS).
- Kan kreve at laboratoriepersonell må hente de korrekte prøvene fra lager. Kan alternativt kreve et avansert prøveoppbevaringssystem.

### **Ad hoc-partier**

Du kan opprette partier på laboratoriet ved fysisk å innhente prøverør og laste dem på ML STAR under plasmaisolering. Ingen tidligere tilknytning mellom prøve og parti er nødvendig. Du bestemmer hvilke prøver som skal inkluderes i partiet.

Når Workflow Manager (Arbeidsflytbehandler) ber om det, velger du **No Sample Sheet** (Ingen prøveark) under plasmaisolering. Workflow Manager tilknytter de lastede prøvene med den manuelt angitte parti-ID-en og genererer en partiinitieringsrapport.

Følgende egenskaper og krav gjelder for ad hoc-partitilnærmingen.

• Krever ingen LIMS eller prøveark.

- Du kan endre partiinitieringsrapporten med informasjon om prøvetype, screeningtype og kjønnsrapportering for opplasting under sammenslåing. Du kan når som helst legge til prøver.
- Det er ingen automatisert kontroll over hvilke prøver som er inkludert i partiet. Du kan laste en uønsket prøve.
- Prøvedata må lastes opp under sammenslåing.

### **Redigere prøveattributter**

Før du starter en sekvenseringskjøring, kan du bruke VeriSeq NIPT Batch Manager for å endre kjønnskromosomrapporter for enkeltstående prøver, screeningtype, og prøvetypeattributter.

- 1. Åpne Batch Manager. Se *[Åpne Batch Manager \(Partibehandler\)](#page-19-0)* på side 11 for mer informasjon.
- 2. Angi parti-ID og brukernavn eller operatørens initialer, og velg **OK**.
- 3. I partiplatediagrammet velger du brønnposisjonen tilknyttet en prøve.
- 4. Kontroller at riktig prøve vises, og velg deretter en prøvetypeattributt fra rullegardinlisten Sample Type (Prøvetype).
- 5. Velg en kjønnsrapporteringsattributt fra rullegardinlisten Sex Reporting (Kjønnsrapportering).
- 6. Velg en screeningtypeattributt fra rullegardinlisten Screen Type (Screeningtype).
- <span id="page-18-0"></span>7. Velg **Edit** (Rediger).

## **Ugyldiggjøring av prøve, sammenslåing og parti**

Avhengig av det aktuelle trinnet i prøvebehandlingen kan du ugyldiggjøre en individuell prøve, et parti eller en prøvesammenslåing. Etter ugyldiggjøringen vil ikke prøven, partiet eller sammenslåingen behandles videre.

Før en testrapport genereres, kan du bruke enten VeriSeq NIPT-metode eller Batch Manager til å ugyldiggjøre én eller flere prøver.

### **Ugyldiggjøring ved hjelp av VeriSeq NIPT-metode**

Utfør følgende trinn under prøvebehandling for å ugyldiggjøre prøver.

- 1. Velg hver enkelt brønn som skal angis som Ikke bestått, i vinduet Well Comments (Brønnkommentarer) i slutten av hver Workflow Manager-prosess, og deretter velger du **OK**.
- 2. Velg minst én merknad i rullegardinmenyene, eller velg avmerkingsboksen **Other** (Annet) og skriv inn en kommentar.
- 3. Velg avmerkingsboksen **Fail Sample** (Angi prøve som Ikke bestått), og velg **OK**.
- 4. Bekreft at systemet skal angi prøven som Ikke bestått.

### **Ugyldiggjøring med Batch Manager**

Bruk Batch Manager til å ugyldiggjøre følgende:

- en prøve
- et parti før sammenslåingstrinnet er fullført
- en prøvesammenslåing etter at sammenslåingstrinnet er fullført og før en testrapport blir generert

<span id="page-19-0"></span>MERK Avslutt eventuelle metoder som kjører, før du kjører Batch Manager.

### **Åpne Batch Manager (Partibehandler)**

Gjør ett av følgende når du vil åpne Batch Manager:

- I App Launcher (Startprogram for apper) velger du **VeriSeq NIPT Batch Manager**.
- På en datamaskin koblet til nettverket blar du til  $C:\Per\$ (x86)\HAMILTON\Methods\VeriSeqNIPT og åpner metodefilen for Batch Manager (VeriSeqNIPT\_Batch\_Manager.med) med Hamilton-kjøringskontrolleren.

### **Prøveugyldiggjøring**

- 1. Åpne Batch Manager.
- 2. Angi parti-ID og brukernavn eller operatørens initialer, og velg **OK**.
- 3. I partiplatediagrammet velger du brønnposisjonen tilknyttet prøven som ikke besto.
- 4. Kontroller at riktig prøve vises, og velg **Invalidate Sample** (Ugyldiggjør prøve).
- 5. Angi en årsak til feilen, og velg **Invalidate** (Ugyldiggjør).

I partiplatediagrammet endres den ugyldiggjorte prøven fra grønn til rød, og statusetiketten endres fra Gyldig til Ikke bestått.

### **Partiugyldiggjøring**

- 1. Åpne Batch Manager.
- 2. Angi parti-ID og brukernavn eller operatørens initialer, og velg **OK**.
- 3. I partiplatediagrammet velger du **Invalidate Batch** (Ugyldiggjør parti).
- 4. Angi en årsak til feilen, og velg **Invalidate** (Ugyldiggjør). Hvis det ikke finnes en gyldig sammenslåing for partier i partiplatediagrammet, endres alle prøver fra grønn til rød. Gyldige sammenslåinger i partier forblir gyldige.

#### **Ugyldiggjøring av sammenslåing**

1. Åpne Batch Manager.

- 2. Angi parti-ID og brukernavn eller operatørens initialer, og velg **Pool Manager** (Sammenslåingsbehandling).
- 3. Skann sammenslåingens strekkode.
- 4. Angi brukernavn eller operatørens initialer, og velg **OK**.
- <span id="page-20-0"></span>5. Angi en årsak til feilen, og velg **Invalidate** (Ugyldiggjør).

## **Laste opp prøveark**

Last opp et prøveark som inneholder prøveinformasjon, via Batch Manager. Bruk denne funksjonen til å laste opp eller endre prøveinformasjonen i store sett.

- 1. Åpne Batch Manager.
- 2. Angi Batch ID (Parti-ID) og brukernavn eller operatørens initialer, og velg **OK**.
- 3. Velg **Upload New Sample Sheet** (Last opp nytt prøveark).
- 4. Gå til og velg ønsket prøveark, og velg deretter **OK**.

<span id="page-20-1"></span>Se *[Innlegging i prøveark](#page-15-0)* på side 7 for mer informasjon om hva som skal være med i prøvearket.

## **Sample Cancellation (Prøveannullering)**

- 1. Åpne Batch Manager.
- 2. Angi parti-ID og brukernavn eller operatørens initialer, og velg **OK**.
- 3. På partiplatediagrammet velger du brønnposisjonen knyttet til prøven som skal annulleres.
- 4. Kontroller at det er riktig prøve som vises, og velg **Cancel Sample** (Annuller prøve).
- <span id="page-20-2"></span>5. Angi årsaken til feilen, og velg **Cancel** (Annuller). Den annullerte prøven endrer farge fra grønt til rødt på partiplatediagrammet.

# VeriSeq NIPT Services

VeriSeq NIPT Services inkluderer flere verktøy som brukes til å konfigurere og verifisere både ML STAR og Workflow Manager. Disse verktøyene er ikke påkrevd ved normal bruk av systemet, men kan være nødvendige for å bistå Illuminas eller Hamiltons tekniske støtte ved feilsøking av systemet. Disse verktøyene brukes også til å justere systemparametere som følge av en forskyvning i klyngetetthet.

## <span id="page-20-3"></span>**Starte VeriSeq NIPT Services**

Lukk alle kjøringsmetoder før du starter Services (Tjenester).

Gjør ett av følgende når du vil oppnå tilgang til VeriSeq NIPT Services:

• I startprogrammet for apper velger du **VeriSeq NIPT Services**.

• På en datamaskin som er koblet til nettverket, går du til C:\Program Files (x86)\HAMILTON\Methods\VeriSeqNIPT\ og åpner VeriSeq NIPT Services-metodefilen (VeriSeqNIPT\_Service.med) med Hamilton Run Controller.

Verktøyene Services (Tjenester) aktiverer følgende:

- **Individual Tests** (Enkeltstående tester) Komponenttester som brukes for å feilsøke ML STARmaskinvaren.
- **Service Tools** (Serviceverktøy) Verktøy som brukes for å konfigurere arbeidsflytbehandlingen.

### **Enkeltstående tester**

I forbindelse med feilsøking av maskinvareproblemer som kan oppstå på Workflow Manager, kan det være nødvendig å utføre følgende systemtester.

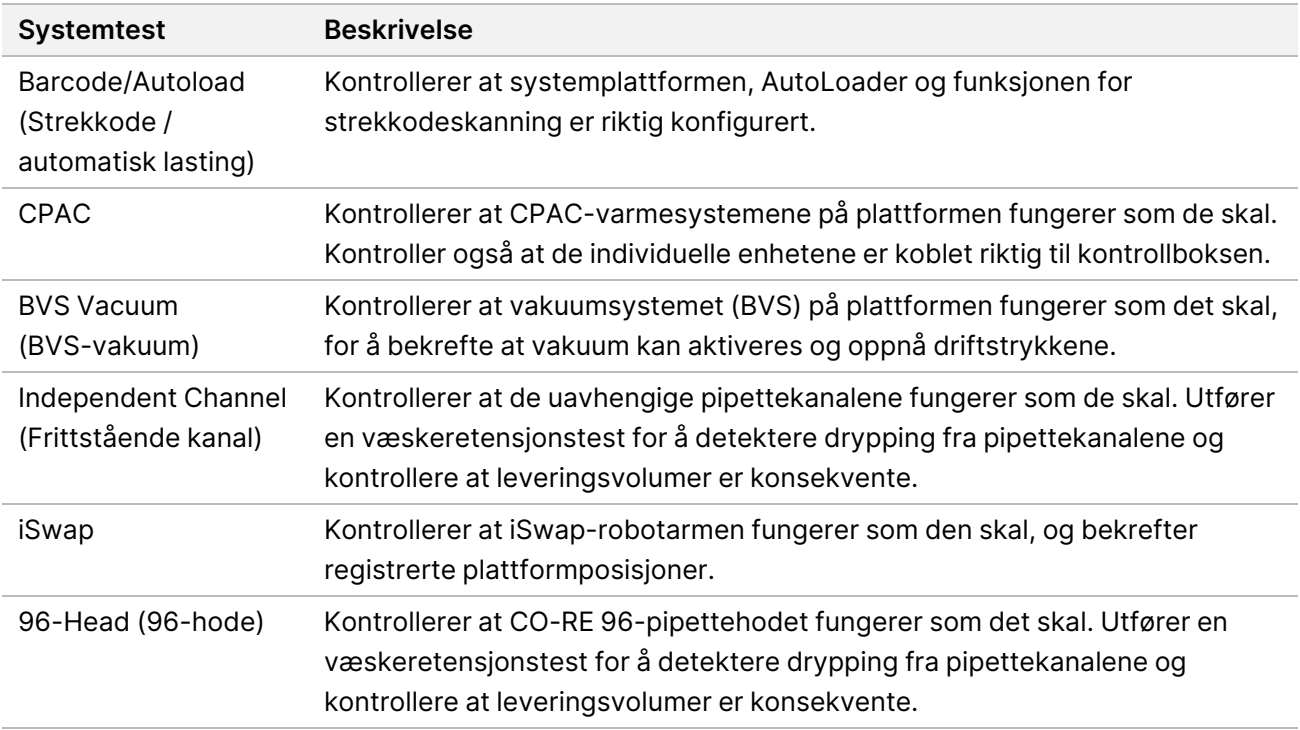

Slik utfører du individuelle tester.

1. Velg testen som skal utføres.

MERK Full IOQ Execution kjører alle seks tester etter hverandre.

- 2. Følg instruksjonene på skjermen, og noter observasjoner av utstyrsfunksjon og eventuelle systemfeil.
- 3. Når testen er ferdig, velger du **Abort** (Avbryt) for å avslutte metoden.

4. Hvis du blir bedt om å levere systemsporingslogger som genereres under testen, er disse loggene tilgjengelige på C:\Program Files (x86)\HAMILTON\LogFiles og begynner med VeriSeqNIPT\_Services.

### **Serviceverktøy**

Services Tools (Serviceverktøy) brukes til å konfigurere Workflow Manager og enkelte analyseparametere.

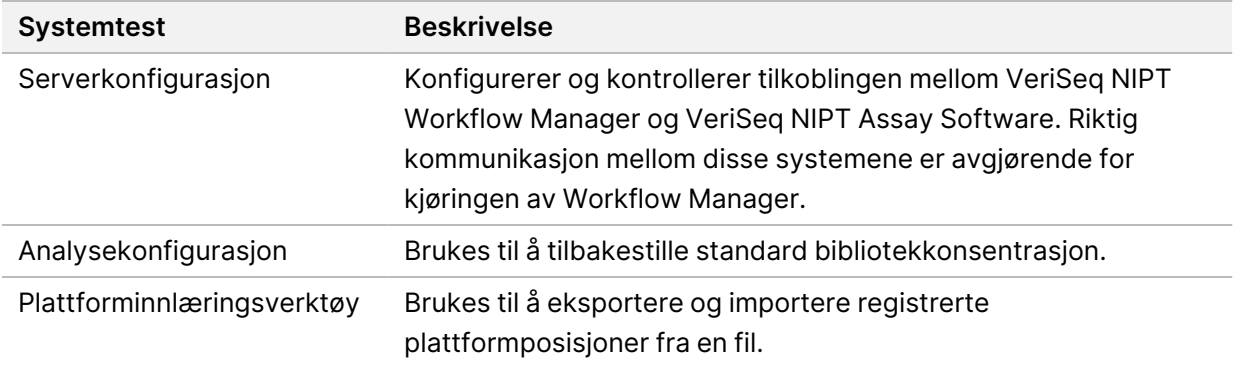

### **Serverkonfigurasjon**

Hvis nettverksadressen til VeriSeq Onsite Server v2 endres, må Workflow Manager dirigeres til den nye adressen som følger:

- 1. I menyen Services Tools (Serviceverktøy) velger du **Server Configuration** (Serverkonfigurasjon).
- 2. Oppdater URL-en med den nye adressen til Onsite Server.
- 3. Velg **Test Connection** (Test tilkobling) for å sende en testmelding. Hvis meldingen ikke mottas, må du kontakte teknisk støtte hos Illumina.
- 4. På skjermbildet System Configuration (Systemkonfigurasjon) velger du **OK** og deretter **Apply** (Bruk) for å lagre den nye adressen.

Når du oppdaterer nettverksadressen, må du også oppdatere SSL-sertifikatet (Secure Sockets Layer) for PC-en som kjører Workflow Manager. Åpne VeriSeq NIPT Assay Software v2 på denne PC-en og se *[Laste ned og installere et sertifikat](#page-40-0)* på side 32.

Kun serviceteknikere fra Illumina kan oppdatere passordet for automasjon for ML STAR. Før du endrer passordet som er lagret på serveren, må du kontrollere via nettgrensesnittet at noen fra Illuminas serviceteam har vært på stedet og oppdatert ML STAR-passordet. Hvis du oppdaterer passordet i serverens nettgrensesnitt uten å oppdatere det på ML STAR, kan ikke systemet brukes.

### **Analysekonfigurasjon**

Du kan bruke analysekonfigurasjonsverktøyet til å stille inne verdier for følgende parametre:

- **Target Library Concentration** (Målbibliotekkonsentrasjon) Angir standard konsentrasjonsverdi for bibliotekene i sammenslåtte sekvenseringsinstrumenter i Workflow Manager. Konsentrasjonsverdier legges til for hver enkelt kjøring i sammenslåingsprosessen. Se *Pakningsvedlegg for VeriSeq NIPT Solution v2 (dokumentnr. 1000000078751)* for mer informasjon.
- **Default Sex Chromosome Reporting** (Rapportering av standard kjønnskromosom) Bestemmer hvilke attributter som skal tilordnes prøver når knappen Use Default (Bruk standard) velges under prøveklargjøring. Sett denne parameteren til Yes (Ja) eller No (Nei).
- **Screen Type** (Screeningtype) Bestemmer screeningtypen for en prøve. Sett denne parameteren til Basic (Basis) eller Genomewide (Helgenom).

Slik konfigurerer du analyseparametrene.

- 1. Velg **Assay Configuration** (Analysekonfigurasjon) og konfigurer parametrene etter behov.
	- Oppdater boksen Target Library Concentration (pg/µl) (Målbibliotekkonsentrasjon(pg/µl)) til påkrevd verdi.
	- Oppdater Default Sex Chromosome Reporting (Rapportering av standard kjønnskromosom) til påkrevd verdi.
	- Oppdater Screen Type (Screeningtype) til påkrevd verdi.
- 2. Velg **Apply** (Bruk).

#### **Plattforminnlæringsverktøy**

Under feilsøking kan det være nødvendig å eksportere de registrerte posisjonsverdiene. Bruk Deck Teach Tool (Plattformregistreringsverktøy) til å generere en liste over posisjonene sammen med verdiene deres.

- 1. Velg **Deck Teach Tool** (Plattformregistreringsverktøy).
- 2. Velg **Export** (Eksporter).
- 3. Utdataplasseringen er som standard den oppførte plasseringen. Godta standardplasseringen, eller velg en utdataplassering for tekstfilen som inneholder de registrerte plattformposisjonene.
- 4. Velg **OK**.

Deck Teach Tool (Plattformregistreringsverktøy) lagrer en tekstfil som inneholder verdiene for alle de registrerte laboratorierogramvareposisjonene med sikte på installasjon av Workflow Manager.

5. Velg **Cancel** (Avbryt) for å gå tilbake til skjermbildet Method Selection (Metodevalg).

# <span id="page-24-1"></span><span id="page-24-0"></span>Neste generasjons sekvenseringsinstrument

# Innledning

Et neste generasjons sekvenseringssystem genererer sekvenseringsavlesninger for alle prøver i det kvantifiserte sammenslåtte biblioteket og er integrert med VeriSeq NIPT Solution v2 via Onsite Server. Sekvenseringsdata evalueres av Analysis Handler (Analysebehandler) i VeriSeq NIPT Assay Software.

Ta hensyn til følgende punkter ved integrering av et neste generasjons sekvenseringssystem med VeriSeq NIPT Solution v2.

- integrering av datalagring
- analysekapasitet
- <span id="page-24-2"></span>• begrensninger for nettverkstrafikk

# Sekvenssammenslåing

VeriSeq NIPT Assay Software krever et neste generasjons sekvenseringsinstrument som kan generere sekvenseringsdata for det klargjorte sammenslåtte biblioteket i samsvar med følgende spesifikasjoner:

- generering av 2 x 36 paired‐end-avlesninger
- kompatibelt med indeksadaptere i VeriSeq NIPT Sample Prep Kit
- tokanals kjemi
- <span id="page-24-3"></span>• automatisk produksjon av BCL-filer (basebetegnelse)

# Integrering av datalagring

En vanlig sekvenseringskjøring for VeriSeq NIPT Solution v2 krever 25–30 GB neste generasjons sekvenseringssystemdata. Den faktiske datastørrelsen kan variere basert på den endelige klyngetettheten. Onsite Server har mer enn 7,5 TB lagringsplass, som er nok plass til rundt 300 sekvenseringskjøringer (7500/25 = 300).

For datalagringsformål må neste generasjons sekvenseringssystem tilordnes til Onsite Server på én av følgende måter:

- Bruk Onsite Server som et midlertidig datalager. I denne konfigurasjonen tilordnes instrumentet direkte til serveren og lagrer data på den lokale stasjonen.
- På et laboratorium med høy kapasitet bør den nettverkstilkoblede lagringsenheten brukes (NAS). Konfigurer neste generasjons sekvenseringssystem til å lagre sekvenseringsdataene direkte på en bestemt plassering på NAS.

I dette oppsettet konfigureres Onsite Server til å overvåke den bestemte NAS-plasseringen som gjør det mulig for serveren å overvåke kommende sekvenseringskjøringer. Flere neste generasjons sekvenseringssystemer kan legges til for å øke prøvekapasiteten. Du finner mer informasjon om hvordan serveren tilordnes NAS under *[Administrere en delt nettverksstasjon](#page-38-0)* på side 30.

<span id="page-25-0"></span>Du finner mer informasjon om hvordan du tilordner neste generasjons sekvenseringssystemer til serveren eller til NAS i systemets brukerveiledning.

# Analysekapasitet

VeriSeq NIPT-analyserøret behandler normalt data for én enkelt sekvenseringskjøring på ca. 5 timer. Når laboratoriet utvides for prøvekapasitet, må du ta hensyn til at én enkelt server maksimalt kan behandle fire kjøringer per dag, som totalt gir 48 prøver x 4 = 192 prøver per dag. Kontakt teknisk støtte hos Illumina hvis du har spørsmål om andre kapasitetsløsninger.

# <span id="page-25-1"></span>Begrensning for nettverkstrafikk

VeriSeq NIPT Solution v2 bruker laboratoriets lokalnett (LAN) til datagjennomløp mellom neste generasjons sekvenseringssystem, Onsite Server og NAS (hvis dette er konfigurert). Når du skal utvide for prøvekapasitet, må du ta hensyn til følgende begrensninger når det gjelder IT-infrastrukturtrafikk:

- Gjennomsnittlig datatrafikk på ca. 25 GB generert i løpet av ca. 10 timer, er omtrent 0,7 MB/sek per sekvenseringsinstrument.
- <span id="page-25-2"></span>• Det kan også hende at laboratoriets infrastruktur støtter andre trafikkilder som må tas med i beregningen.

# VeriSeq NIPT Local Run Manager

Hvis du bruker et neste generasjons sekvenseringssystem som har modulen VeriSeq NIPT Local Run Manager, gjør du som følger for å klargjøre for sekvensering.

- 1. I VeriSeq NIPT Local Run Manager velger du **Create Run** (Opprett kjøring).
- 2. Velg **VeriSeq NIPT** fra rullegardinmenyen.
- 3. Fyll ut følgende felt:
	- Run Name (Kjøringsnavn)
	- Run Description (Kjøringsbeskrivelse) (valgfritt)
	- Pool Barcode (Strekkode for sammenslåing)

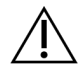

### FORSIKTIG

Strekkoden for sammenslåing som angis i Local Run Manager-modulen, må være identisk med strekkoden for sammenslåing som er angitt i Workflow Manager. Feil kjøringskonfigurasjoner vil bli avvist av VeriSeq NIPT Assay Software og kan kreve ny sekvensering. Strekkoder for sammenslåinger må være nye og unike. Analysen mislykkes hvis strekkoden er knyttet til et parti som er analysert tidligere.

4. Velg **Save Run** (Lagre kjøring).

Når du er ferdig med å konfigurere kjøringen, kan du initiere den ved hjelp av instrumentprogramvaren.

# <span id="page-27-1"></span><span id="page-27-0"></span>VeriSeq NIPT Assay Software v2

# Innledning

VeriSeq NIPT Assay Software v2 genererer statistikk som brukes til å evaluere kopitallet av kromosomer i de testede prøvene, og bestemmer aneuploidi for de kromosomene som er valgt for analysen. Hvilke kromosomer som skal analyseres, avhenger av screeningtypen du velger: basic (grunnleggende) (kromosomene 21, 18, 13, X og Y) eller genomwide (helgenom) (alle kromosomer). Når du velger helgenomalternativet, tester programvaren også for tilstedeværelse av subkromosomale regioner av kopitallet som har økt eller blitt redusert innenfor autosomet. Et neste generasjons sekvenseringsinstrument genererer analyseinndata i form av 36 paired-end-baseavlesninger.

VeriSeq NIPT Assay Software v2 kjøres på VeriSeq Onsite Server v2. Onsite Server er en sentral komponent i VeriSeq NIPT Solution v2 og fungerer som et koblingspunkt mellom VeriSeq NIPT Workflow Manager, neste generasjons sekvenseringssystemet og brukeren.

VeriSeq NIPT Assay Software innretter avlesingene mot det humane referansegenomet og utfører analysen på avlesninger som er innrettet mot en unik plassering eller et unikt sted i genomet. VeriSeq NIPT Assay Software utelukker duplikatavlesninger og steder som er forbundet med stor variasjon i dekning over euploide prøver. Sekvenseringsdata normaliseres for nukleotidinnhold og korrigeres for partieffekter og andre kilder til uønsket variabilitet. Informasjon om cfDNA-fragmentlengden avledes fra paired-end-sekvenseringsavlesingene. VeriSeq NIPT Assay Software vurderer også statistikk for sekvenseringsdekning på regioner som er kjent for å være rike på enten føtalt eller maternelt cfDNA. Data generert fra fragmentlengden og dekningsanalysen brukes til å estimere føtal fraksjon (FF) for hver prøve.

For hvert screeningalternativ som er valgt for en prøve fra testmenyen, rapporterer VeriSeq NIPT Assay Software hvorvidt en anomali er detektert eller ikke. I den grunnleggende screeningen er alle avvik aneuploidier. For helgenomscreeningen kan en anomali være en aneuploidi eller en partiell delesjon eller duplikasjon.

# <span id="page-27-2"></span>Komponenter i VeriSeq NIPT Assay Software

VeriSeq NIPT Assay Software kjører og overvåker kontinuerlig nye sekvenseringsdata når de legges til i mappen Input (Inndata) på Onsite Server. Når en ny sekvenseringskjøring er identifisert, utløses følgende flyt.

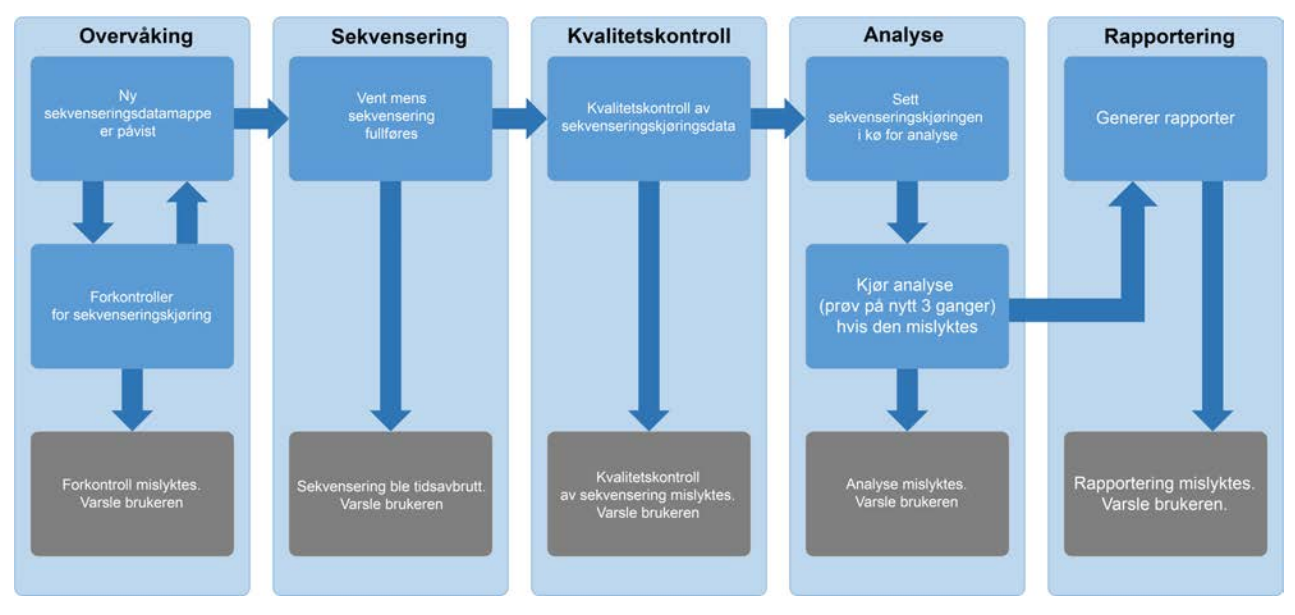

#### Figur 3 Dataflytdiagram

- 1. **Overvåking** Forhåndskontrollerer den nye sekvenseringskjøringens gyldighet. Når programvaren oppdager en ny sekvenseringskjøring, utføres følgende gyldighetskontroller:
	- a. Kontrollerer at kjøringsparametrene er kompatible med de forventede verdiene.
	- b. Knytter strømningscellen til et kjent, eksisterende sammenslåingsrør.

c. Bekrefter at sammenslåingen ikke er behandlet fra før av. Systemet tillater ikke nye kjøringer. Hvis noen av kontrollene ikke bestås, varsles brukeren gjennom e-postvarslingssystemet og gjennom loggen Alerts (Varsler) i nettbrukergrensesnittet.

- 2. **Sekvensering** Overvåker kontinuerlig med tanke på fullføring av sekvenseringskjøringen. Det stilles inn et tidsur som definerer et tidsavbrudd for når kjøringen skal fullføres. Hvis tidsavbruddet utløper, varsles brukeren gjennom e-postvarslingssystemet og gjennom loggen Alerts (Varsler) i nettbrukergrensesnittet.
- 3. **Kvalitetskontroll** Undersøker InterOp-kvalitetskontrollfilene generert av sekvenseringsinstrumentet. VeriSeq NIPT Assay Software kontrollerer totalt antall klynger, klyngetetthet og avlesningenes kvalitetsscorer. Hvis kvalitetskontrollkriteriene ikke bestås, varsles brukeren gjennom e-postvarslingssystemet og gjennom loggen Alerts (Varsler) i nettbrukergrensesnittet.
- 4. **Analyse** Administrerer analysekøen for flere sekvenseringskjøringer generert av ulike instrumenter konfigurert med serveren. Serveren behandler en enkelt analysejobb om gangen basert på prinsippet først inn, først ut (FIFO). Når analysen er fullført, startes den neste planlagte analysen i køen. Hvis en analysekjøring mislykkes eller blir tidsavbrutt, starter VeriSeq NIPT Assay Software automatisk analysen på nytt opptil tre ganger. Etter hver mislykket kjøring, varsles brukeren gjennom e-postvarslingssystemet og gjennom loggen Alerts (Varsler) i nettbrukergrensesnittet.

<span id="page-29-0"></span>5. **Rapportering** – Genererer rapporten som inneholder sluttresultatene etter at analysen er fullført. Hvis det oppstår en feil og det ikke genereres rapporter, varsles brukeren gjennom epostvarslingssystemet og gjennom loggen Alerts (Varsler) i nettbrukergrensesnittet.

### **Oppgaver i VeriSeq NIPT Assay Software**

VeriSeq NIPT Assay Software utfører både automatiserte og brukerinitierte oppgaver.

### **Automatiserte oppgaver**

VeriSeq NIPT Assay Software utfører følgende automatiserte oppgaver:

- **Sammenligning og lagring av prøveklargjøringslogg** Produserer et sett med utdatafiler ved slutten av hvert trinn, og lagrer dem i mappen ProcessLogs (Prosesslogger) som er plassert i mappen Output (Utdata). Se *[Filstruktur for rapporter](#page-55-3)* på side 47 for en oversikt og *[Prosessrapporter](#page-78-2)* [på side 70](#page-78-2) for mer informasjon.
- **Generering av varsel-, e-post- og rapportvarsling** Overvåker gyldighetsstatusen for partiet, sammenslåingen og prøven under prøveklargjøringstrinnene og kvalitetskontrollen for sekvenseringsdataene og analyseresultatene for hver prøve. Basert på disse valideringskontrollene bestemmer VeriSeq NIPT Assay Software om prosessen skal fortsette og om resultatene skal rapporteres. VeriSeq NIPT Assay Software avslutter prosessen når et parti eller en sammenslåing ugyldiggjøres basert på kvalitetskontrollresultater. En e-postvarsling sendes til brukeren, en rapport genereres, og et varsel logges på nettbrukergrensesnittet.
- **Sekvensdataanalyse** Analyserer råsekvensdata for hver prøve som er multiplekset i blandingen ved hjelp av den integrerte NIPT Analysis Software. VeriSeq NIPT Assay Software bestemmer aneuploidiscoren for hver prøve. Systemet rapporterer ikke resultater for prøver som brukeren har ugyldiggjort eller annullert. Når det gjelder prøver som ikke består kvalitetskontrollkriteriene, gis det en logisk forklaring på hvorfor ikke, men resultater for prøver som ikke har bestått, utelates. Se *[NIPT-rapport](#page-61-1)* på side 53 for mer informasjon.
- **Resultatfilgenerering** Viser prøveresultater i et tabulatordelt verdifilformat som lagres i mappen Output (Utdata). Se *[NIPT-rapport](#page-61-1)* på side 53 for mer informasjon.
- **Rapportgenerering** VeriSeq NIPT Assay Software genererer supplerende resultatinformasjon, varslinger og prosessrapporter. Se *[Systemrapporter](#page-55-0)* på side 47 for mer informasjon.
- **Ugyldiggjøring av prøve, sammenslåing og parti**
	- **Prøveugyldiggjøring** VeriSeq NIPT Assay Software merker enkeltstående prøver som ugyldige når brukeren:
		- uttrykkelig ugyldiggjør prøven
		- ugyldiggjør hele platen under bibliotekklargjøring før sammenslåingene opprettes

Når en prøve merkes som ugyldig, genereres automatisk en prøveugyldiggjøringsrapport, se *[Prøveugyldiggjøringsrapport](#page-77-0)* på side 69.

- **Generering av sammenslåings- og partiugyldiggjøringsrapport** Sammenslåinger og partier kan kun ugyldiggjøres av brukeren. Systemet behandler ikke ugyldiggjorte sammenslåinger. Sammenslåinger som allerede er opprettet fra et ugyldig parti, blir ikke automatisk ugyldiggjort, og systemet kan fortsette å behandle dem. Det er imidlertid ikke mulig å opprette nye sammenslåinger fra et ugyldiggjort parti. Når en sammenslåing er ugyldiggjort, utsteder systemet en rapport for forespørsel om ny test av sammenslåing under følgende betingelser:
	- Partiet er gyldig.
	- Det er ingen flere tilgjengelige sammenslåinger for dette partiet.
	- Antall tillatte sammenslåinger fra partiet er ikke oppbrukt.

Du finner mer informasjon under *[Rapport for forespørsel om ny test av sammenslåing](#page-78-1)* på [side 70.](#page-78-1)

- **Administrere ny test**
	- **Sammenslåinger som ikke har bestått** Sammenslåinger som ikke består er vanligvis sammenslåinger som ikke besto kvalitetskontrollmetrikken for sekvensering. VeriSeq NIPT Assay Software fortsetter ikke å behandle sammenslåinger som ikke har bestått hvis kjøringen avsluttes. Sekvenser på nytt med en ny sammenslåingsalikvot.
	- **Prøve som ikke består** Programvaren tillater at prøver som ikke består, kan testes på nytt ved behov. Prøver som ikke består, må inkorporeres i et nytt parti og behandles på nytt gjennom analysetrinn.
	- **Nye kjøringer** Systemet analyserer ikke sammenslåinger på nytt med prøver som er behandlet tidligere og som er rapportert å ha bestått. En prøve kan kjøres på nytt ved å legge prøven på platen på et nytt parti.

### **Brukeroppgaver**

VeriSeq NIPT Solution v2 gjør det mulig for brukere å utføre følgende oppgaver.

Bruke Workflow Manager til å:

- Merke følgende som ugyldig:
	- en individuell prøve
	- alle prøver i et parti
- alle prøver tilknyttet en sammenslåing
- Merk en gitt prøve som annullert VeriSeq NIPT Assay Software merker deretter resultatet som annullert i sluttrapporten.

Bruke VeriSeq NIPT Assay Software til å:

- konfigurere programvare som skal installeres og integreres i laboratorienettverkets infrastruktur
- endre konfigurasjonsinnstillinger som nettverksinnstillinger, delte mappeplasseringer og brukerkontobehandlling
- vise system- og partistatus, resultat- og partibehandlingsrapporter, aktivitets- og revisjonslogger samt analyseresultater
- <span id="page-31-0"></span>MERK Muligheten til å utføre oppgaver avhenger av brukertillatelser. Se *[Tilordne brukerroller](#page-36-1)* på [side 28](#page-36-1) for mer informasjon.

## **Sequencing Handler (Sekvenseringsbehandler)**

VeriSeq NIPT Assay Software administrerer sekvenseringskjøringene som er generert av sekvenseringsinstrumentene via Sequencing Handler (Sekvenseringsbehandler). Den identifiserer nye sekvenseringskjøringer, validerer kjøringsparametere og korrelerer sammenslåingsstrekkoden med en kjent sammenslåing opprettet under bibliotekklargjøringsprosessen. Hvis det ikke kan opprettes en tilknytning, genereres det en varsling til brukeren, og behandlingen av sekvenseringskjøringen stopper.

Etter at valideringen er fullført, fortsetter VeriSeq NIPT Assay Software å overvåke fullføringen av sekvenseringskjøringene. Fullførte sekvenseringskjøringer plasseres i en kø for å bli behandlet av Analytic Pipeline Handler (Analyseprosessbehandler) (se *[Analytic Pipeline Handler](#page-32-0) [\(Analyseprosessbehandler\)](#page-32-0)* på side 24 for mer informasjon).

### **Kompatibilitet for sekvenseringskjøring**

VeriSeq NIPT Assay Software analyserer kun sekvenseringskjøringer som er kompatible med cfDNAanalysearbeidsflyten.

Bruk kun kompatible sekvenseringsmetoder og programvareversjoner når du skal generere basebetegnelser.

MERK Overvåk ytelsesmetrikkene til sekvenseringsdata jevnlig for å forsikre deg om at kvaliteten på dataene er innenfor spesifikasjonen.

VeriSeq NIPT Local Run Manager-modulen konfigurerer sekvensering ved hjelp av følgende avlesningsparametere:

- Paired-end-kjøring med 2 x 36 syklusavlesninger.
- Dobbel indeksering med to indeksavlesninger på 8 sykluser.

## <span id="page-32-0"></span>**Analytic Pipeline Handler (Analyseprosessbehandler)**

Analytic Pipeline Handler starter analyserøret for aneuploidipåvisning. Røret behandler én sekvenseringskjøring om gangen med en gjennomsnittlig varighet på mindre enn 5 timer per sammenslåing. Hvis ikke analysen klarer å behandle sammenslåingen eller ikke fullfører analysen på grunn av strømbrudd eller tidsavbrudd, setter Analytic Pipeline Handler automatisk kjøringen tilbake i køen. Hvis behandlingen av sammenslåingen mislykkes tre ganger, merker Analytic Pipeline Handler kjøringen som mislykket og genererer en feilmelding.

En vellykket analyse utløser NIPT-rapportgenerering. Se *NIPT-rapport* [på side 53](#page-61-1) for mer informasjon.

### **Krav til tidsavbrudd og lagring for arbeidsflyt**

cfDNA-analysearbeidsflyten er underlagt følgende begrensninger for tidsavbrudd og lagring.

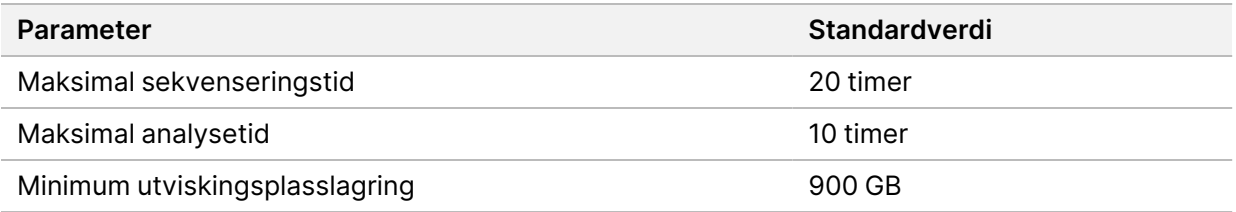

## <span id="page-32-1"></span>Nettbrukergrensesnitt

VeriSeq NIPT Assay Software har et lokalt nettbrukergrensesnitt som gir enkel tilgang til Onsite Server fra hvor som helst i nettverket. Nettbrukergrensesnittet inneholder følgende funksjoner:

MERK VeriSeq NIPT Assay Softwares nettgrensesnitt støtter ikke bruk av mobile enheter.

- **View recent activities** (Vis nylige aktiviteter) Identifiserer trinnene som er fullført under analyseutførelsen. Brukeren blir varslet om mange av disse aktivitetene av epostvarslingssystemet. Se *[Varslinger i Assay Software](#page-88-2)* på side 80 for mer informasjon.
- **View errors and alerts** (Vis feil og varsler) Identifiserer problemer som kan forhindre at analysen fortsetter. Feilmeldinger og varsler sendes til brukeren gjennom e-postvarslingssystemet. Se *[Varslinger i Assay Software](#page-88-2)* på side 80 for mer informasjon.
- **Configure the server network settings** (Konfigurer servernettverksinnstillingene) Personell fra Illumina konfigurerer vanligvis nettverket under systeminstallasjon. Det kan være nødvendig å foreta endringer hvis det lokale nettverket krever IT-endringer. Du finner mer informasjon under *[Konfigurere nettverks- og serverinnstillinger](#page-40-1)* på side 32.
- **Manage server access** (Administrer servertilgang) Onsite Server gir tilgang på administrator- og operatørnivå. Disse tilgangsnivåene styrer visning av aktiviteten, varselet og feillogger samt endring av nettverks- og datatilordningsinnstillinger. Du finner mer informasjon under *[Administrere brukere](#page-36-0)* [på side 28](#page-36-0).
- **Configure sequencing data folder** (Konfigurer sekvenseringsdatamappe) Serveren lagrer sekvenseringsdata som standard. En sentral NAS kan imidlertid legges til for å utvide lagringskapasiteten. Se *[Tilordne serverstasjoner](#page-50-0)* på side 42 for mer informasjon.
- **Configure email notification subscribers list** (Konfigurer abonnentliste for e-postvarslinger) Administrerer en liste over abonnenter som skal motta e-postvarslinger som omfatter feilmeldinger og analyseprosessvarsler. Du finner mer informasjon under *[Konfigurere systemvarslinger via e-post](#page-42-0)* [på side 34.](#page-42-0)
- **Reboot or shutdown the server** (Start server på nytt eller slå den av) Starter serveren på nytt eller slår den av ved behov. Det kan være nødvendig å starte serveren på nytt eller slå den av for at en konfigurasjonsinnstilling skal tre i kraft eller for å løse en serverfeil. Se *[Starte serveren på nytt](#page-50-1)* på [side 42](#page-50-1) og *[Slå av serveren](#page-51-0)* på side 43 for mer informasjon.
- **Configure database backup encryption** (Konfigurer kryptering av databasesikkerhetskopi) Gjør det mulig å kryptere og angi et krypteringspassord for sikkerhetskopier av serverens database. Funksjonen gjør det også mulig å generere en midlertidig ukryptert sikkerhetskopi. Du finner mer informasjon under *[Konfigurere kryptering av sikkerhetskopi](#page-43-0)* på side 35.
- **Configure network passwords** (Konfigurer nettverkspassord) Angi nettverkspassord for kommunikasjon mellom serveren, begge sekvenseringsinstrumenter og VeriSeq NIPT Microlab STAR-instrumenter. Se *[Konfigurere nettverkspassord](#page-44-0)* på side 36 for mer informasjon.

## <span id="page-33-0"></span>**Lisensavtale for sluttbruker**

Første gang du logger deg på nettgrensesnittet, blir du bedt om å godta en lisensavtale for sluttbruker (EULA). Ved å velge **Download EULA** (Last ned EULA) kan du laste ned lisensavtalen til datamaskinen. Programvaren krever at du godtar EULA-avtalen før du kan fortsette å arbeide med nettgrensesnittet.

<span id="page-33-1"></span>Når du har godtatt EULA-avtalen, kan du gå tilbake til EULA-siden og laste ned dokumentet om nødvendig.

## **Konfigurere nettbrukergrensesnittet**

Velg innstillingsikonet for å få åpne en liste over konfigurasjonsinnstillinger. Innstillinger vises basert på brukerrolle og tilknyttede tillatelser. Se *[Tilordne brukerroller](#page-36-1)* på side 28 for mer informasjon.

MERK Teknikere har ikke tilgang til disse funksjonene.

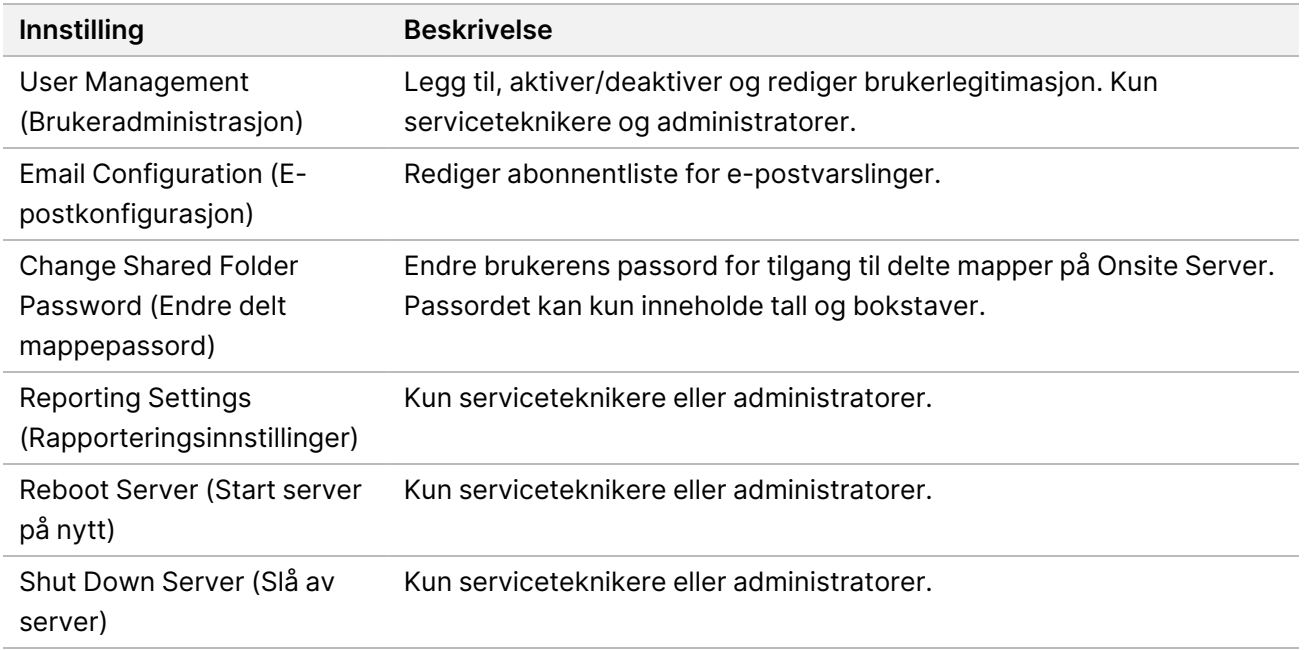

## <span id="page-34-0"></span>**Logge på nettbrukergrensesnittet**

Slik logger du på grensesnittet til VeriSeq NIPT Assay Software.

- 1. På en datamaskin som er koblet til samme nettverk som Onsite Server, åpner du én av følgende nettlesere:
	- Chrome v69 eller nyere
	- Firefox v62 eller nyere
	- Internet Explorer v11 eller nyere
- 2. Oppgi serverens IP-adresse eller servernavnet som ble oppgitt av Illumina ved installasjon, tilsvarende https://<Onsite Server IP address>/login. (f.eks. https://10.10.10.10/login).
- 3. Hvis det vises en sikkerhetsadvarsel i nettleseren, legger du til et sikkerhetsunntak for å gå videre til skjermbildet for innlogging. Sikkerhetsadvarselen indikerer at datamaskinen ikke har SSL-sertifikatet (Secure Sockets Layer) installert. Følg instruksjonene i *[Laste ned og installere et sertifikat](#page-40-0)* på side 32 for å installere dette sertifikatet.
- 4. På skjermbildet for innlogging legger du inn brukernavnet og passordet (skiller mellom store og små bokstaver) som er oppgitt av Illumina, og velger **Log In** (Logg på).
- MERK Etter 10 minutters inaktivitet vil VeriSeq NIPT Assay Software automatisk logge av den aktuelle brukeren.

## <span id="page-35-0"></span>**Instrumentbordet**

Instrumentbordet til VeriSeq NIPT Assay Software v2 vises når du har logget på. Instrumentbordet er hovedvinduet for navigasjon. Du kan når som helst gå tilbake til instrumentbordet ved å velge menyalternativet **Dashboard** (Instrumentbord).

Instrumentbordet viser alltid de siste 50 aktivitetene som ble logget (hvis det er færre enn 50, viser det kun de som er logget). Du kan hente de 50 forrige og bla gjennom aktivitetshistorikken ved å velge **Previous** (Forrige) nederst i høyre hjørne av aktivitetstabellen.

### **Vise nylige aktiviteter**

Fanen Recent Activities (Siste aktiviteter) gir en kort beskrivelse av de siste aktivitetene i VeriSeq NIPT Assay Software og Onsite Server.

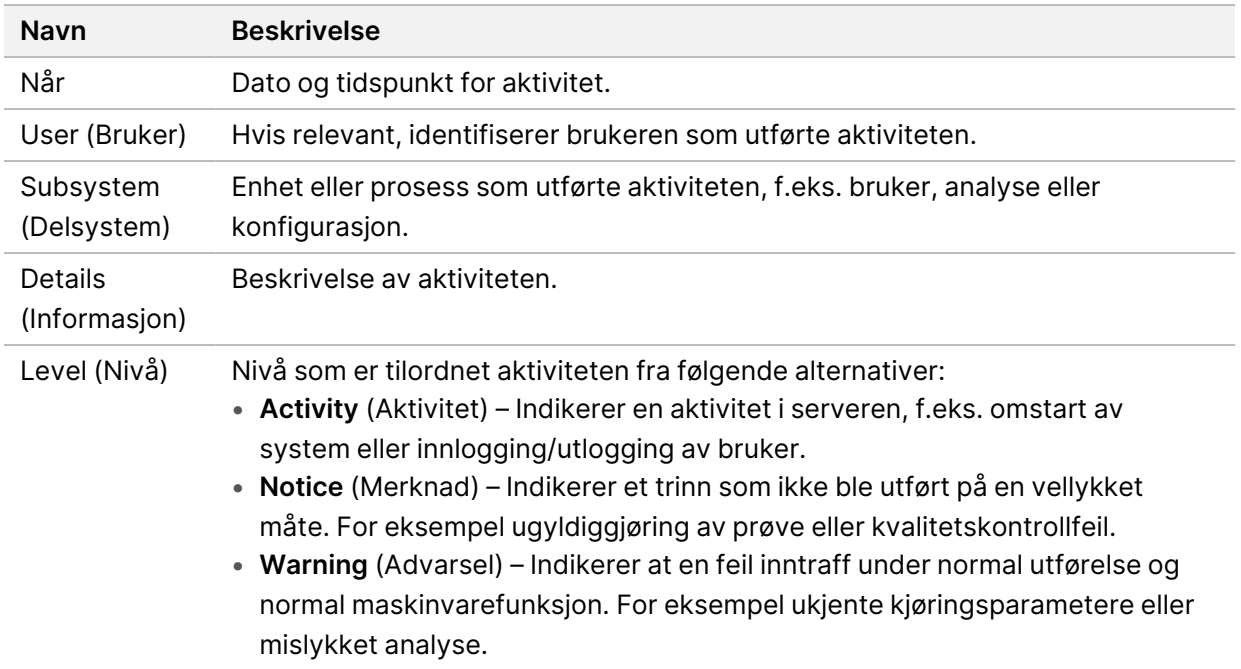

### **Vise nylige feil**

Fanen Recent Errors (Siste feil) gir en kort beskrivelse av de siste programvare- og serverfeilene.

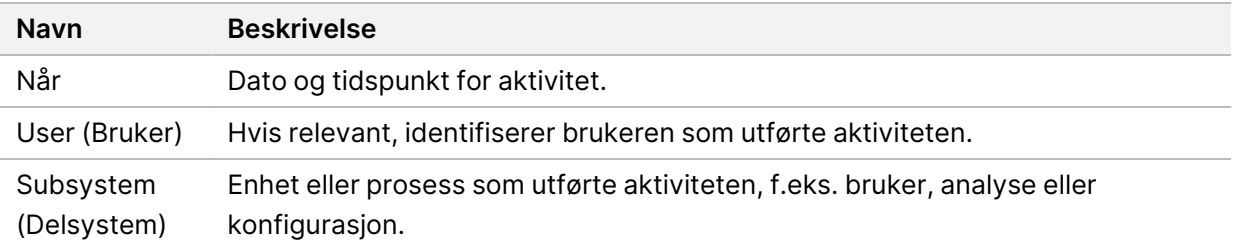
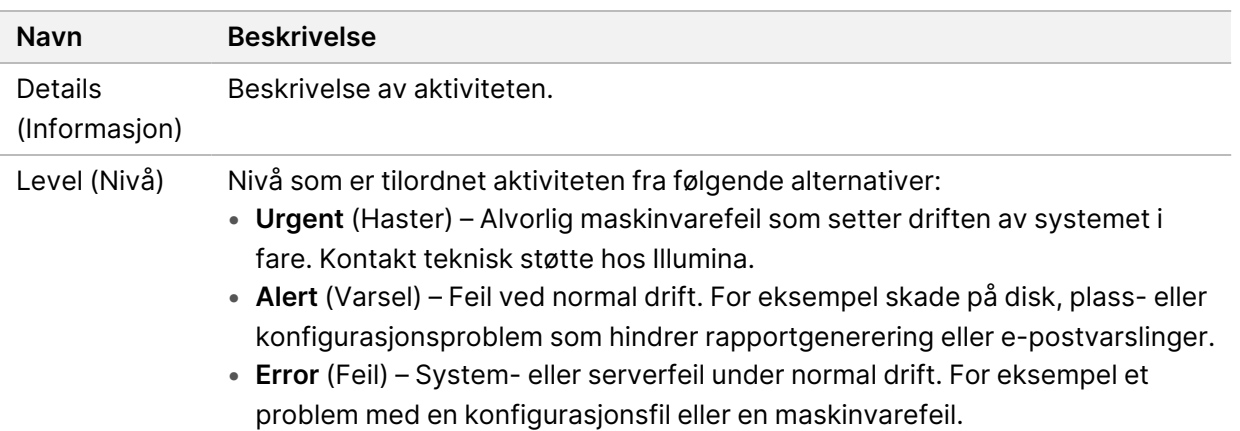

#### **Vise systemstatus og varsler**

Fanen **Server Status** (Serverstatus) viser følgende informasjon.

- **Date** (Dato) Gjeldende dato og klokkeslett.
- **Time zone** (Tidssone) Tidssonen som er konfigurert for serveren. Tidssoneinformasjonen brukes til e-poster, varsler samt dato og klokkeslett for rapporter.
- **Hostname** (Vertsnavn) Systemnavn består av nettverkets vertsnavn og DNS-domenenavnet.
- **Disk space usage** (Bruk av diskplass) Prosentandel av diskplassen som er i bruk for å lagre data.
- **Software** (Programvare) Programvarens forskriftsmessige konfigurasjon (f.eks. CE-IVD).
- **Version** (Versjon) Versjon av VeriSeq NIPT Assay Software v2.

Oversikten kan også vise knappen **Server alarm** (Serveralarm) som slår av lyden på RAIDkontrolleralarmen. Denne knappen vises kun for administratorer. Hvis du trykker på denne knappen, må du kontakte teknisk støtte hos Illumina for å få hjelp.

### **Administrere brukere**

MERK Det er bare serviceteknikere og administratorer som har tillatelse til å legge til, redigere eller slette rettigheter for teknikere og andre brukere med samme rettighetsnivå.

### **Tilordne brukerroller**

Brukerroller definerer brukertilgang og rettigheter til å utføre visse oppgaver.

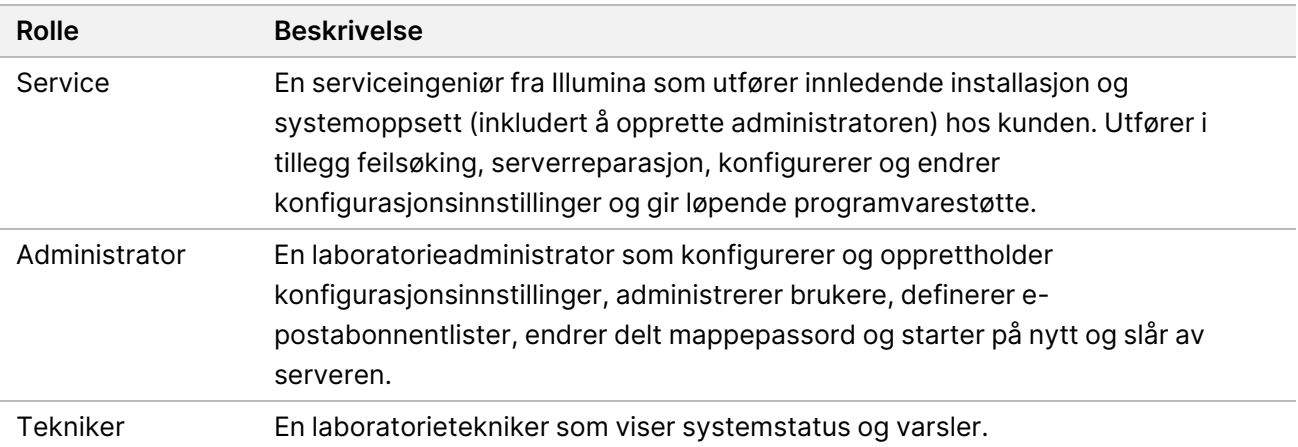

### **Legge til brukere**

En serviceingeniør fra Illumina legger til administratorbrukeren under innledende installasjon.

Slik legger du til en bruker.

1. På skjermbildet User Management (Brukeradministrasjon) velger du **Add New User** (Legg til ny bruker).

MERK Alle felt må fylles ut.

- 2. Angi brukernavnet. Følgende krav gjelder.
	- Kun tall og små bokstaver (a–z, 0–9).
	- Må bestå av 4–20 tegn og inneholde minst ett tall.
	- Det første tegnet kan ikke være et tall.

MERK Brukernavnet skiller ikke mellom små og store bokstaver.

VeriSeq NIPT Assay Software bruker brukernavn til å identifisere personene som arbeider med ulike deler av analyseprosessen og samhandler med VeriSeq NIPT Assay Software.

- 3. Angi brukerens fulle navn. Fullt navn vises kun i brukerprofilen.
- 4. Angi og bekreft passordet.

Passord må bestå av 8–20 tegn og inneholde minst én stor bokstav, én liten bokstav og ett tall.

- 5. Angi en e-postadresse for brukeren. Det kreves en unik e-postadresse for hver bruker.
- 6. Velg ønsket brukerrolle fra rullegardinlisten.
- 7. Velg boksen **Active** (Aktiv) hvis du vil aktivere brukeren umiddelbart, eller velg bort boksen hvis du vil aktivere brukeren senere (f.eks. etter opplæring).
- 8. Lagre og bekreft endringer ved å velge **Save** (Lagre) to ganger. Den nye brukeren vises nå på skjermbildet User Management (Brukeradministrasjon).

### **Redigere brukere**

Slik redigerer du brukerinformasjon.

- 1. På skjermbildet User Management (Brukeradministrasjon) velger du ønsket brukernavn.
- 2. Rediger brukerens informasjon, og velg deretter **Save** (Lagre).
- 3. Velg **Save** (Lagre) på nytt for å bekrefte endringene. Endringene for brukeren vises nå på skjermbildet User Management (Brukeradministrasjon).

### **Deaktivere brukere**

Slik deaktiverer du en bruker.

- 1. På skjermbildet User Management (Brukeradministrasjon) velger du ønsket brukernavn.
- 2. Fjern merkingen i avmerkingsboksen **Activate** (Aktiver), og velg **Save** (Lagre).
- 3. Velg **Save** (Lagre) i bekreftelsesmeldingen. Brukerstatusen endres til Disabled (Deaktivert) på skjermbildet User Management (Brukeradministrasjon).

### **Administrere en delt nettverksstasjon**

MERK Det er bare serviceteknikere og administratorer som har tillatelse til å legge til, redigere eller slette delte mappeplasseringer.

### **Legge til en delt nettverksstasjon**

Konfigurer systemet slik at det lagrer sekvenseringsdata på en egen NAS i stedet for serveren som er koblet til sekvenseringssystemet. En NAS har større kapasitet for lagring og sørger for kontinuerlig datasikkerhetskopiering.

- 1. Velg **Folders** (Mapper) på instrumentbordet.
- 2. Velg **Add folder** (Legg til mappe).
- 3. Oppgi følgende informasjon, som du får av IT-administratoren:
	- **Location** (Plassering) Fullstendig bane til NAS-plasseringen, inkludert mappen der dataene lagres.
	- **Username** (Brukernavn) Brukernavn angitt for Onsite Server når den åpner NAS.
	- **Password** (Passord) Passord angitt for Onsite Server når den åpner NAS.
- 4. Velg **Save** (Lagre).
- 5. Test NAS-tilkoblingen ved å velge **Test**.

Hvis tilkoblingen mislykkes, bekrefter du med IT-administratoren at servernavnet, plasseringsnavnet, brukernavnet og passordet er riktige.

- 6. Bruk endringene ved å starte serveren på nytt.
- MERK En delt nettverksstasjonskonfigurasjon kan kun støtte én sekvenseringsdatamappe.

### **Redigere en delt nettverksstasjon**

- 1. Velg **Folders** (Mapper) på instrumentbordet.
- 2. Rediger plasseringsbanen, og velg **Save** (Lagre).
- 3. Test NAS-tilkoblingen ved å velge **Test**. Hvis tilkoblingen mislykkes, bekrefter du med IT-administratoren at servernavnet, plasseringsnavnet, brukernavnet og passordet er riktige.

### **Slette en delt nettverksstasjon**

- 1. Velg **Folders** (Mapper) på instrumentbordet.
- 2. Velg plasseringsbanen du vil endre.
- 3. Velg **Delete** (Slett) for å fjerne den eksterne sekvenseringsmappen.

### **Konfigurere nettverks- og sertifikatinnstillinger**

En feltservicetekniker fra Illumina bruker skjermbildet Network Configuration (Nettverkskonfigurasjon) til å konfigurere nettverks- og sertifikatinnstillinger under innledende installasjon.

- MERK Det er bare serviceteknikere og administratorer som har tillatelse til å endre nettverks- og sertifikatinnstillinger.
- 1. Velg **Configuration** (Konfigurasjon) på instrumentbordet.
- 2. Velg fanen **Network Configuration** (Nettverkskonfigurasjon), og konfigurer nettverksinnstillingene etter behov.
- 3. Velg fanen **Certification Configuration** (Sertifikatkonfigurasjon) for å generere SSL-sertifikatet.

### **Konfigurere sertifikatinnstillinger**

Et SSL-sertifikat er en datafil som gir en sikker tilkobling fra Onsite Server til en nettleser.

- 1. Bruk fanen Certificate Configuration (Sertifikatkonfigurasjon) til å konfigurere følgende innstillinger for SSL-sertifikatet:
	- **Laboratory Email** (Laboratoriets e-post) Testlaboratoriets e-postadresse (krever et gyldig epostadresseformat).
	- **Organization Unit** (Organisasjonsenhet) Avdeling.
	- **Organization** (Organisasjon) Navn på testlaboratoriet.
- **Location** (Sted) Testlaboratoriets gateadresse.
- **State** (Stat) Staten som testlaboratoriet ligger i.
- **Country** (Land) Landet der testlaboratoriet befinner seg.
- **Certificate Thumbprint (SHA1)** (Sertifikatavtrykk (SHA1)) Sertifikatets ID-nummer. SHA1 sikrer at brukere ikke får sertifikatadvarsler når de åpner VeriSeq NIPT Assay Software v2. SHA1 vises etter at et sertifikat er generert eller generert på nytt. Se *[Generere et sertifikat på](#page-41-0) nytt* [på side 33](#page-41-0) for mer informasjon.
- 2. Velg **Save** (Lagre) for å implementere endringer.

### **Konfigurere nettverks- og serverinnstillinger**

- MERK Koordiner alle endringer av nettverks- og serverinnstillinger med IT-administratoren for å unngå tilkoblingsfeil til serveren.
- 1. Bruk fanen Network Configuration (Nettverkskonfigurasjon) for å konfigurere følgende innstillinger for nettverket og Onsite Server:
	- **Static IP Address** (Statisk IP-adresse) IP-adressen til Onsite Server.
	- **Subnet Mask** (Nettverksmaske) Nettverksmaske for lokalt nettverk.
	- **Default Gateway Address** (Standard gateway-adresse) Standard IP-adresse for ruter.
	- **Hostname** (Vertsnavn) Angitt navn som henviser til Onsite Server på nettverket (definert som localhost som standard).
	- **DNS Suffix** (DNS-suffiks) Angitt DNS-suffiks.
	- **Nameserver 1 and 2** (Navneserver 1 og 2) IP-adresser eller navn for DNS-servere.
	- **NTP Time Server 1 and 2** (NTP-tidsserver 1 og 2) Servere for NTP-tidssynkronisering (Network Time Protocol (Protokoll for nettverkstid)).
	- **MAC Address** (MAC-adresse) MAC-adresse for servernettverk (skrivebeskyttet).
	- **Timezone** (Tidssone) Lokal tidssone for server.
- 2. Kontroller at innstillingene er korrekte, og velg **Save** (Lagre) for å starte serveren på nytt og implementere eventuelle endringer.

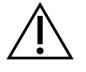

#### FORSIKTIG

Feil innstillinger kan bryte tilkoblingen til serveren.

### **Laste ned og installere et sertifikat**

Slik laster du ned og installerer et SSL-sertifikat for VeriSeq NIPT Assay Software v2:

1. Velg **Configuration** (Konfigurasjon) på instrumentbordet.

- 2. Velg fanen **Certification Configuration** (Sertifiseringskonfigurasjon).
- 3. Velg **Download Certificate** (Last ned sertifikat) på skjermbildet Network Configuration (Nettverkskonfigurasjon).

Sertifikatfilen root\_cert.der lastes ned.

- MERK Hvis du blir bedt om å lagre filen, velger du en plassering som er enkel å huske. Hvis ikke identifiserer du standard nedlastingsplassering. Noen nettlesere lagrer filen automatisk i mappen Downloads (Nedlastinger).
- 4. Gå til mappen der filen ble lagret.
- 5. Høyreklikk på filen **root\_cert.der**, og velg **Install Certificate** (Installer sertifikat).
- 6. Hvis vinduet Security Warning (Sikkerhetsadvarsel) vises, velger du **Open** (Åpne) for å åpne filen. Certificate Import Wizard (Importveiviser for sertifikat) åpnes.
- 7. I vinduet Welcome (Velkommen) for Certificate Import Wizard (Importveiviser for sertifikat) velger du **Local Machine** (Lokal maskin) for Store Location (Lagringssted), og deretter velger du **Next** (Neste).
- 8. Velg alternativet **Place all certificates in the following store** (Plasser alle sertifikater i følgende lager), og velg deretter knappen **Browse...** (Bla gjennom ...).
- 9. I vinduet Select Certificate Store (Velg sertifikatlager) velger du **Trusted Root Certification Authorities** (Klarerte rotsertifiseringsinstanser) og deretter **OK**.
- 10. Sørg for at feltet Certificate Store (Sertifikatlager) viser Trusted Root Certification Authorities (Klarerte rotsertifiseringsinstanser), og velg deretter **Next** (Neste).
- 11. Velg **Finish** (Fullfør) i vinduet Completing the Certificate Import Wizard (Fullføre importveiviseren for sertifikat).
- 12. Hvis vinduet Security Warning (Sikkerhetsadvarsel) vises, velger du **Yes** (Ja) for å installere sertifikatet.
- <span id="page-41-0"></span>13. Velg **OK** i dialogboksen for vellykket import for å lukke veiviseren.

### **Generere et sertifikat på nytt**

MERK Det er bare serviceteknikere og administratorer som har tillatelse til å generere sertifikater på nytt og starte systemet på nytt.

Slik genererer du et sertifikat på nytt etter at nettverks- eller sertifikatinnstillinger er endret:

- 1. Velg **Regenerate Certificate** (Generer sertifikat på nytt) på skjermbildet Network Configuration (Nettverkskonfigurasjon).
- 2. Velg **Regenerate Certificate and Reboot** (Generer sertifikat på nytt og start på nytt) for å fortsette, eller velg **Cancel** (Avbryt) for å avslutte.

### **Konfigurere systemvarslinger via e-post**

VeriSeq NIPT Assay Software v2 kommuniserer med brukere ved å sende e-postvarslinger som angir analysefremdriften og varsler om feil eller nødvendige brukerhandlinger. Se *[Varslinger i Assay Software](#page-88-0)* [på side 80](#page-88-0) for informasjon om e-postvarslinger som sendes av systemet.

Kontroller at søppelpostinnstillingene for e-post tillater e-postvarslinger fra serveren. E-postvarslinger sendes fra en konto som heter VeriSeq@<customer email domain>, der <customer email domain> angis av den lokale IT-avdelingen når serveren installeres.

### **Opprette en e-postabonnentliste**

E-postvarslinger sendes til en liste over angitte abonnenter.

Slik spesifiserer du en abonnentliste.

- 1. Velg innstillingsikonet på instrumentbordet.
- 2. Velg **Email Configuration** (E-postkonfigurasjon).
- 3. I feltet Subscribers (Abonnenter) angir du e-postadresser adskilt av kommaer. Verifiser at e-postadressene er angitt riktig. Programvaren validerer ikke e-postadresseformat.
- 4. Velg **Save** (Lagre).
- 5. Velg **Send test message** (Send testmelding) for å generere en test-e-post til abonnentlisten. Kontroller at e-posten ble sendt ved å sjekke innboksen din.
	- MERK Kontroller at du velger knappen **Save** (Lagre) før du sender en testmelding. Hvis du sender en testmelding før du lagrer, forkastes eventuelle endringer.

### <span id="page-43-0"></span>**Konfigurere kryptering av sikkerhetskopi**

Med VeriSeq NIPT Assay Software v2 kan administratorer aktivere eller deaktivere kryptering av sikkerhetskopi. De kan også angi eller oppdatere krypteringspassord for sikkerhetskopiering av database. Dette passordet kreves for å gjenopprette en sikkerhetskopiering av database. Sørg for å oppbevare passordet på et sikkert sted for fremtidig referanse.

MERK Kun administratorer har tillatelse til å konfigurere kryptering av sikkerhetskopiering av database.

Slik konfigurerer du kryptering av sikkerhetskopi.

- 1. Velg innstillingsikonet på instrumentbordet.
- 2. Velg **Backup Encryption** (Kryptering av sikkerhetskopi).
- 3. Velg avmerkingsboksen **Encrypt Backups** (Krypter sikkerhetskopier).
- 4. Skriv inn ønsket krypteringspassord i feltet **Encryption Password** (Krypteringspassord).
- 5. Skriv inn det samme passordet i feltet **Confirm Password** (Bekreft passord).
- 6. Velg **Save** (Lagre).

### **Generere en ukryptert sikkerhetskopi**

Med VeriSeq NIPT Assay Software kan administratorer generere en ukryptert sikkerhetskopifil som kan brukes av teknisk støtte hos Illumina. Den ukrypterte sikkerhetskopifilen slettes automatisk etter 24 timer.

MERK Kun administratorer har tillatelse til å generere en ukryptert sikkerhetskopi.

Slik oppretter du en ukryptert sikkerhetskopi.

- 1. Velg innstillingsikonet på instrumentbordet.
- 2. Velg **Backup Encryption** (Kryptering av sikkerhetskopi).
- 3. Velg **Generate Unencrypted Backup** (Generer ukryptert sikkerhetskopi).
- 4. Velg **Yes** (Ja) i bekreftelsesvinduet.

Det vises en melding hvor forespørselen om ukryptert sikkerhetskopi bekreftes.

5. Velg **OK**.

Du kan kontrollere at det er opprettet en ukryptert sikkerhetskopi, ved å gå tilbake til VeriSeq NIPT Assay Software-instrumentbordet og vise tabellen Recent Activities (Siste aktiviteter). Hvis det står som en ny aktivitet, bekrefter det at det er opprettet en ukryptert sikkerhetskopi.

## **Konfigurere nettverkspassord**

En administrator eller servicetekniker fra Illumina kan bruke siden Network Passwords (Nettverkspassord) til å konfigurere passord for kommunikasjon mellom Onsite Server og VeriSeq NIPT Solution v2-komponenter.

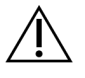

### FORSIKTIG

Det er bare serviceteknikere og administratorer som har tillatelse til å endre nettverkspassord.

Slik konfigurerer du nettverkspassord.

- 1. Velg innstillingsikonet på instrumentbordet.
- 2. Velg **Network Passwords** (Nettverkspassord).
- 3. I feltet **Sequencer Password** (Passord for sekvenseringsinstrument) skriver du inn et passord for sekvenseringsinstrumentene.
- 4. Skriv inn det samme passordet i feltet **Confirm Password** (Bekreft passord).

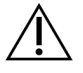

### FORSIKTIG

Hvis passordet for sekvenseringsinstrumentet oppdateres under en aktiv sekvenseringskjøring, kan det føre til datatap.

- 5. Velg **Save Sequencer Password** (Lagre passord for sekvenseringsinstrument). Serveren lagrer passordet for sekvenseringsinstrumentet. Oppdater alle instrumenter som er koblet til serveren, for å sikre at de benytter dette passordet.
- 6. Skriv inn et passord for VeriSeq NIPT Microlab STAR i feltet **Automation Password** (Passord for automasjon).

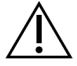

### FORSIKTIG

Hvis passordet for automasjon oppdateres under aktiv prøveklargjøring, kan det føre til datatap.

Kun serviceteknikere fra Illumina kan oppdatere passordet for automasjon for ML STAR. Før du endrer passordet som er lagret på serveren, må du kontrollere via nettgrensesnittet at noen fra Illuminas serviceteam har vært på stedet og oppdatert ML STAR-passordet. Hvis du oppdaterer passordet i serverens nettgrensesnitt uten å oppdatere det på ML STAR, kan ikke systemet brukes.

- 7. Skriv inn det samme passordet for ML STAR i feltet **Confirm Password** (Bekreft passord).
- 8. Velg **Save Automation Password** (Lagre passord for automasjon).

Serveren lagrer passordet for ML STAR. Oppdater ML STAR-instrumenter som allerede er koblet til serveren, slik at de benytter dette passordet.

# **Logge av**

• Velg brukerprofilikonet øverst i høyre hjørne av skjermbildet, og velg **Log Out** (Logg av).

# Analyse og rapportering

Når sekvenseringsdata er blitt samlet inn, blir de demultiplekset, konvertert til et FASTQ-format, sammenlignet med et referansegenom og analysert for deteksjon av aneuploidi. Denne delen beskriver de ulike metrikkene som er bestemt for en gitt prøve.

# **Demultipleksing og FASTQ-generering**

Sekvenseringsdata lagret i BCL-format behandles gjennom bcl2fastq-konverteringsprogramvaren. Bcl2fastq-konverteringsprogramvaren demultiplekser data og konverterer BCL-filer til standard FASTQ-filformater for analyse nedstrøms. VeriSeq NIPT Assay Software oppretter et prøveark (SampleSheet.csv) for hver sekvenseringskjøring. Denne filen inneholder prøveinformasjon som gis til programvaren under prøveklargjøringsprosessen (ved hjelp av programvare-API). Disse prøvearkene inneholder en topptekst med informasjon om kjøringen og en beskrivelse av prøvene som er behandlet i en bestemt strømningscelle.

Tabellen som følger, inneholder opplysninger om prøvearkdata.

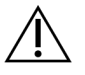

### FORSIKTIG

Du må ikke endre eller redigere denne prøvearkfilen. Den er systemgenerert, og endringer kan føre til negative virkninger nedstrøms, deriblant feil resultater eller analysesvikt.

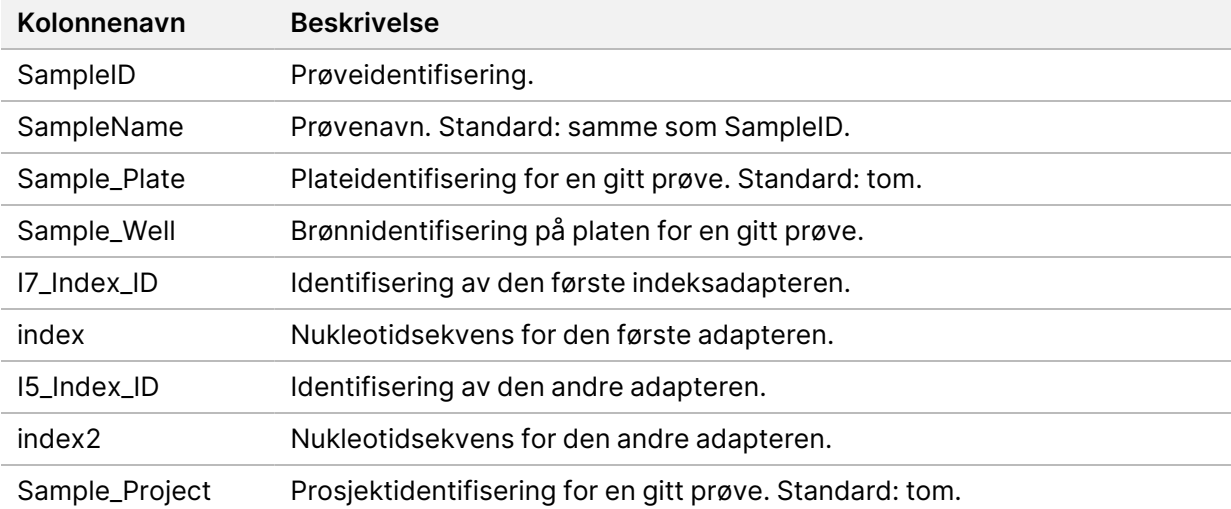

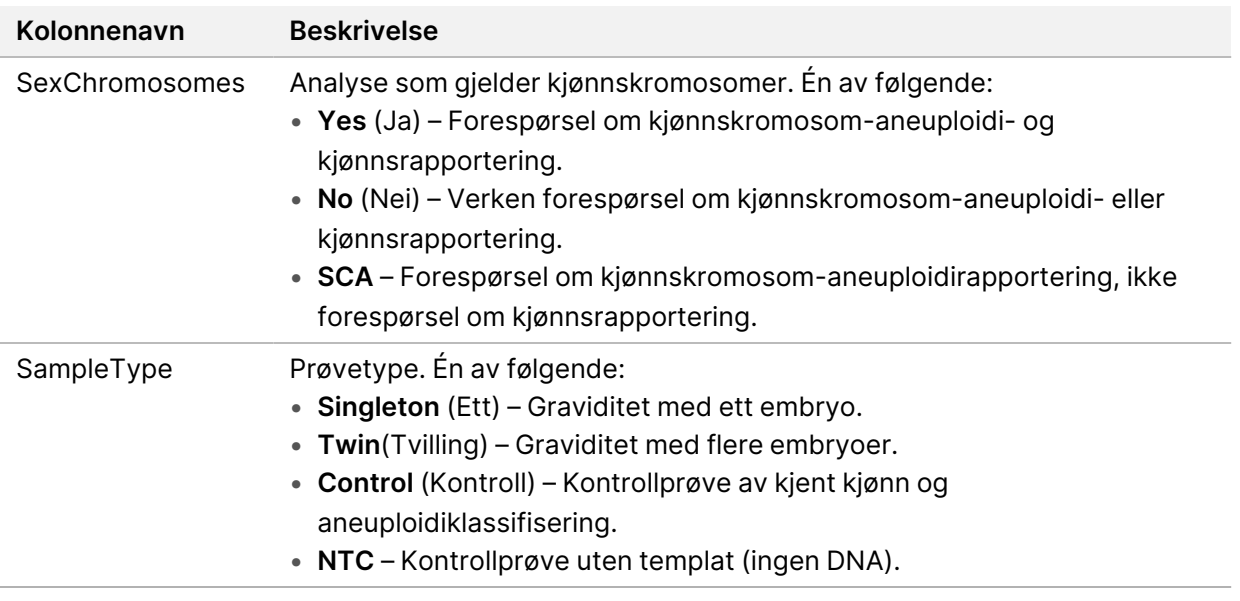

### **Kvalitetskontroll for sekvensering**

Kvalitetskontrollmetrikker for sekvensering identifiserer strømningsceller som med stor sannsynlighet ikke vil bestå analysen. Metrikker for klyngetetthet, prosentandel av avlesninger som passerer filter (PF), prefasing og fasing beskriver den generelle kvaliteten på sekvensingsdataene og brukes av mange neste generasjons sekvenseringsprogrammer. Metrikken for predikerte innrettede avlesninger estimerer strømningscellenivået for sekvenseringsdybden. Hvis data av lav kvalitet ikke oppfyller metrikken for predikerte innrettede avlesninger, avsluttes behandlingen av kjøringen. Du finner mer informasjon under *[Metrikker og grenser for kvalitetskontroll for sekvensering](#page-54-0)* på side 46.

# **Føtale fraksjonsestimater**

Føtal fraksjon (FF) viser til prosenten av cellefritt, sirkulerende DNA i mors blodprøve som er avledet fra morkaken. VeriSeq NIPT Assay Software bruker informasjon fra både fordelingen av cfDNAfragmentstørrelser og forskjellene i genomisk dekning mellom maternelt og føtalt cfDNA til å beregne et estimat for føtal fraksjon.<sup>1</sup>

## **Statistikk som brukes til siste scoring**

Når det gjelder alle kromosomer, justeres paired-end-sekvenseringsdata med referansegenomet (HG19). Unike, ikke-dupliserte justerte avlesninger aggregeres i bin-filer på 100 kB. De tilsvarende bintallene justeres for GC-bias og i henhold til tidligere etablert, regionsspesifikk genomisk dekning. Ved hjelp av disse normaliserte bin-tallene avledes statistisk score for hver autosom ved å sammenligne

Dokumentnr. 1000000067940 v08 NOR TIL IN VITRO-DIAGNOSTISK BRUK.

 $1$ Kim, S.K., et al, Determination of fetal DNA fraction from the plasma of pregnant persons using sequence read counts, Prenatal Diagnosis Aug 2015; 35(8):810-5. doi: 10.1002/pd.4615

dekningsregionene som kan påvirkes av aneuploidi, med resten av autosomene. Et logsannsynlighetsforhold (LLR) beregnet for hver prøve, der det tas hensyn til disse dekningsbaserte scorene og den anslåtte føtale fraksjonen. LLR er sannsynligheten for at en prøve påvirkes tatt i betraktning den observerte dekningen og føtale fraksjonen kontra sannsynligheten for at en prøve ikke påvirkes tatt i betraktning den samme observerte dekningen. Beregningen av dette forholdet tar også hensyn til den anslåtte usikkerheten i føtal fraksjon. Forholdets naturlige logaritme brukes til påfølgende beregninger. Assay Software vurderer LLR for hvert målkromosom og hver prøve for å bestemme aneuploidi.

Statistikk for X- og Y-kromosomer skiller seg fra statistikken som brukes for autosomer. Når det gjelder fostre som identifiseres som hunnkjønn, krever SCA-betegnelser klassifiseringssamtykke av LLR og av normalisert kromosomverdi.<sup>1</sup> Spesifikke LLR-scorer beregnes for [45,X] (Turners syndrom) og for [47,XXX]. Når det gjelder fostre som identifiseres som hannkjønn, kan SCA-betegnelser for enten [47,XXY] (Klinefelters syndrom) eller [47,XYY] baseres på forholdet mellom normaliserte kromosomverdier for X- og Y-kromosomer (NCV\_X og NCV\_Y). Prøver som gjelder hannkjønnsfostre der NCV\_X er området som er observert for euploide hunnkjønnsprøver, kan betegnes som [47,XXY]. Prøver som gjelder hannkjønnsprøver der NCV\_X er området som er observert for euploide hannkjønnsprøver, men der kromosom Y er overrepresentert, kan betegnes som [47,XYY].

Noen verdier for NCV\_Y og NCV\_X faller utenfor systemets evne til å foreta en bestemmelse av SCA. Disse prøvene gir et ikke-rapporterbart resultat for XY-klassifisering. Det gis likevel autosomale resultater for disse prøvene hvis alle andre kvaliltetskontrollmetrikker bestås.

## **Kvalitetskontroll for analyse**

Analytiske kvalitetskontrollmetrikker er metrikker som beregnes under analyse og brukes til å detektere prøver som avviker for mye fra forventet atferd. Data for prøver som ikke oppfyller disse metrikkene, anses som upålitelige og merkes som mislykket. Når prøver gir resultater utenfor de forventede områdene for disse metrikkene, angir NIPT-rapporten en kvalitetskontrollårsak som en advarsel eller en årsak til feil. Se *[Kvalitetskontrollårsaksmeldinger](#page-70-0)* på side 62 for mer informasjon om disse kvalitetskontrollårsakene.

## **Kvalitetskontroll for NTC-prøver**

VeriSeq NIPT Solution gjør det mulig å legge til NTC-prøver som en del av kjøringen. ML STAR kan generere opptil 2 NTC-er per kjøring for partier med 24 prøver og 48 prøver og opptil 4 NTC-er for partier med 96 prøver. Uansett hvor mange NTC-prøver som legges til, kontrollerer programvaren at

<sup>&</sup>lt;sup>1</sup>Bianchi D, Platt L, Goldberg J et al. Genome-Wide Fetal Aneuploidy Detection by Maternal Plasma DNA Sequencing. Obstet Gynecol. 2012;119(5):890–901. doi:10.1097/aog.0b013e31824fb482.

det som et minimum er et gjennomsnitt på 4 000 000 unike tilknyttede fragmenter per prøve per sammenslåing. Derfor må det ikke legges til mer enn 2 NTC-prøver per sammenslåing. Du finner mer informasjon under *[Metrikker og grenser for kvalitetskontroll for sekvensering](#page-54-0)* på side 46.

Kvalitetskontrollstatuser for NTC-prøver er som følger.

- **NTC sample processing** (Behandling av NTC-prøve) Ved behandling av en NTC-prøve angir programvaren kvalitetskontrollresultatet PASS (Bestått) når prøvens dekning er lav, som forventet for NTC.
- **Patient sample as NTC** (Pasientprøve som NTC) Når en pasientprøve merket som NTC blir behandlet, og det detekteres høy dekning. Ettersom prøven er merket som NTC, flagger programvaren prøvens kvalitetskontrollstatus som FAIL (Ikke bestått) med følgende årsak: NTC SAMPLE WITH HIGH COVERAGE (NTC-prøve med høy dekning).

# VeriSeq Onsite Server v2

VeriSeq Onsite Server v2 kjører et Linux-basert operativsystem og har en datalagringskapasitet på ca. 7,5 TB. Hvis man antar at hver sekvenseringskjøring krever 25 GB, kan serveren lagre opptil 300 kjøringer. Det sendes automatisk en varsling når det ikke er nok ledig lagringskapasitet. Serveren er installert på det lokale nettverket (LAN).

## **Lokal disk**

VeriSeq NIPT Assay Software oppretter spesifikke mapper på Onsite Server som er tilgjengelige for brukeren. Disse mappene kan tilordnes en hvilken som helst arbeidsstasjon eller bærbar PC i det lokale nettverket ved hjelp av en Samba-delingsprotokoll.

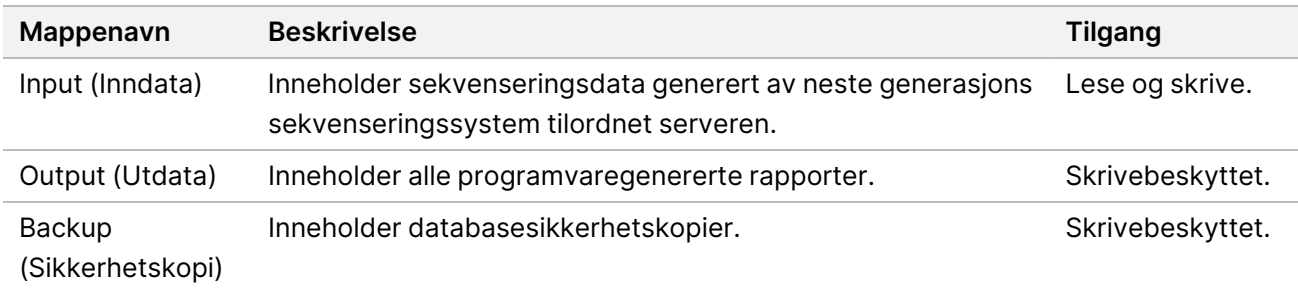

MERK Tilordning av den lokale disken er basert på protokollen Server Message Block (Servermeldingsblokk (SMB)). Programvaren støtter for øyeblikket versjonen SMB2 og nyere. Serveren krever SMB-signering. Aktiver disse versjonene på utstyret (bærbar PC / arbeidsstasjon) du skal tilordne.

### **Lokal database**

VeriSeq NIPT Assay Software opprettholder en lokal database der bibliotekinformasjon, sekvenskjøringsinformasjon og analyseresultater lagres. Databasen er en integrert del av VeriSeq NIPT Assay Software og er ikke tilgjengelig for brukeren. Systemet opprettholder en automatisk mekanisme for databasesikkerhetskopiering på Onsite Server. I tillegg til følgende databaseprosesser oppfordres brukere til å sikkerhetskopiere databasen jevnlig til en ekstern plassering.

- **Sikkerhetskopiere database** Et øyeblikksbilde av databasen lagres automatisk hver time, hver dag, hver uke og hver måned. Sikkerhetskopier for hver time fjernes når en daglig sikkerhetskopi er opprettet. Likeledes fjernes sikkerhetskopiene for hver dag når den ukentlige sikkerhetskopien er klar. Sikkerhetskopiene for hver uke fjernes etter at en sikkerhetskopi for måneden er opprettet, og kun én månedlig sikkerhetskopi beholdes. Anbefalt praksis er å opprette et automatisert skript som kan ta vare på sikkerhetskopimappen på en lokal NAS. Disse sikkerhetskopiene inkluderer ikke inndata- og utdatamappene.
	- MERK VeriSeq NIPT Assay Software v2 har et krypteringsalternativ for sikkerhetskopiering av database. Du finner mer informasjon under *[Konfigurere kryptering av sikkerhetskopi](#page-43-0)* på [side 35.](#page-43-0)
- **Gjenopprette database** Databasen kan gjenopprettes fra ethvert gitt øyeblikksbilde av en sikkerhetskopi. Gjenoppretting utføres kun av serviceteknikere fra Illumina. Krypteringspassordet må oppgis for å gjenopprette en kryptert sikkerhetskopi. Dette passordet må være passordet som var gyldig da sikkerhetskopien ble gjennomført.
- **Sikkerhetskopiere data** Selv om Onsite Server kan brukes som hovedlagringspunkt for sekvenseringskjøringer, kan den kun lagre ca. 300 kjøringer. Du kan konfigurere en automatisk datasikkerhetskopiering som lagres kontinuerlig på en annen langsiktig lagringsenhet eller en NAS.
- **Vedlikehold** Utenom datasikkerhetskopiering krever ikke Onsite Server at brukeren utfører annet vedlikehold. Teknisk støtte hos Illumina sørger for oppdateringer for VeriSeq NIPT Assay Software og Onsite Server.

## **Arkivere data**

Se de lokale IT-retningslinjene for arkivering for å finne ut hvordan du skal arkivere inndata- og utdatakataloger. VeriSeq NIPT Assay Software analyserer den resterende diskplassen i inndatakatalogen, og varsler brukere per e-post når resterende lagringskapasitet er under 1 TB.

Ikke bruk Onsite Server til datalagring. Overfør data til Onsite Server, og arkiver regelmessig.

En typisk sekvenseringskjøring som er kompatibel med cfDNA-analysearbeidsflyten, krever 25–30 GB for kjøringer med neste generasjons sekvenseringsinstrument. Den faktiske kjøringsmappestørrelsen avhenger av endelig klyngetetthet.

Du må kun arkivere data når systemet er inaktivt og ingen analyse eller sekvenseringskjøringer pågår.

## **Tilordne serverstasjoner**

Onsite Server har tre mapper som kan tilordnes enkeltvis til hvilken som helst datamaskin med Microsoft Windows:

- **input** (inndata) Tilordnes til sekvenseringsdatamappene. Monteres på datamaskinen tilkoblet sekvenseringssystemet. Konfigurer sekvenseringssystemet til å strømme data til inndatamappen.
- **output** (utdata) Tilordnes til serveranalyserapportene og analyseprosessrapportene.
- **backup** (sikkerhetskopi) Tilordnes til databasesikkerhetskopifilene.

MERK Kun aktive serviceteknikere og administratorer har tillatelse til å tilordne serverstasjoner.

Slik tilordner du hver enkelt mappe.

- 1. Logg deg på datamaskinen i Onsite Server-undernettverket.
- 2. Høyreklikk på **Computer** (Datamaskin), og velg **Map network drive** (Tilordne nettverksstasjon).
- 3. Velg en bokstav fra rullegardinlisten Drive (Stasjon).
- 4. I feltet Folder (Mappe), skriver du inn \\<VeriSeq Onsite Server v2 IP address>\<folder name>. For eksempel: \\10.50.132.92\input.
- 5. Skriv inn brukernavn og passord (som en aktiv administrator) for VeriSeq NIPT Assay Software v2. Mapper som er tilordnet, vises som montert på datamaskinen. Hvis administratorens rolle, aktivstatus eller passord endres, avsluttes den aktive tilkoblingen til den tilordnede serveren. Mapper som er tilordnet, vises som montert på datamaskinen.
- MERK Tilordning av den lokale disken er basert på protokollen Server Message Block (Servermeldingsblokk (SMB)). Programvaren støtter for øyeblikket versjonen SMB2 og nyere. Serveren krever SMB-signering. Aktiver disse versjonene på utstyret (bærbar PC / arbeidsstasjon) du skal tilordne.

### **Starte serveren på nytt**

MERK Kun serviceteknikere og administratorer har tillatelse til å starte serveren på nytt.

Slik starter du serveren på nytt:

- 1. Fra rullegardinlisten **Settings** (Innstillinger) velger du **Reboot Server** (Start server på nytt).
- 2. Velg **Reboot** (Start på nytt) for å starte systemet på nytt, eller **Cancel** (Avbryt) for avslutte uten å starte på nytt.
- 3. Angi årsaken til at du slår av serveren. Årsaken loggføres for feilsøkingsformål.

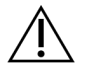

### FORSIKTIG

Det må ikke være noen aktiv sekvenseringskjøring eller prøveklarkjøring under omstart. Hvis dette skjer, kan det føre til at data går tapt. Det kan ta flere minutter å starte serveren på nytt. Planlegg aktiviteten på laboratoriet rundt omstarten.

### **Slå av serveren**

MERK Det er bare serviceteknikere og administratorer som har tillatelse til å slå av serveren.

Slik slår du av Onsite Server:

- 1. I rullegardinlisten **Settings** (Innstillinger) velger du **Shut Down Server** (Slå av server).
- 2. Velg **Shut Down** (Slå av) for å slå av Onsite Server, eller velg **Cancel** (Avbryt) for å avslutte uten å slå av serveren.
- 3. Angi årsaken til at Onsite Server slås av. Årsaken loggføres for feilsøkingsformål.

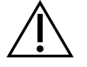

#### FORSIKTIG

Det må ikke være noen aktiv sekvenseringskjøring eller prøveklarkjøring når serveren slås av. Hvis dette skjer, kan det føre til at data går tapt.

### **Gjenopprette etter uventet avslutning**

Hvis det oppstår et strømbrudd eller brukeren uventet slår av systemet under en analysekjøring, gjør systemet følgende:

- Starter automatisk VeriSeq NIPT Assay Software på nytt ved omstart.
- Registrerer at analysekjøringen mislyktes, og sender kjøringen tilbake til behandlingskøen.
- Genererer utdata når analyser er fullført.
- MERK Hvis analysen mislykkes, tillater VeriSeq NIPT Assay Software at systemet forsøker å kjøre analysen på nytt opptil tre ganger.

### **Miljøhensyn**

Omgivelsestemperaturhensyn for Onsite Server vises i følgende tabell.

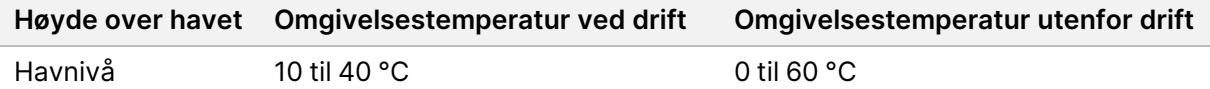

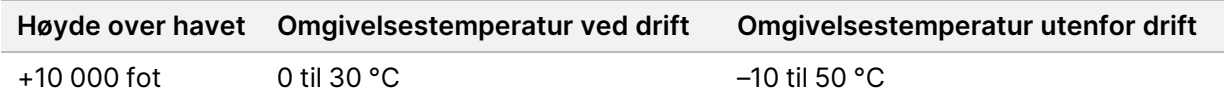

Informasjon om kassering av elektronisk utstyr i henhold til direktivet om elektrisk og elektronisk avfall er angitt på nettstedet til Illumina på <https://support.illumina.com/weee-recycling.html>.

# Kvalitetskontrollmetrikk

# Metrikker og grenser for kvalitetskontroll for kvantifisering

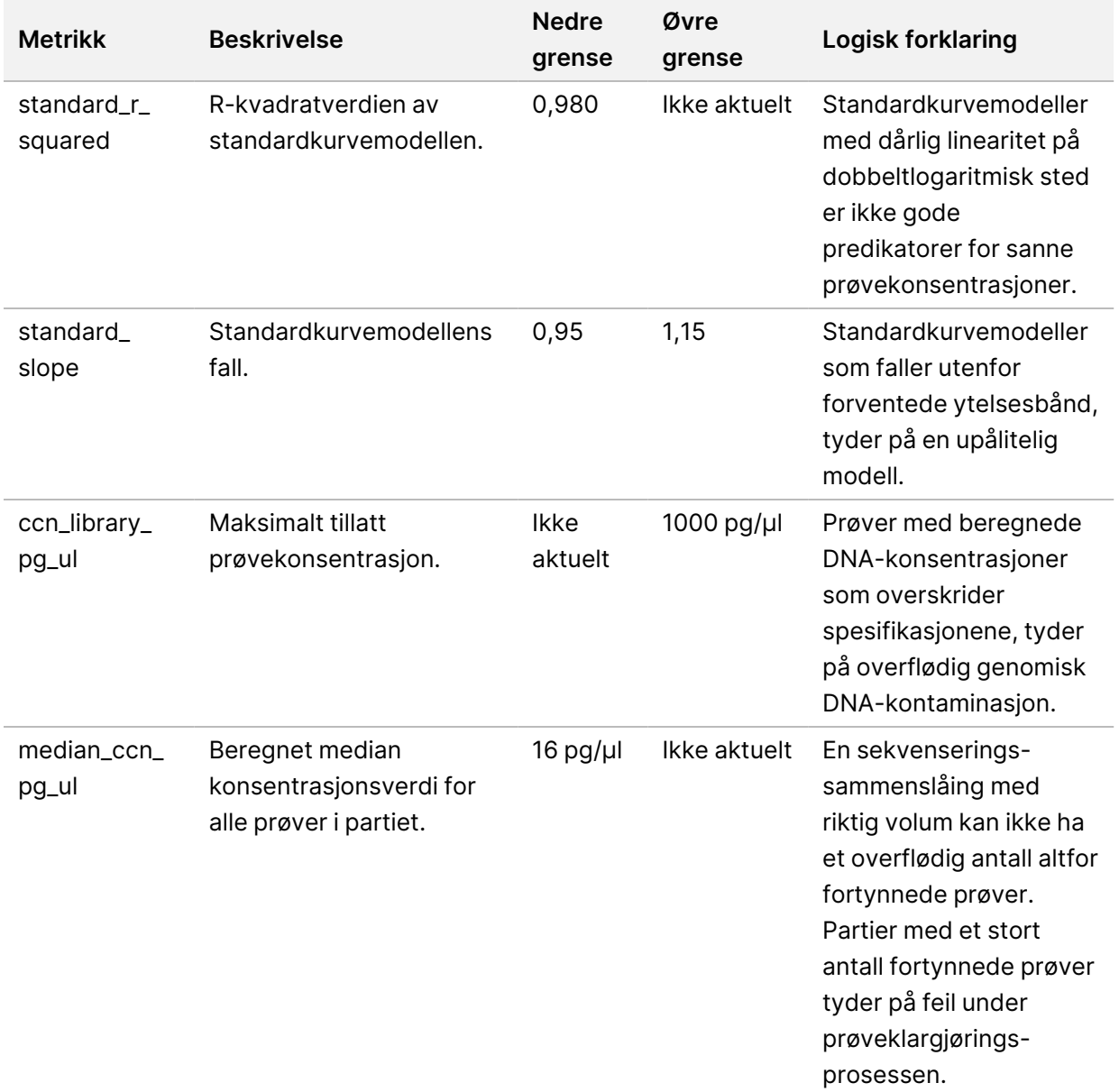

# <span id="page-54-0"></span>Metrikker og grenser for kvalitetskontroll for sekvensering

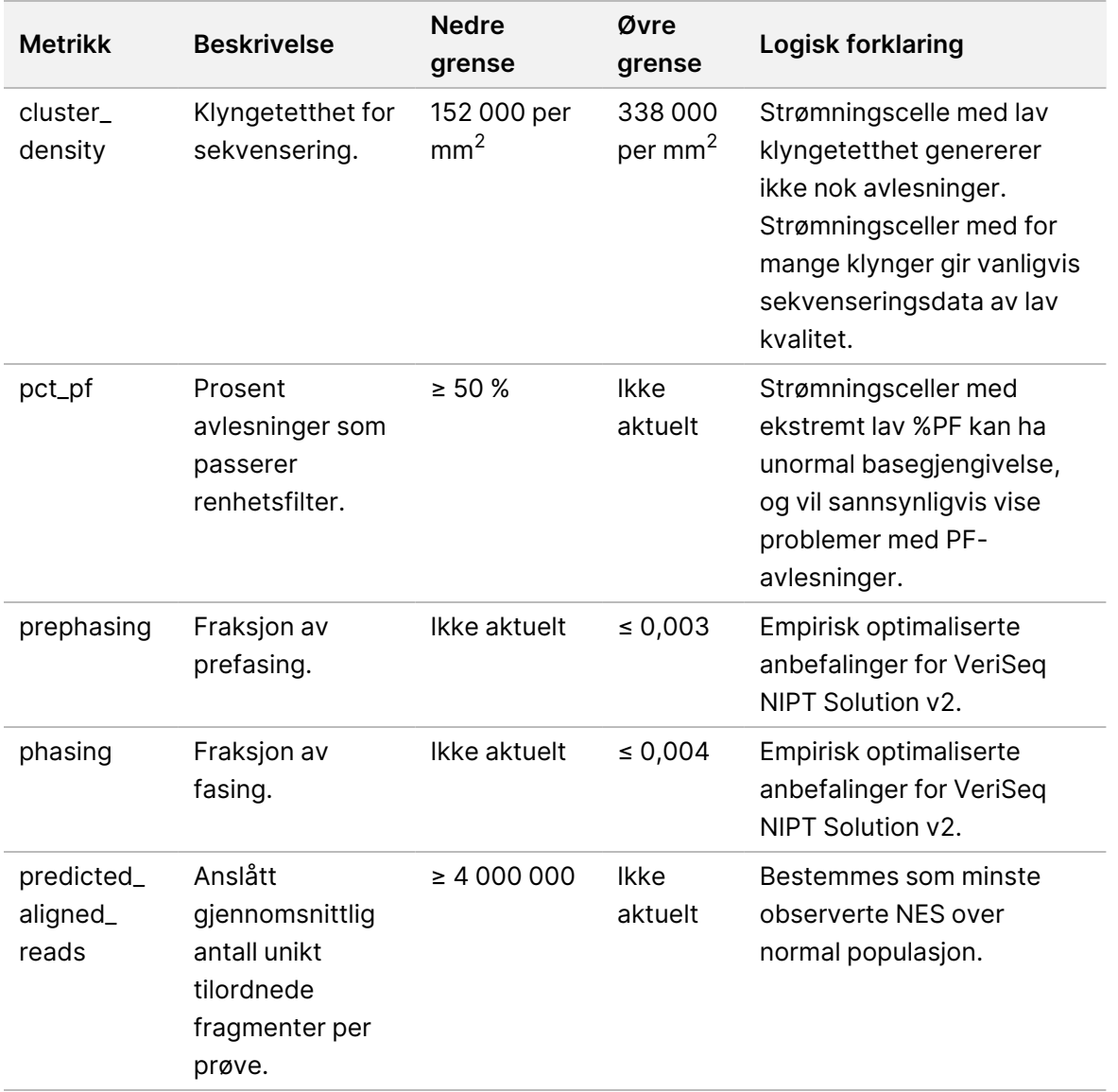

# Systemrapporter

# Innledning

VeriSeq NIPT Assay Software genererer følgende rapportkategorier:

- Resultat- og varslingsrapporter.
- Prosessrapporter.

En rapport kan være informativ eller handlingsbasert.

- **Informational** (Informativ) Prosessrelatert rapport som gir informasjon om analysefremdriften og kan brukes til å bekrefte at et bestemt trinn er fullført. Rapporten gir også informasjon om f.eks. kvalitetskontrollresultater og ID-numre.
- **Actionable** (Handlingsbasert) Asynkron rapport aktivert av en systemhendelse eller brukerhandling som krever brukerens oppmerksomhet.

Denne delen beskriver de ulike rapportene og gir rapportinformasjon for LIMS-integrering.

### **Utdatafiler**

VeriSeq NIPT Assay Software-rapportene genereres på den interne harddisken på Onsite Server, som er koblet til brukerstasjonen som en skrivebeskyttet utdatamappe (Output). Hver rapport genereres med en tilhørende standard MD5-kontrollsumfil, som brukes til å verifisere at filen ikke er blitt endret.

Alle rapporter er formatert som tabulatordelt ren tekst. Rapportene kan åpnes med ethvert tekstredigeringsprogram eller et program for data som er atskilt med tabulator, f.eks. Microsoft Excel®.

# **Filstruktur for rapporter**

VeriSeq NIPT Assay Software lagrer rapporter i en bestemt struktur under mappen Output (Utdata).

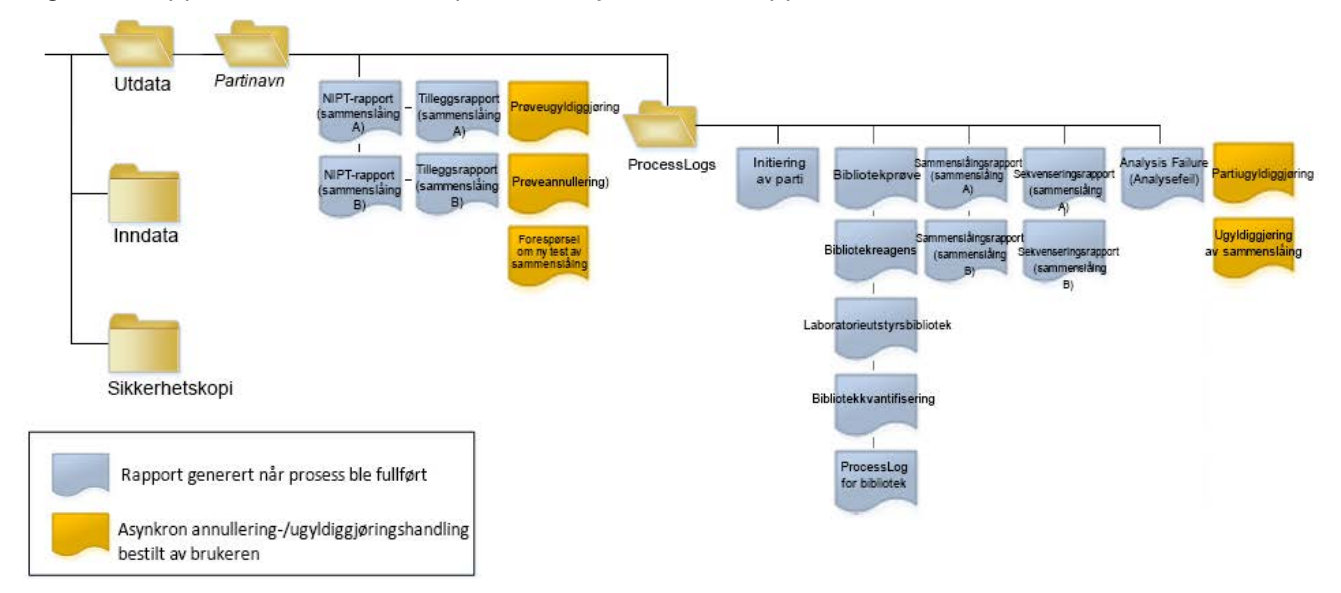

#### Figur 4 Mappestruktur for VeriSeq NIPT Assay Software-rapporter

VeriSeq NIPT Assay Software lagrer rapporter til mappen *Batch Name* (Partinavn) på følgende måte:

- **Hovedmappe (mappen Batch Name** (Partinavn)) Inneholder rapporter som inneholder resultater eller er knyttet til LIMS-genererte e-postvarslinger. Se *[Resultat- og varslingsrapporter](#page-61-0)* på [side 53](#page-61-0) for mer informasjon.
- **Mappen ProcessLogs (Prosesslogger)** Inneholder prosessrelaterte rapporter. Se *[Prosessrapporter](#page-78-0)* på side 70 for mer informasjon.

Du finner en liste over alle rapportene under *[Oversikt over systemrapporter](#page-57-0)* på side 49 (Oversikt over systemrapporter).

<span id="page-57-0"></span>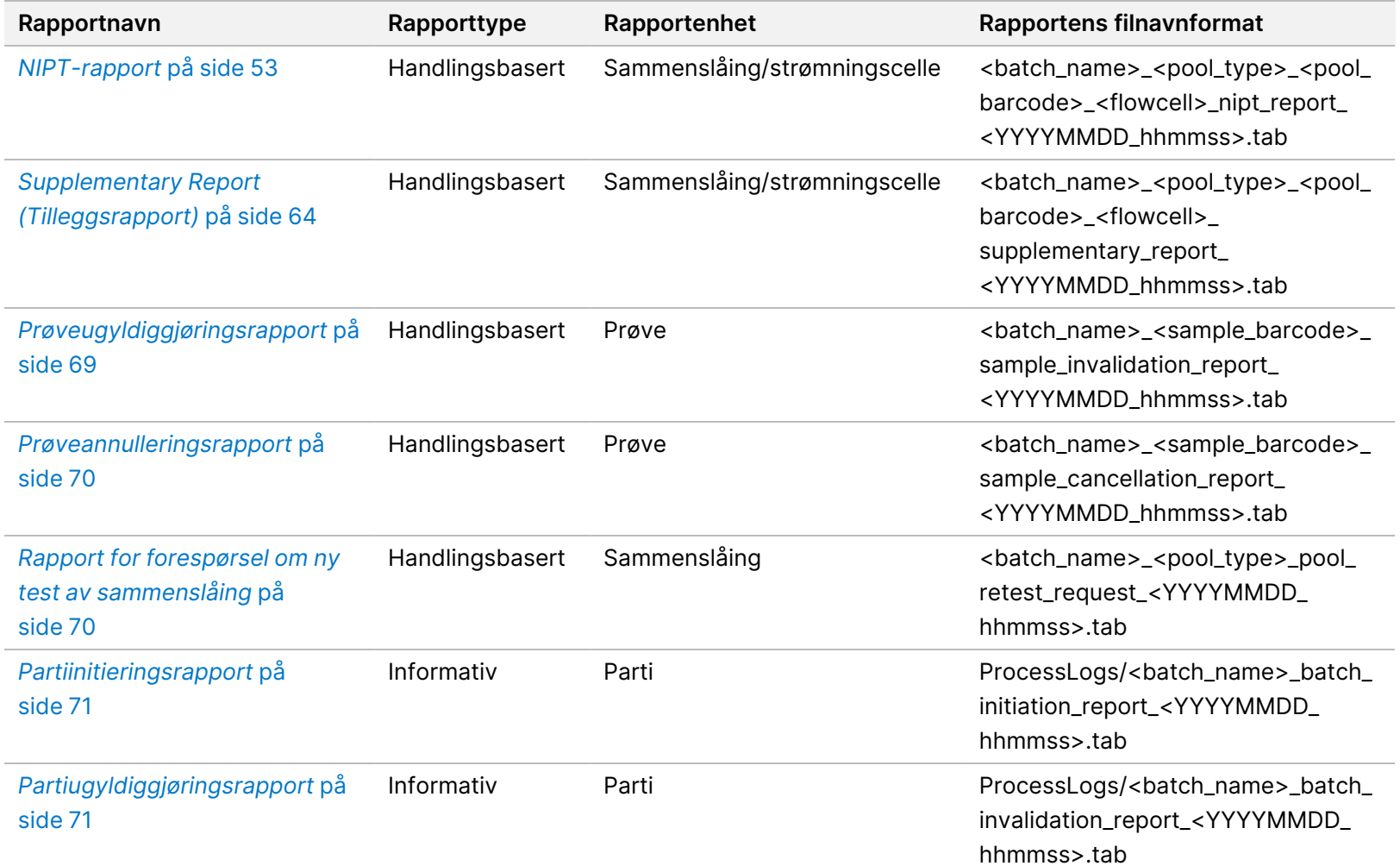

Veiledning for VeriSeq NIPT Solution v2 Software - IVD Veiledning for VeriSeq NIPT Solution v2 Software – IVD

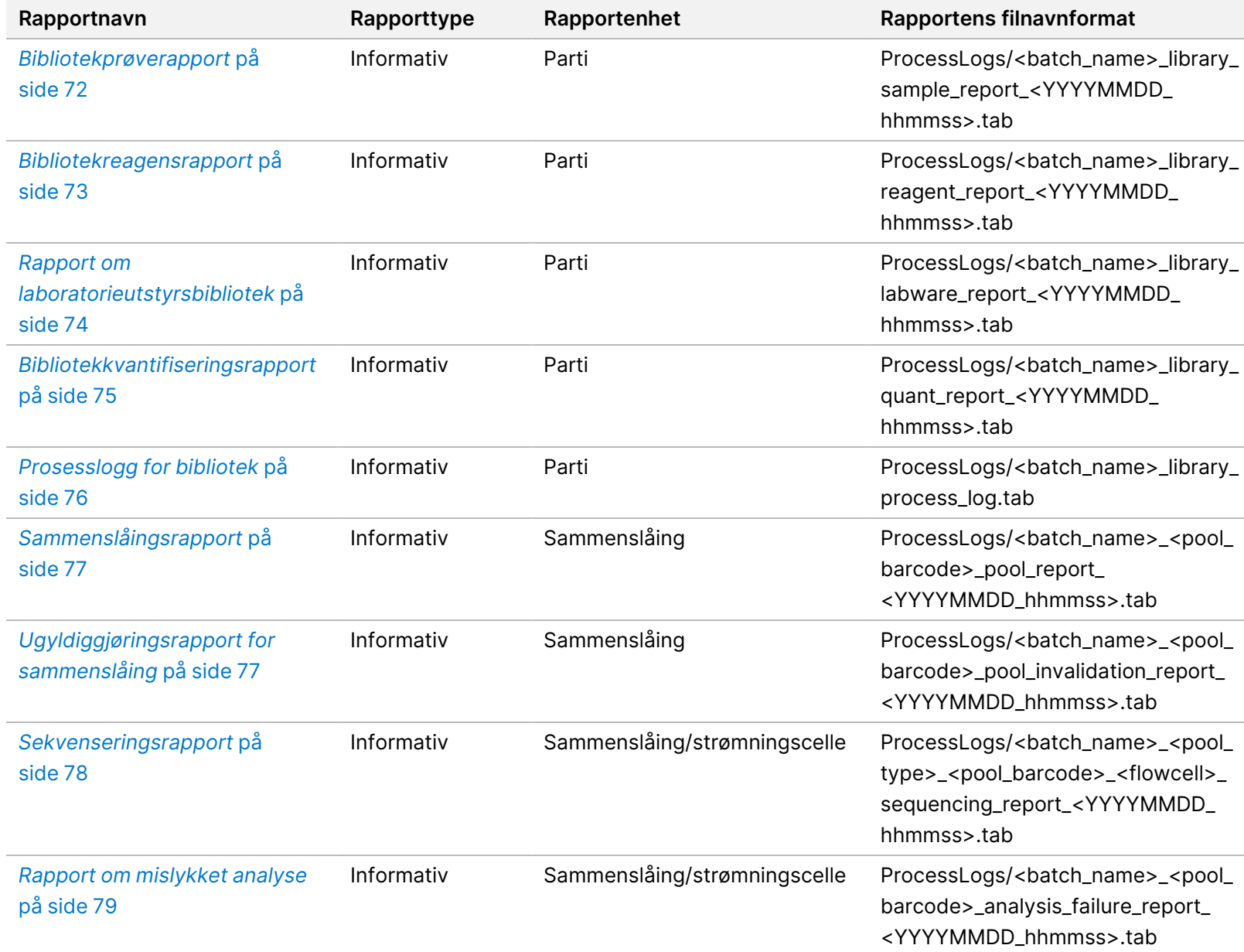

Veiledning for VeriSeq NIPT Solution v2 Software - IVD Veiledning for VeriSeq NIPT Solution v2 Software – IVD

# Rapportgenereringshendelser

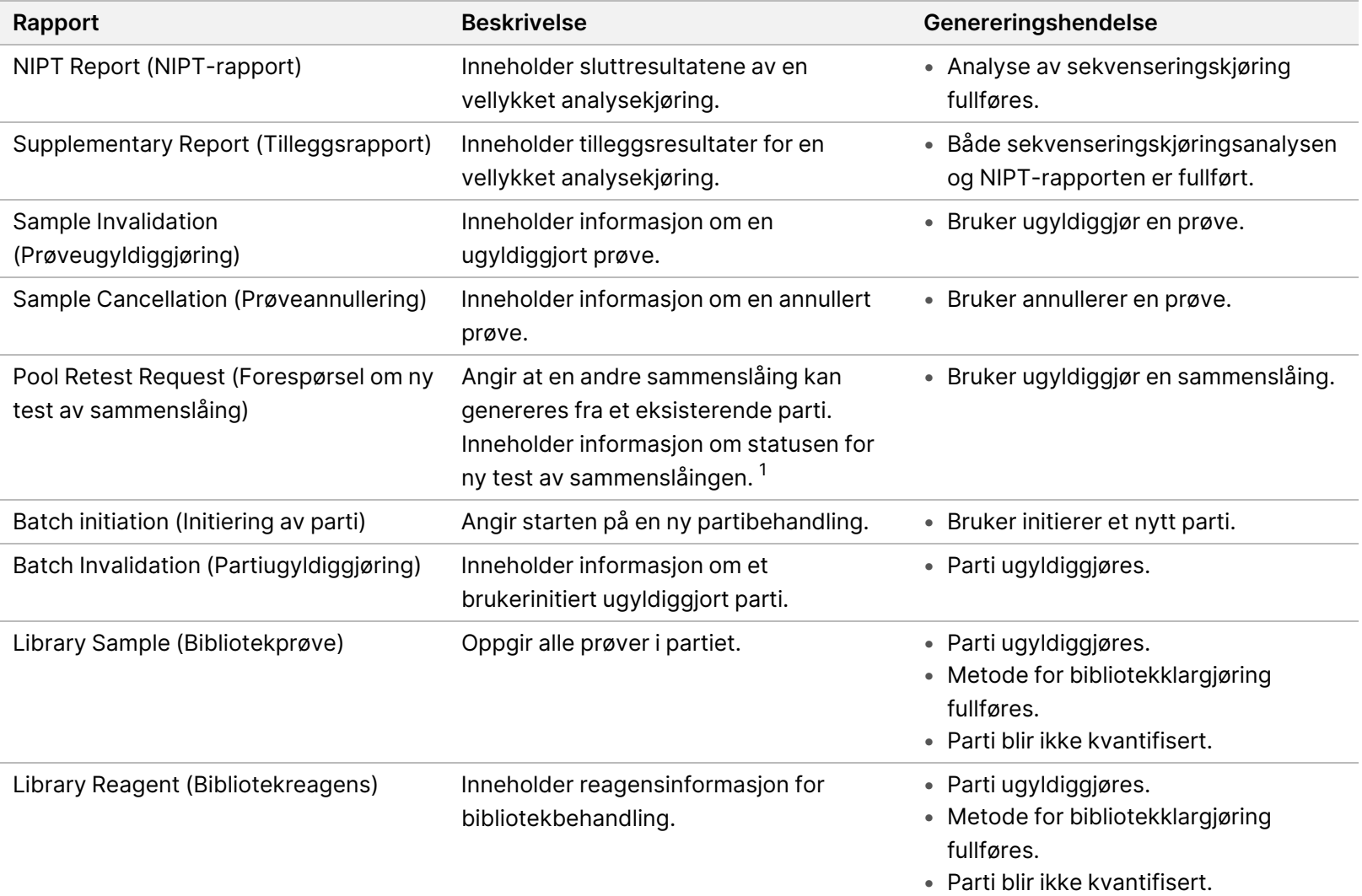

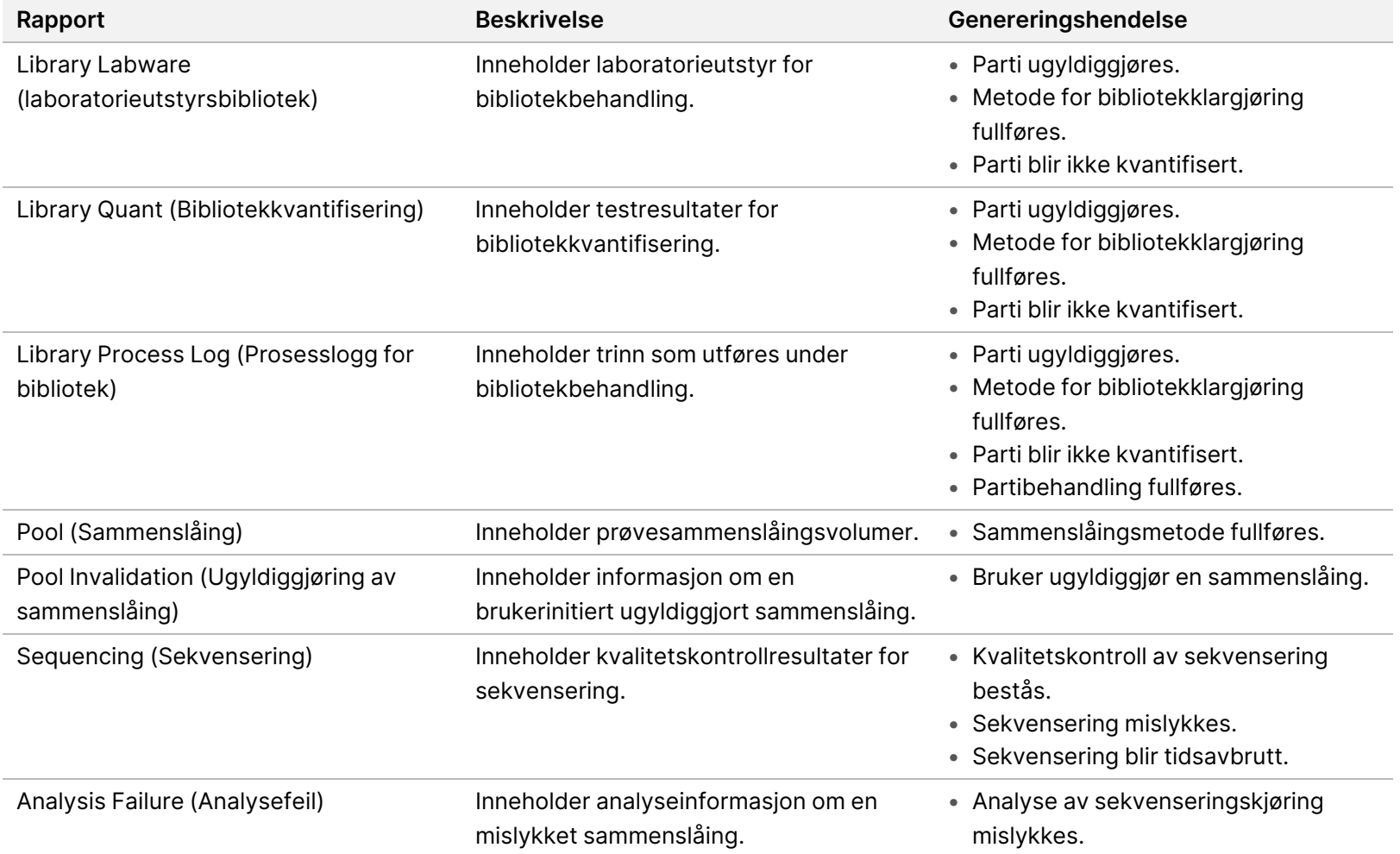

 $^1$  Bruker ugyldiggjør en sammenslåing fra et gyldig parti som ikke overskrider maks. antall sammenslåinger.

# <span id="page-61-1"></span><span id="page-61-0"></span>Resultat- og varslingsrapporter

## **NIPT-rapport**

NIPT-rapporten for VeriSeq NIPT Assay Software v2 inneholder resultatene av kromosomklassifisering formatert som én prøve per rad for hver prøve i sammenslåingen.

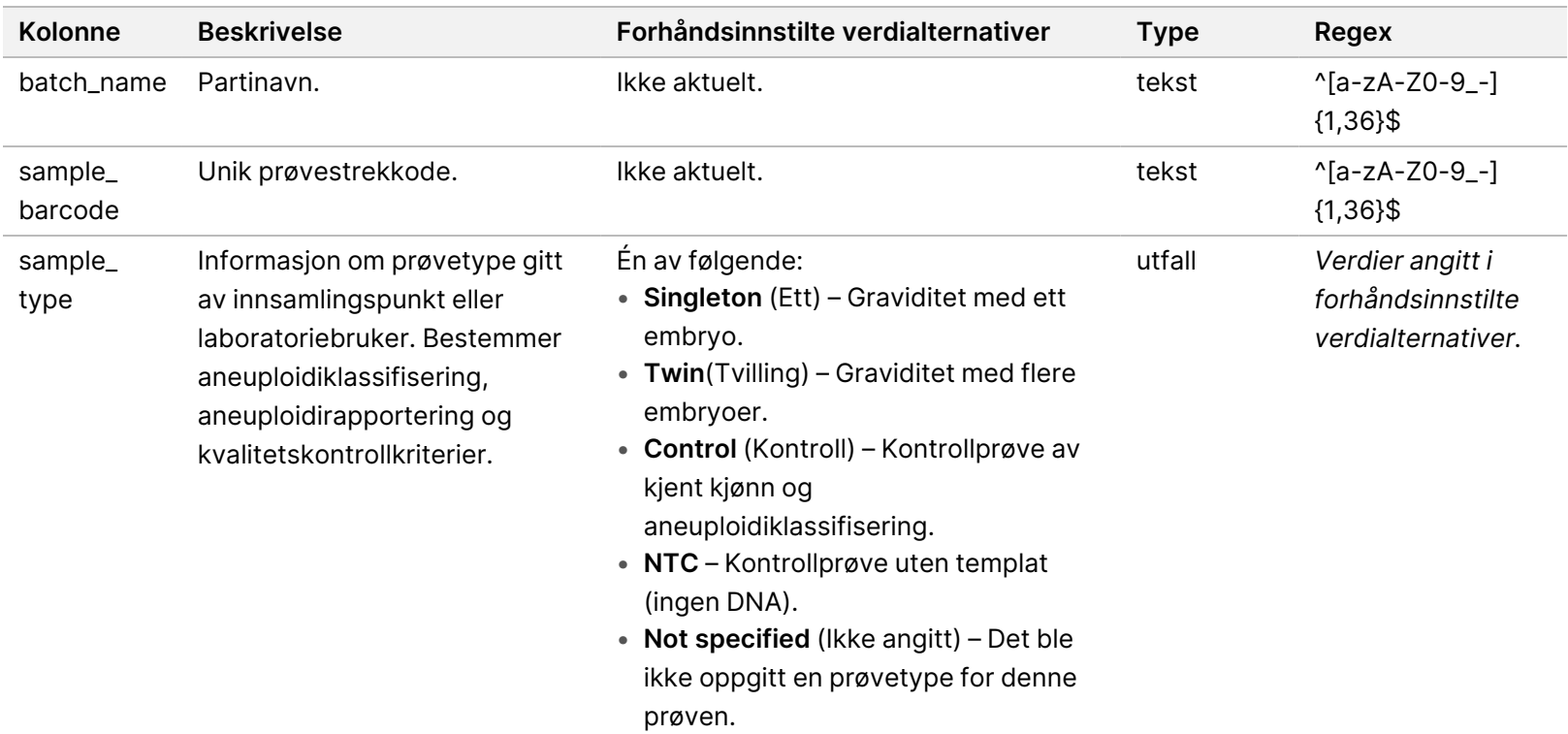

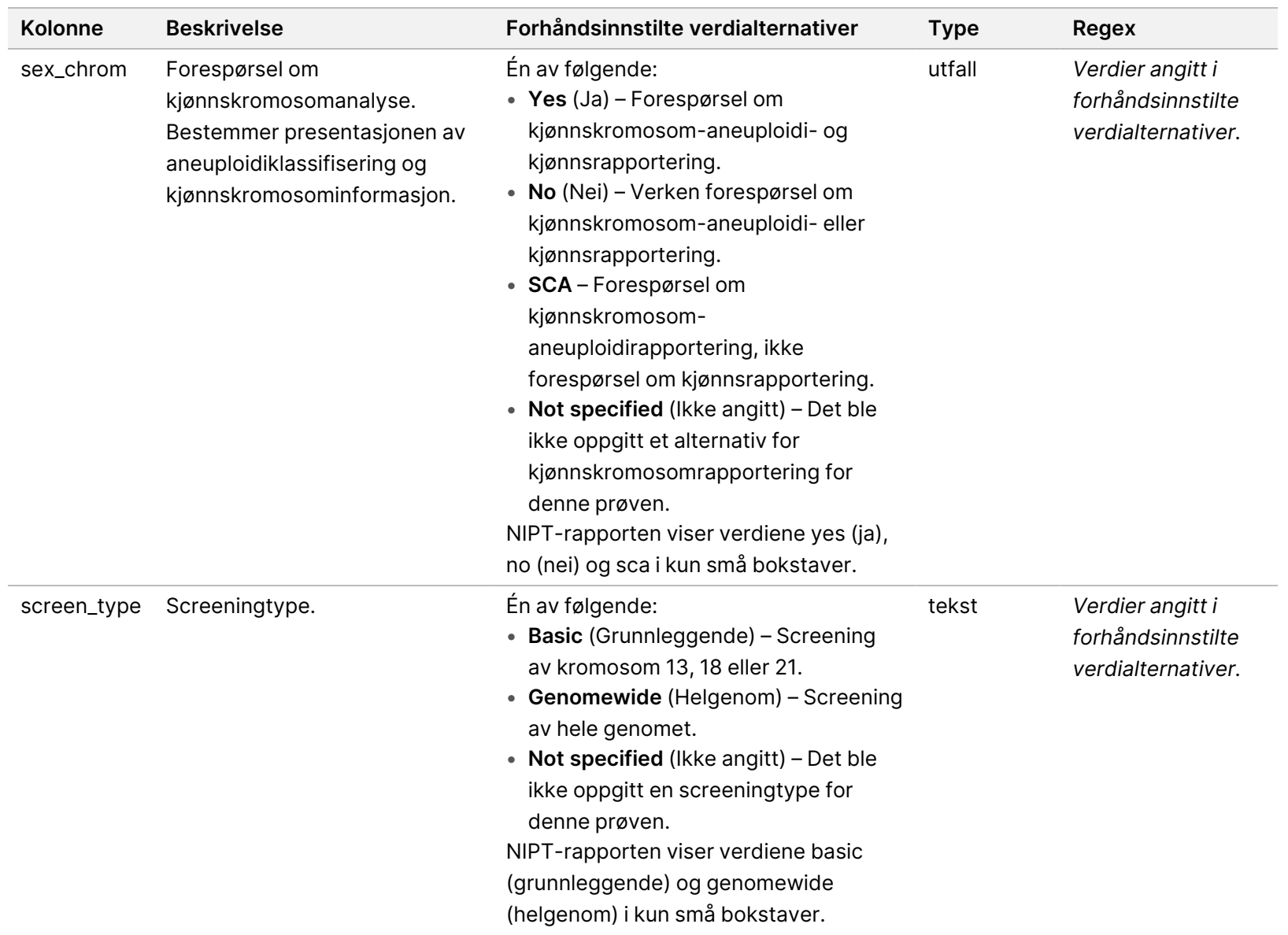

TIL IN VITRO-DIAGNOSTISK BRUK.

TIL IN VITRO-DIAGNOSTISK BRUK. Dokumentnr. 100000067940 v08 NOR

Dokumentnr. 1000000067940 v08 NOR

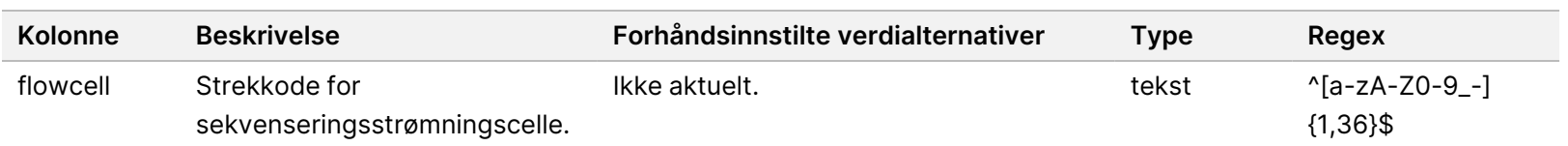

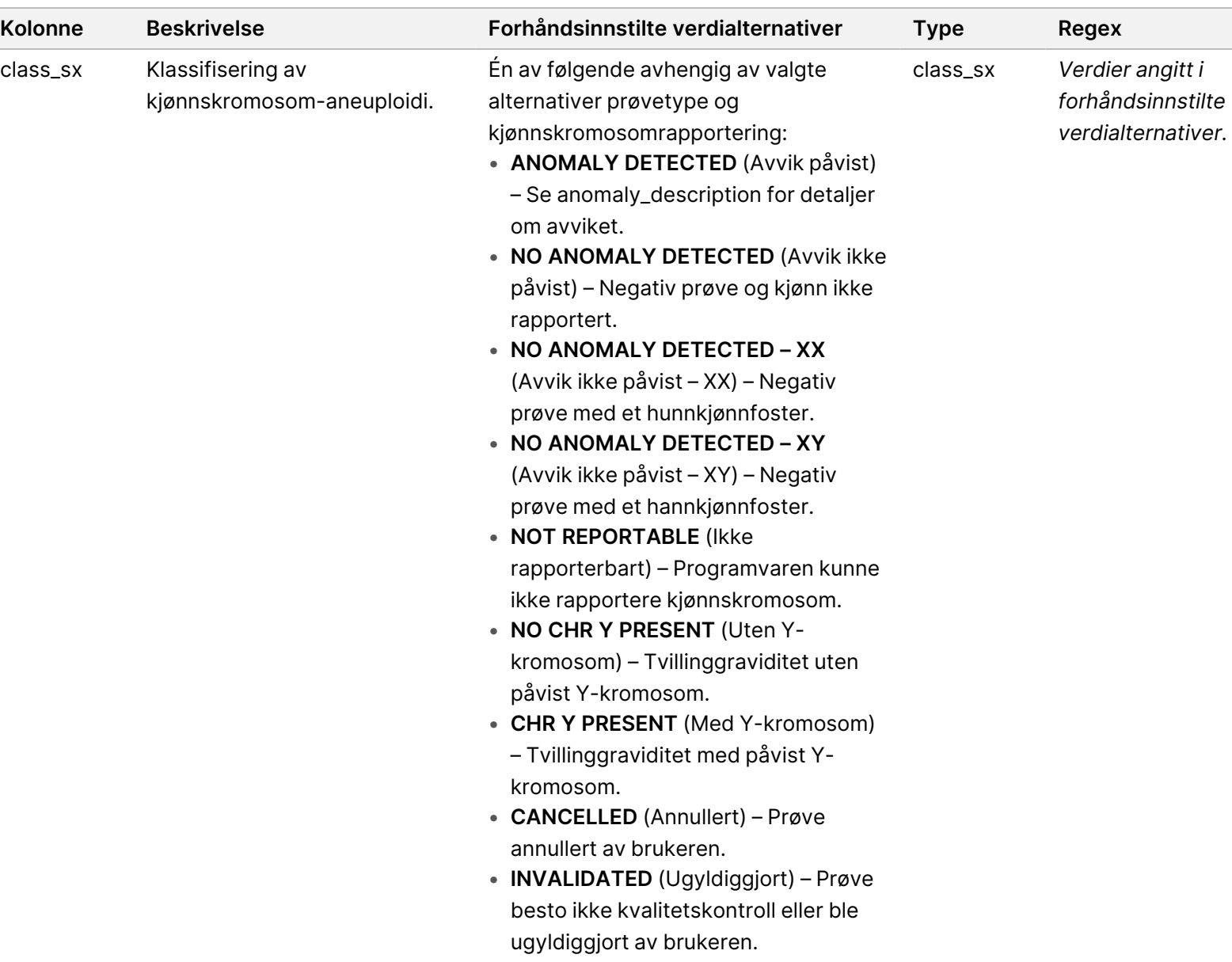

Veiledning for VeriSeq NIPT Solution v2 Software - IVD Veiledning for VeriSeq NIPT Solution v2 Software – IVD

- **NOT TESTED** (Ikke testet) Kjønnskromosom ble ikke testet.
- **Not applicable** (Ikke aktuelt) Kategorien er ikke aktuell for prøven.

class\_sx Klassifisering av

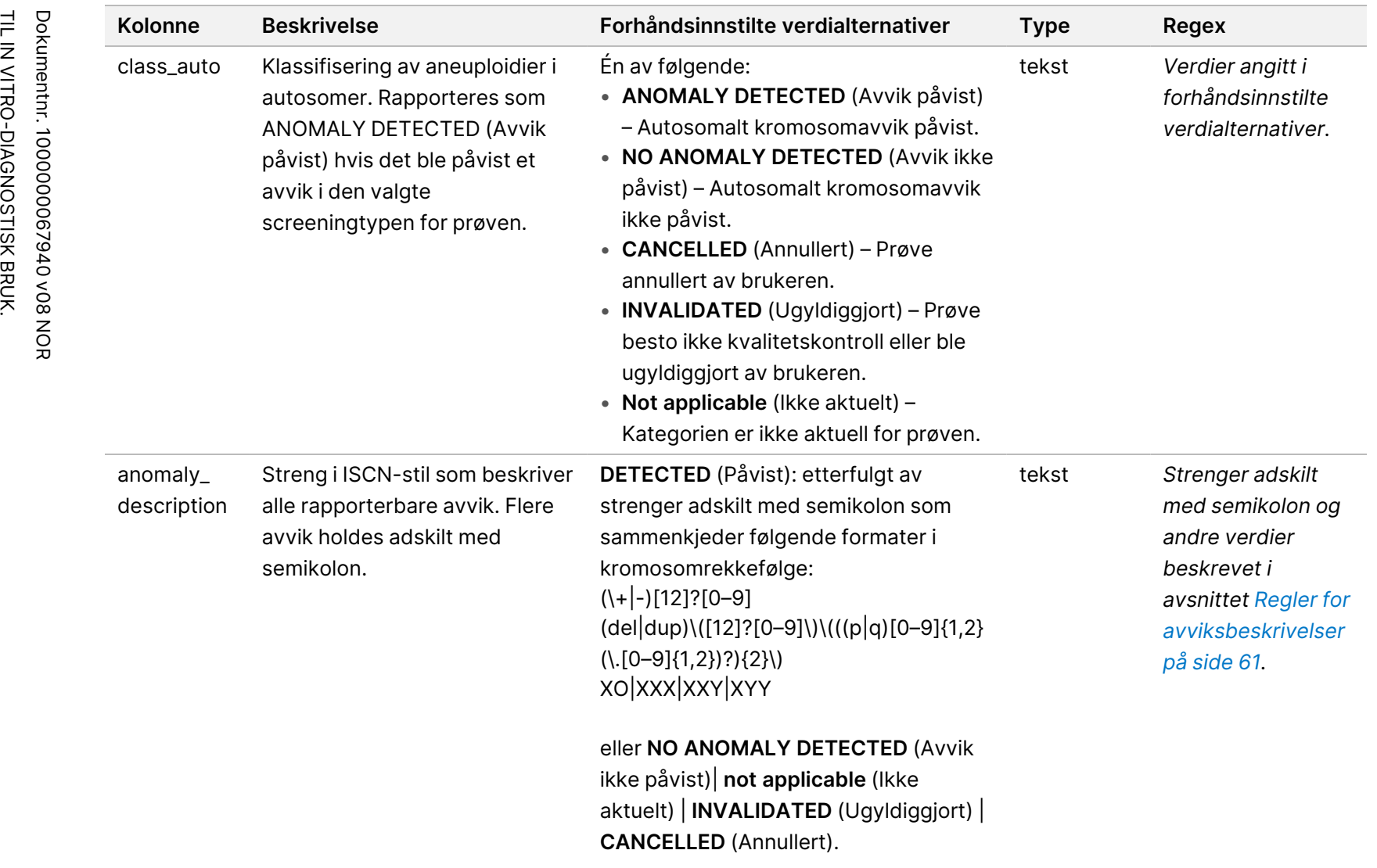

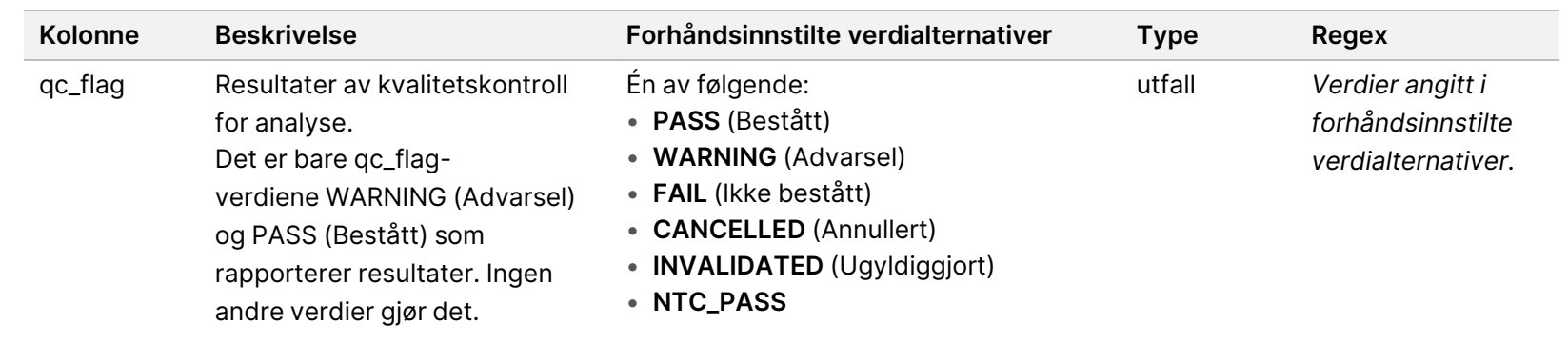

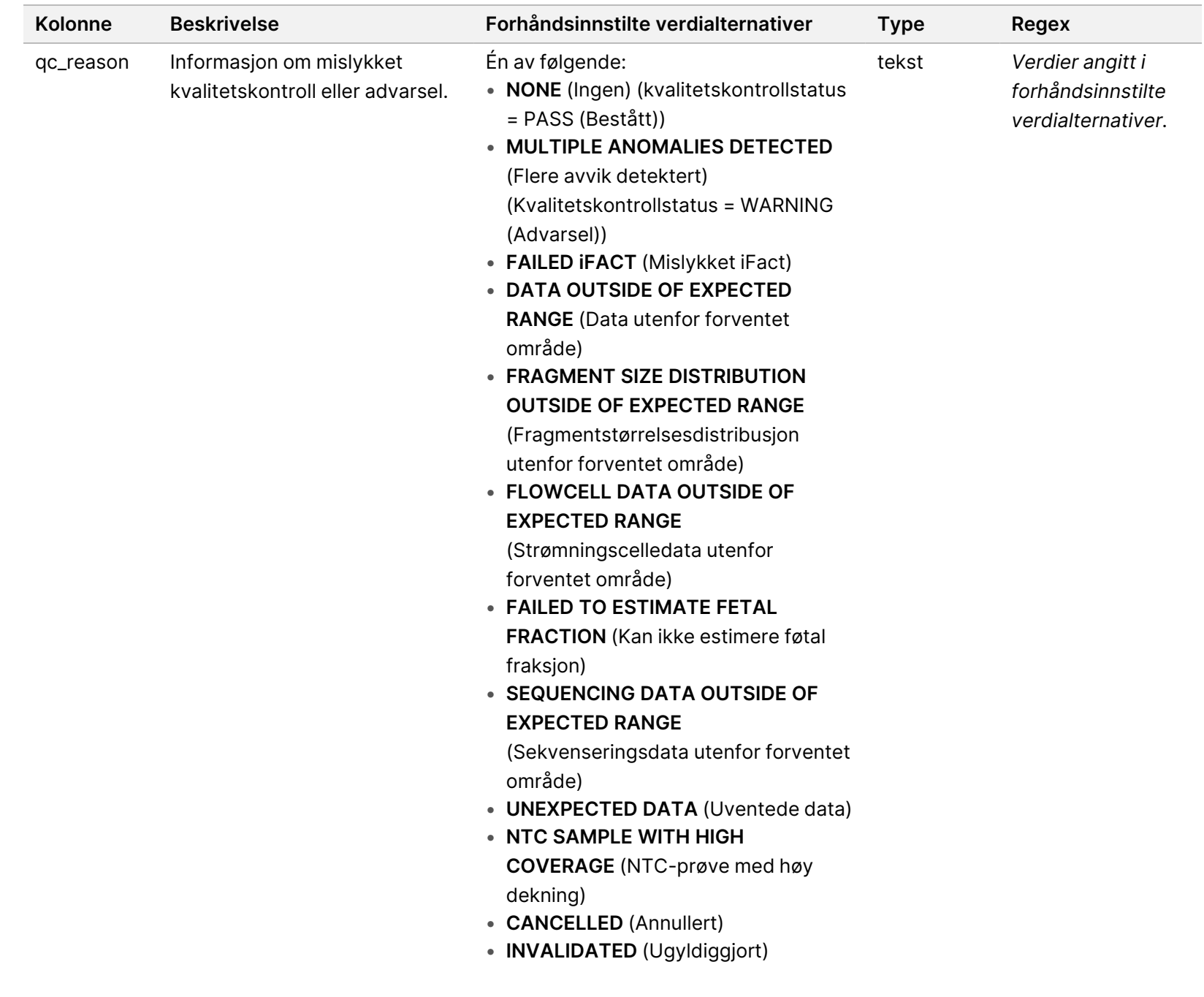

TIL IN VITRO-DIAGNOSTISK BRUK.

TIL IN VITRO-DIAGNOSTISK BRUK. Dokumentnr. 100000067940 v08 NOR

Dokumentnr. 1000000067940 v08 NOR

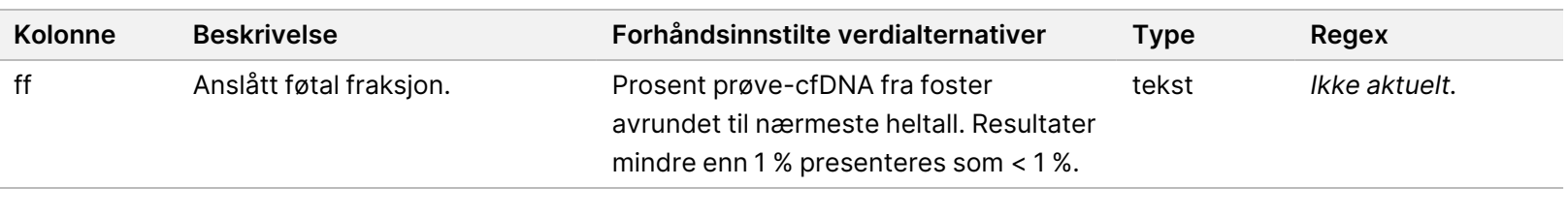

### <span id="page-69-0"></span>**Regler for avviksbeskrivelser**

Hvis VeriSeq NIPT Assay Software v2-analysen identifiserer et avvik, viser feltet anomaly\_description i NIPT-rapporten verdien DETECTED (Påvist) etterfulgt av en tekststreng. Denne teksten beskriver alle rapporterbare avvik basert på stilen til International Standing Committee on Cytogenetic Nomenclature (ISCN). Strengen inneholder flere elementer adskilt av semikolon. Hvert element representerer en trisomi eller monosomi i et autosom, en kjønnskromosom-aneuploidi eller en partiell delesjon eller duplisering.

Trisomi- og monosomielementene betegnes som henholdsvis +<chr> og -<chr>, der <chr> er kromosomnummeret.

For eksempel vises en prøve med en trisomi på kromosom 5 på følgende måte:

+5

En prøve med en monosomi på kromosom 6 vises på følgende måte:

-6

Kjønnskromosom-aneuploidier bruker standard notasjon med følgende mulige verdier:

- XO for monosomi på kromosom X.
- XXX for trisomi på kromosom X.
- XXY for to X-kromosomer hos menn.
- XYY for to Y-kromosomer hos menn.

Partielle delesjoner eller dupliseringer rapporterer kun for autosomer, og vises kun i helgenomscreeninger. Syntaksen til en partiell delesjon eller duplisering er <type>(<chr>)(<start band><end band>), der følgende er sant:

- <type> er hendelsestypen, enten del for delesjon eller dup for duplisering.
- <chr> er kromosomtallet.
- <start band> er cytobåndet som inneholder starten på hendelsen.
- <end band> er cytobåndet som inneholder slutten på hendelsen.

For eksempel vises en partiell delesjon eller duplisering, der cytobåndet på p13 på kromosom 19 har en duplisering, slik:

```
dup(19)(p13.3,p13.2)
```
Feltet anomaly\_description følger fire sorteringsregler:

- 1. Elementer sorteres etter kromosomtallet, uavhengig av om det er et helt kromosom eller en partiell delesjon eller duplisering. Hvis det finnes en kjønnskromosom-aneuploid, vises den sist.
- 2. Når det gjelder avvik med samme kromosom, kommer aneuploidier av hele kromosomet før partielle delesjoner eller dupliseringer.
- 3. Når det gjelder partielle delesjoner eller dupliseringer med samme kromosom, kommer delesjoner før dupliseringer.
- 4. Partielle delesjoner eller dupliseringer av samme type i samme kromosom sorteres etter startbasen, som vises i tilleggsrapporten.
- MERK For helgenomscreeninger kan programvaren rapportere at en aneuploidi og en partiell delesjon eller duplisering påvirker det samme kromosomet. Hvis dette resultatet oppstår, ser du i tilleggsrapporten for å finne flere beregninger som kan hjelpe til med tolkningen.

### <span id="page-70-0"></span>**Kvalitetskontrollårsaksmeldinger**

Kolonnen qc\_reason i NIPT Report (NIPT-rapport) viser en kvalitetskontrollfeil eller kvalitetskontrolladvarsel når analyseresultater faller utenfor det forventede området for en analytisk kvalitetskontrollmetrikk. Kvalitetskontrollfeil resulterer i fullstendig undertrykkelse av resultater for kromosom-aneuploidi, kjønn, resultater i tilleggsrapporten og estimert føtal fraksjon, som svarer til følgende felt i NIPT-rapporten: class\_auto, class\_sx, anomaly\_description og ff.

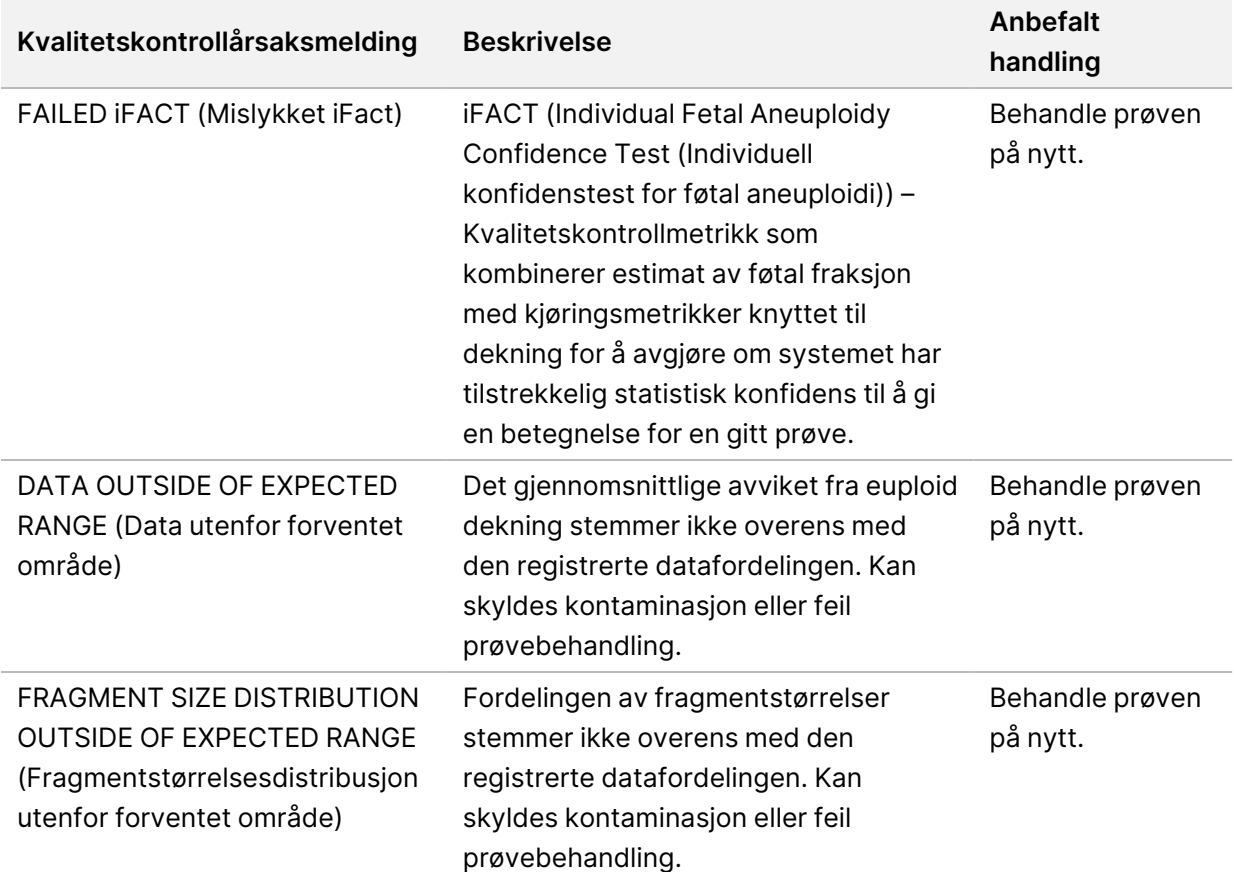

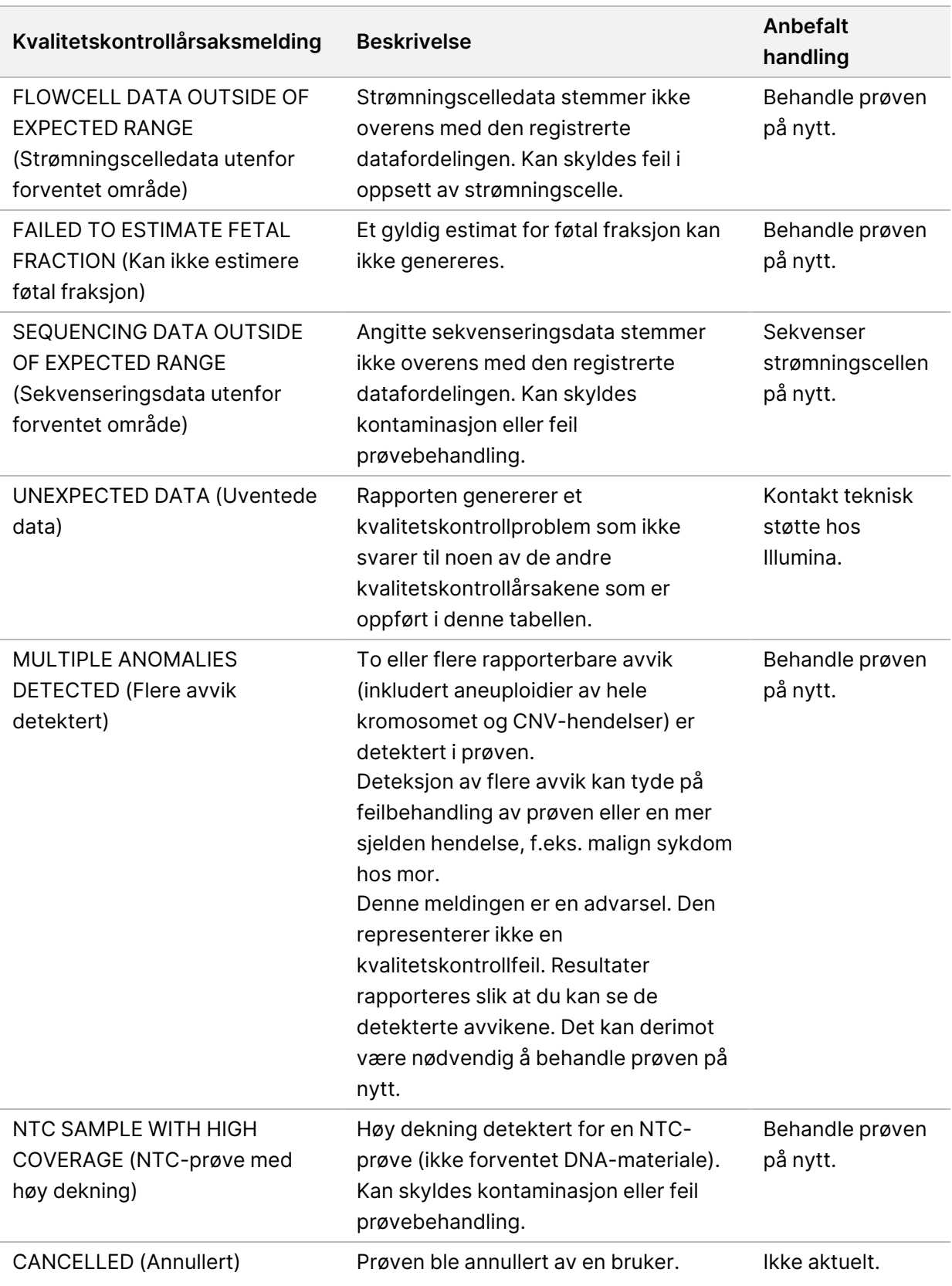
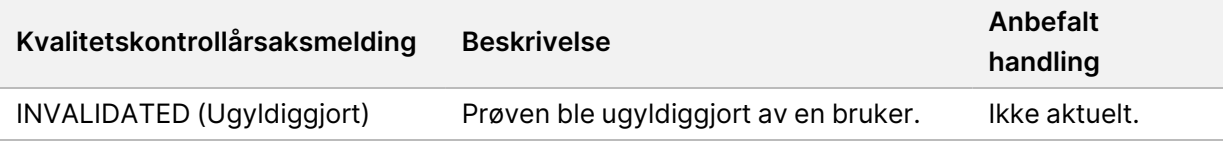

#### **Supplementary Report (Tilleggsrapport)**

Tilleggsrapporten inneholder data for flere metrikker basert på et parti, en prøve eller region. I denne rapporten representerer hver rad en metrikk. Flere metrikker gjelder for samme parti, prøve eller region. Den tabulatordelte filen har seks kolonner, som beskrevet i tabellen nedenfor.

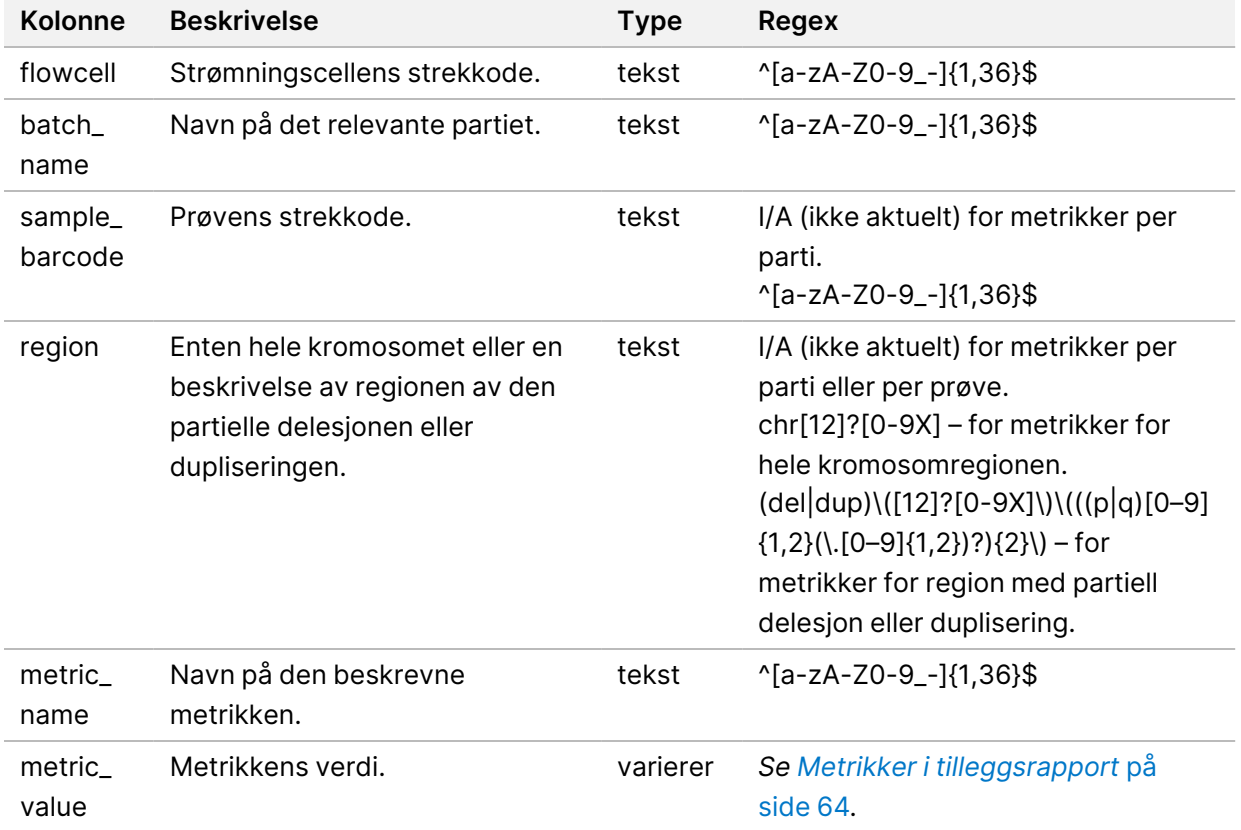

#### <span id="page-72-0"></span>**Metrikker i tilleggsrapport**

Tilleggsrapporten inneholder data for følgende metrikker. Hver metrikk vises enten per parti, per prøve eller per region.

Metrikker for kromosom X vises bare hvis du velger kjønnskromosomalternativet Yes (Ja) eller SCA.

Verdiområder vises som minimumsverdi, maksimumsverdi omgitt av enten vanlige parenteser eller hakeparenteser. Vanlige parenteser angir at en grenseverdi er ekskludert fra området. Hakeparenteser angir at en grenseverdi er inkludert i området. Inf er en forkortelse for infinity (uendelig).

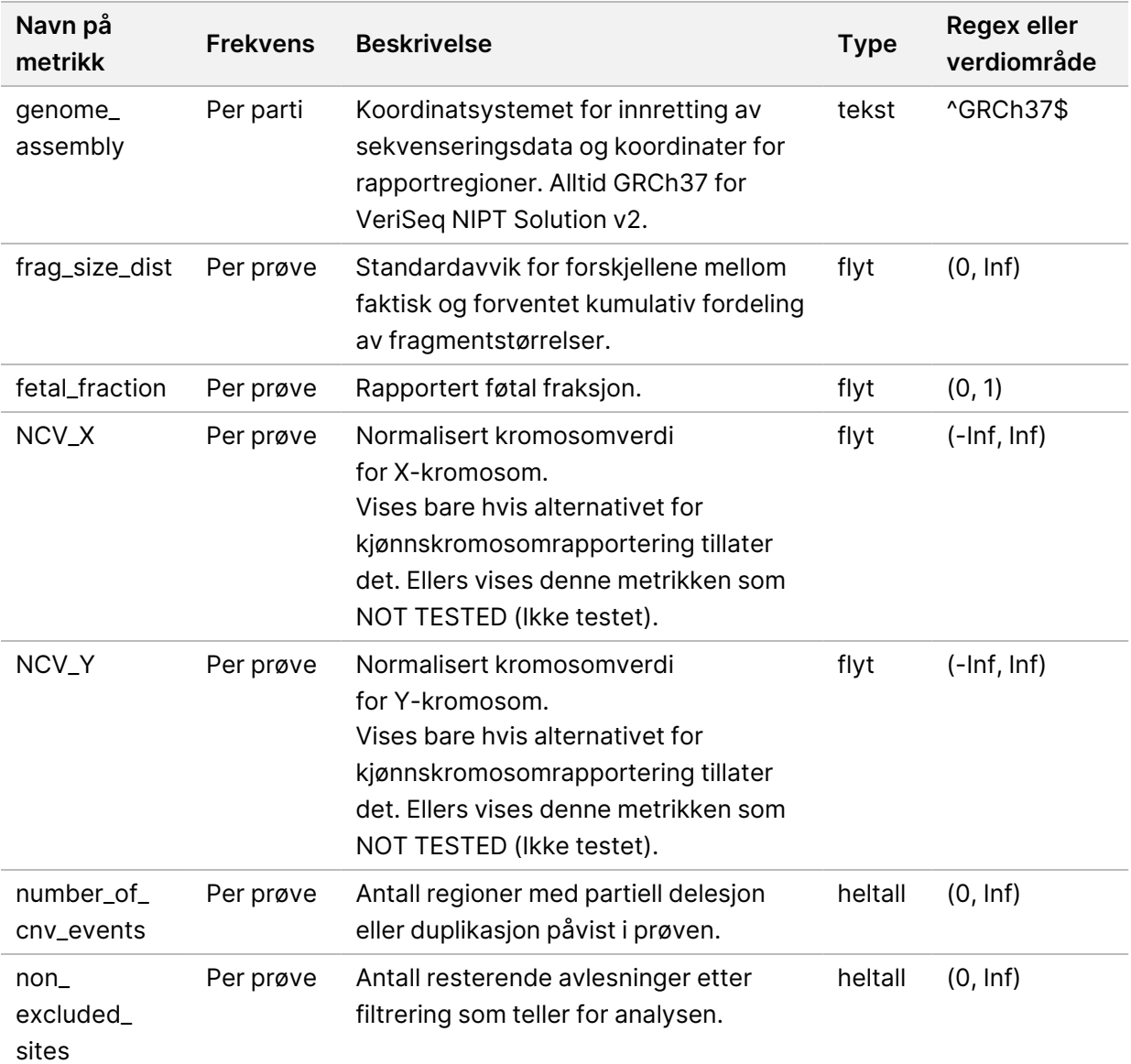

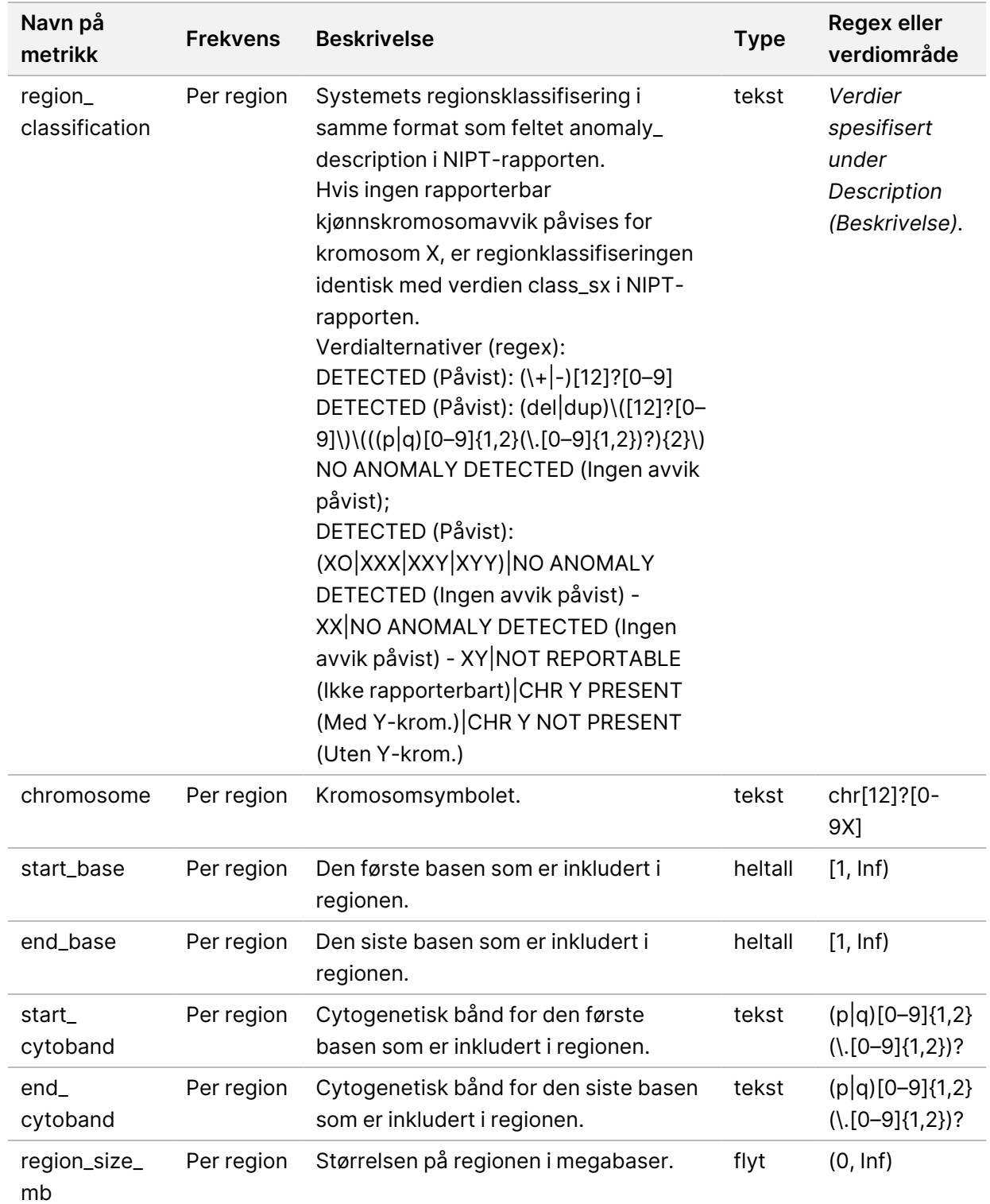

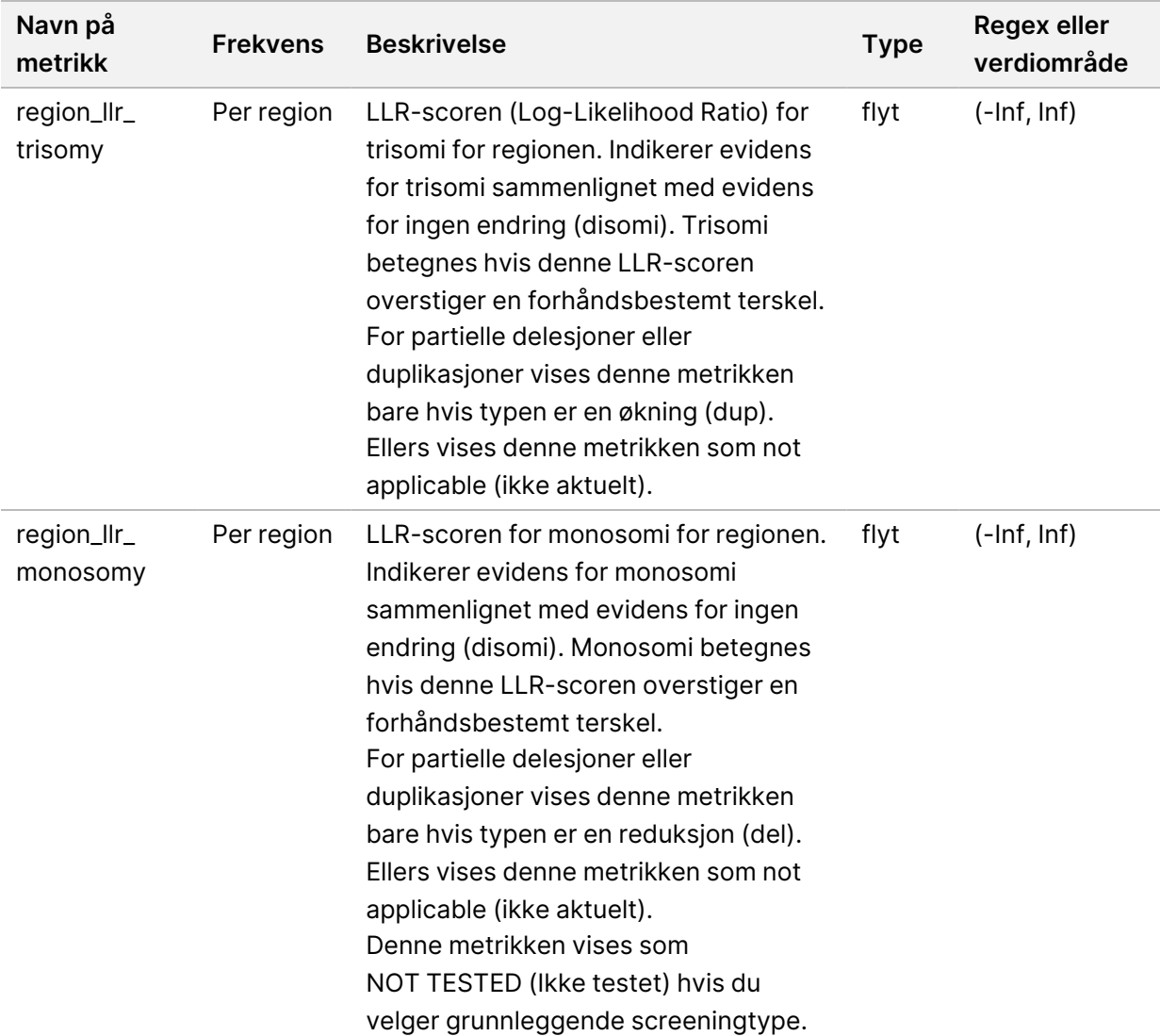

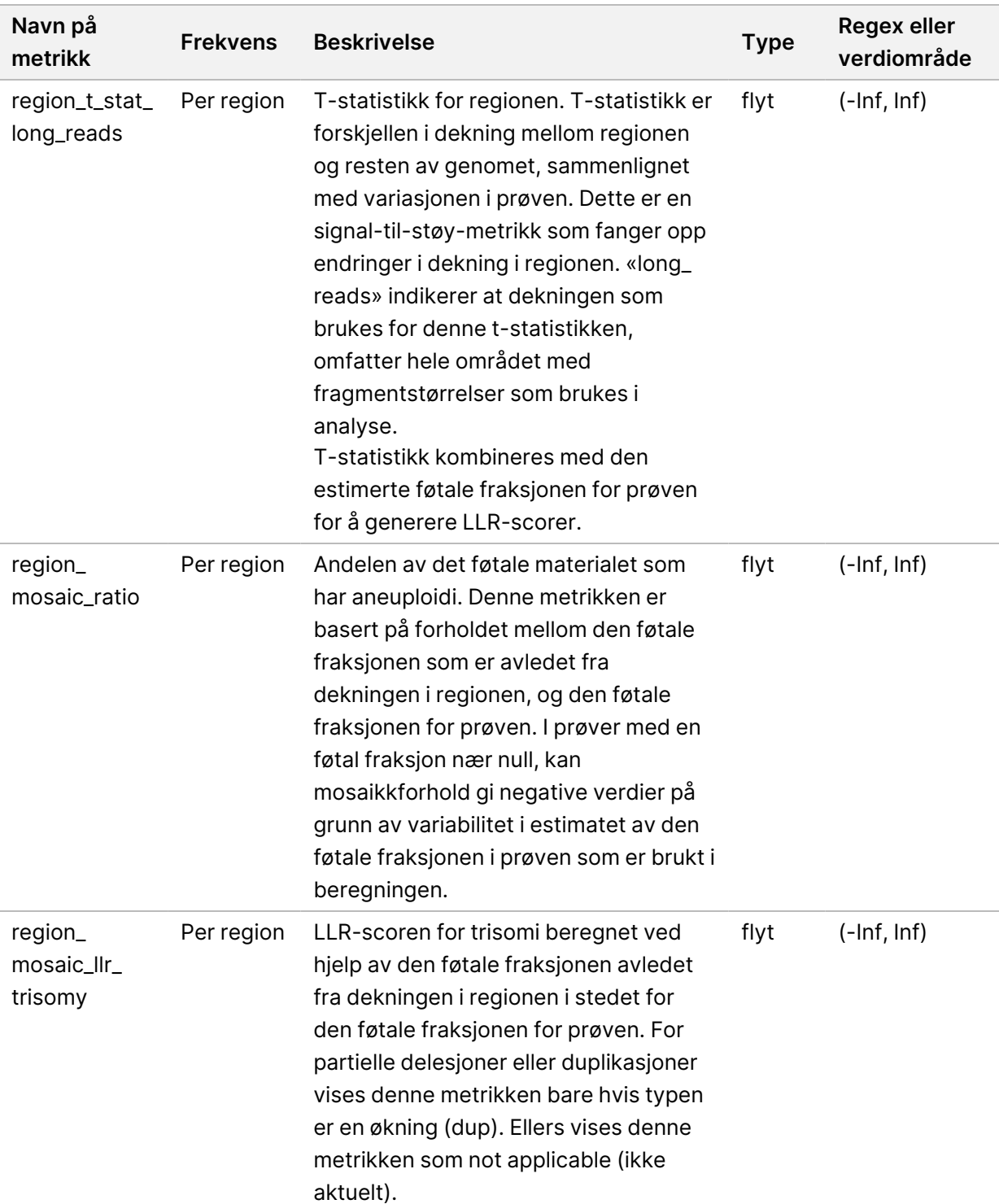

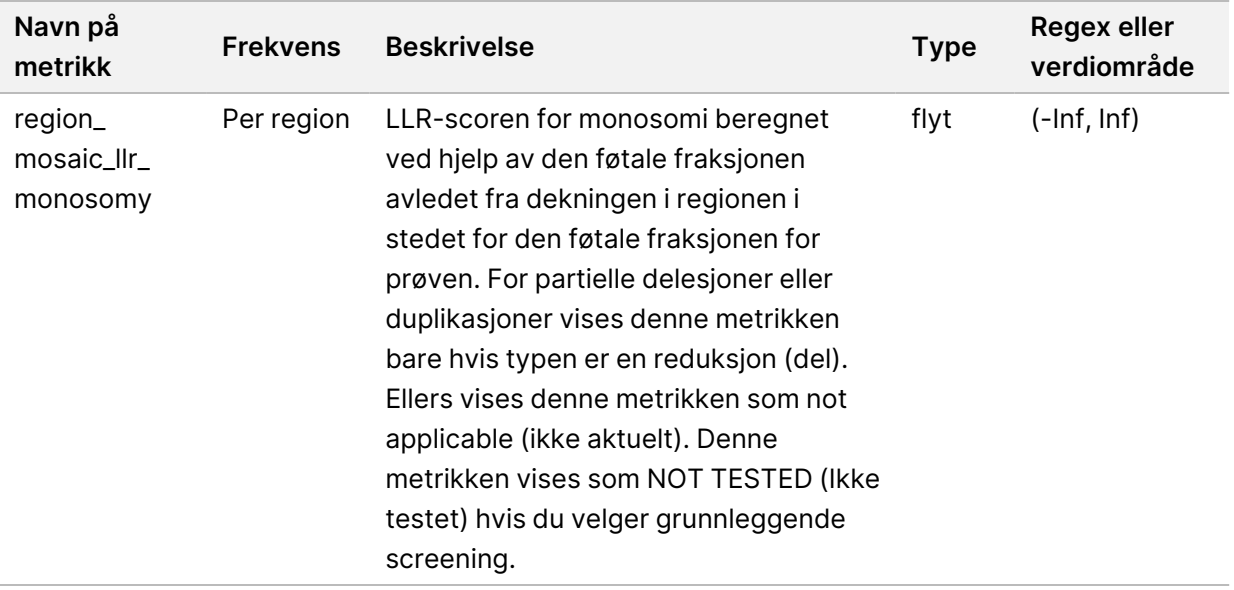

### **Prøveugyldiggjøringsrapport**

Systemet genererer en prøveugyldiggjøringsrapport for hver prøve som er ugyldiggjort eller angitt som Ikke bestått.

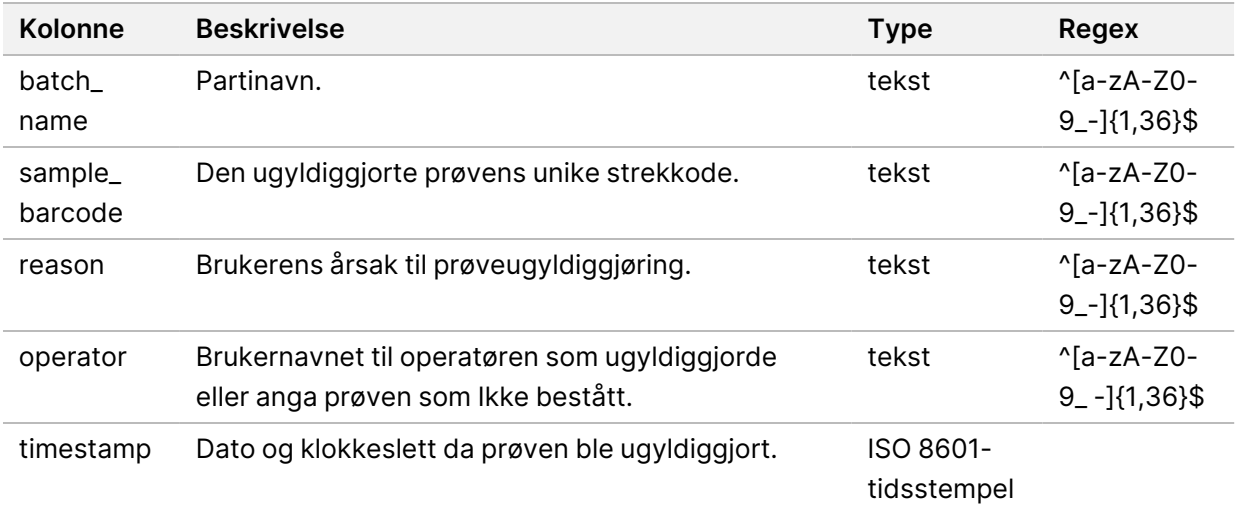

### **Prøveannulleringsrapport**

Systemet genererer en prøveannulleringsrapport for hver prøve som annulleres.

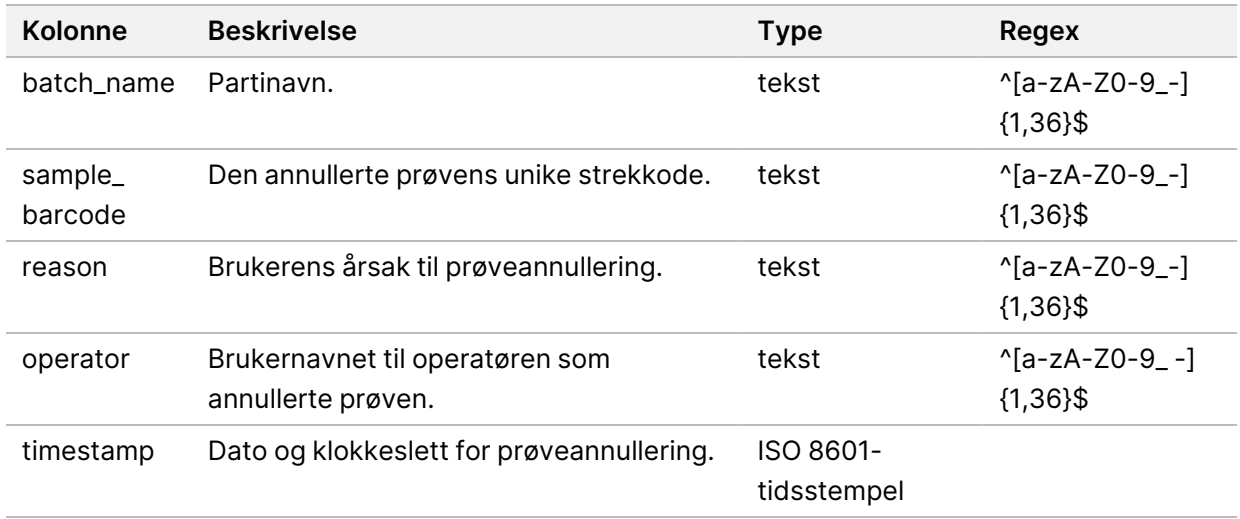

#### **Rapport for forespørsel om ny test av sammenslåing**

Rapporten for forespørsel om ny test av sammenslåing angir at en ugyldiggjort sammenslåing kan slås sammen på nytt. Systemet genererer en rapport for forespørsel om ny test av sammenslåing når de første to sekvenskjøringene (sammenslåingene) for denne sammenslåingstypen, er ugyldiggjort.

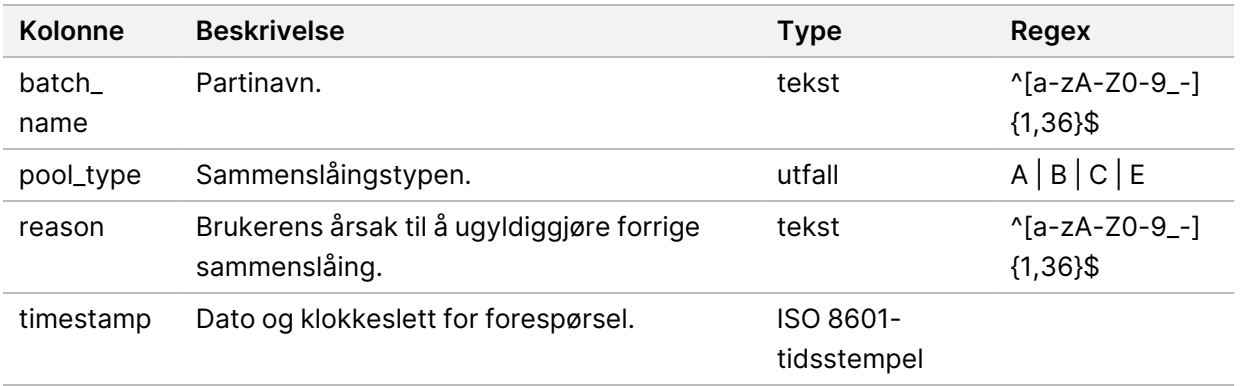

### Prosessrapporter

Denne delen gir informasjon om prosessrapportene som genereres av VeriSeq NIPT Assay Software.

### **Partiinitieringsrapport**

Systemet genererer en partiinitieringsrapport ved vellykket initiering og validering av et parti før plasmaisolering. Rapporten kan sendes til LIMS for å angi at partiet er opprettet og for å gi en liste over tilknyttede prøver.

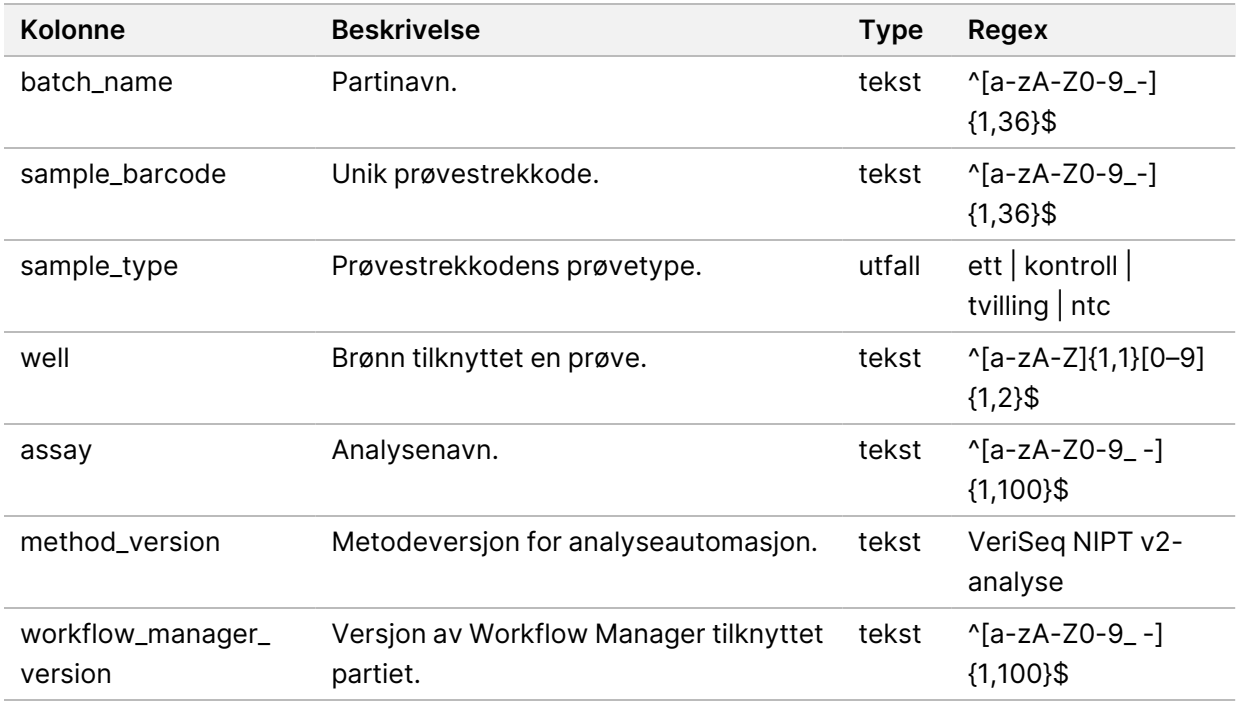

### **Partiugyldiggjøringsrapport**

Systemet genererer en partiugyldiggjøringsrapport når partiet er ugyldiggjort eller ikke har bestått.

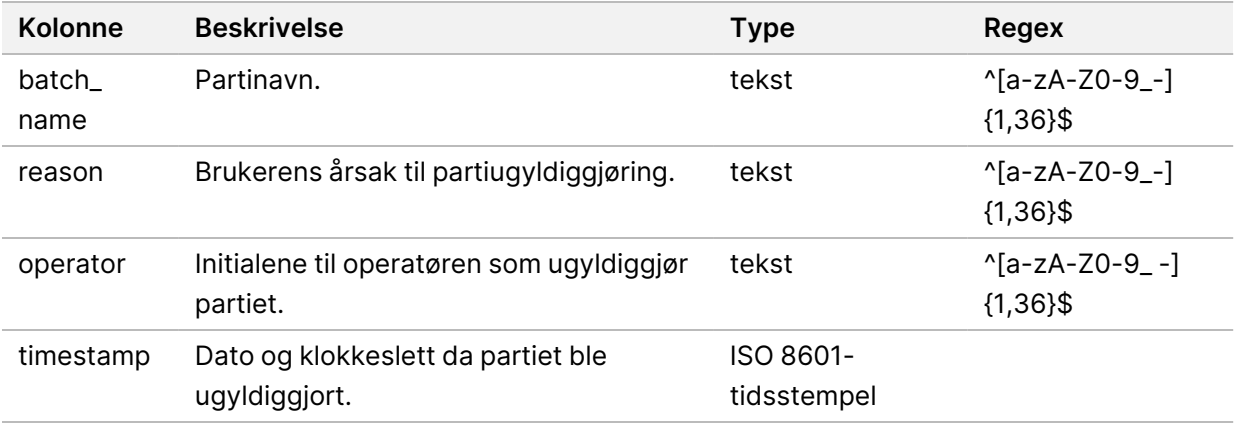

#### **Bibliotekprøverapport**

Systemet genererer en bibliotekprøverapport hvis et parti mislykkes eller er ugyldig, ved fullført bibliotek og ved fullført kvantifisering.

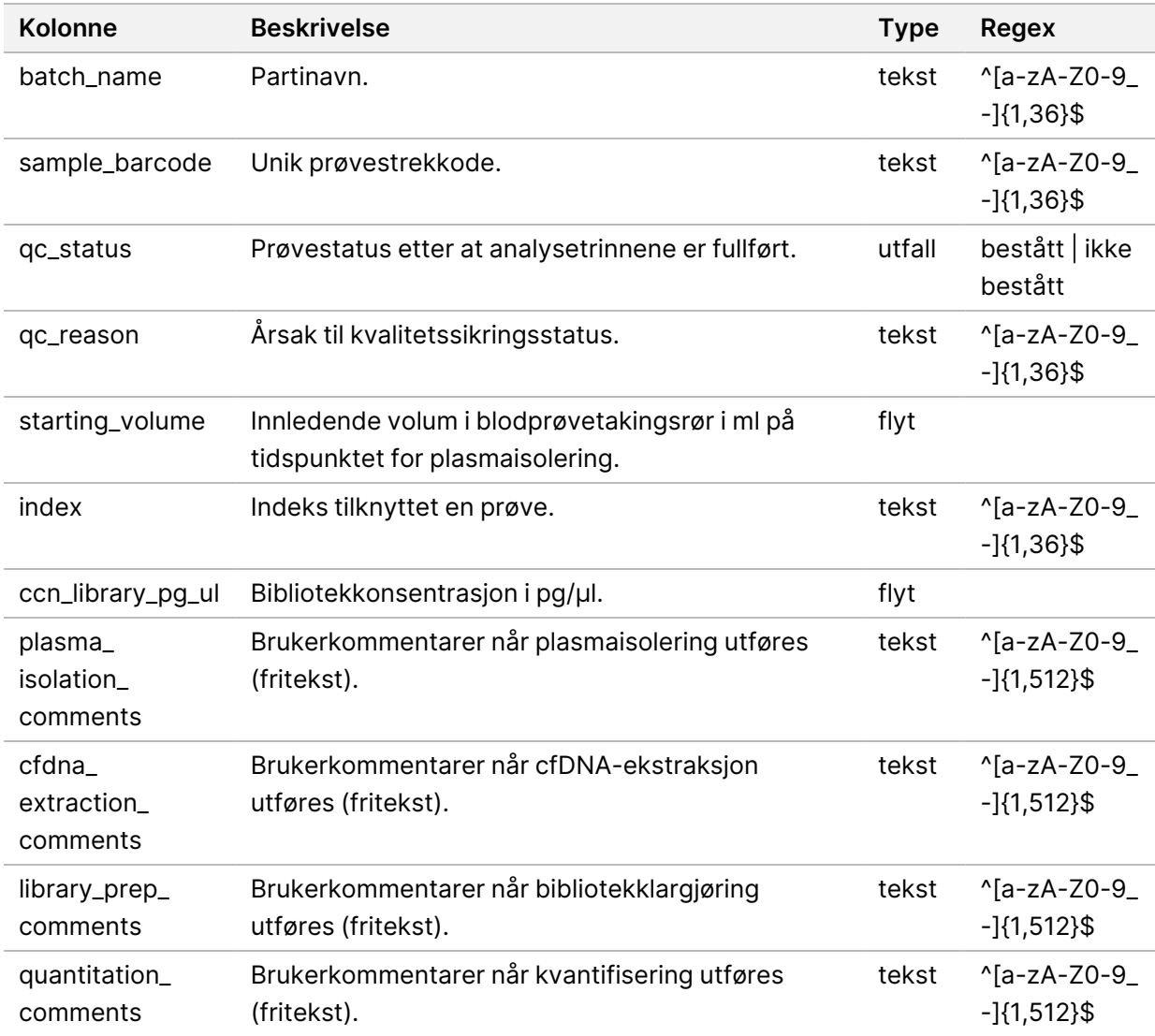

### **Bibliotekreagensrapport**

Systemet genererer en Library Reagent Report (Bibliotekreagensrapport) når et parti mislykkes eller ugyldiggjøres, når et bibliotek fullføres og når en kvantifisering fullføres.

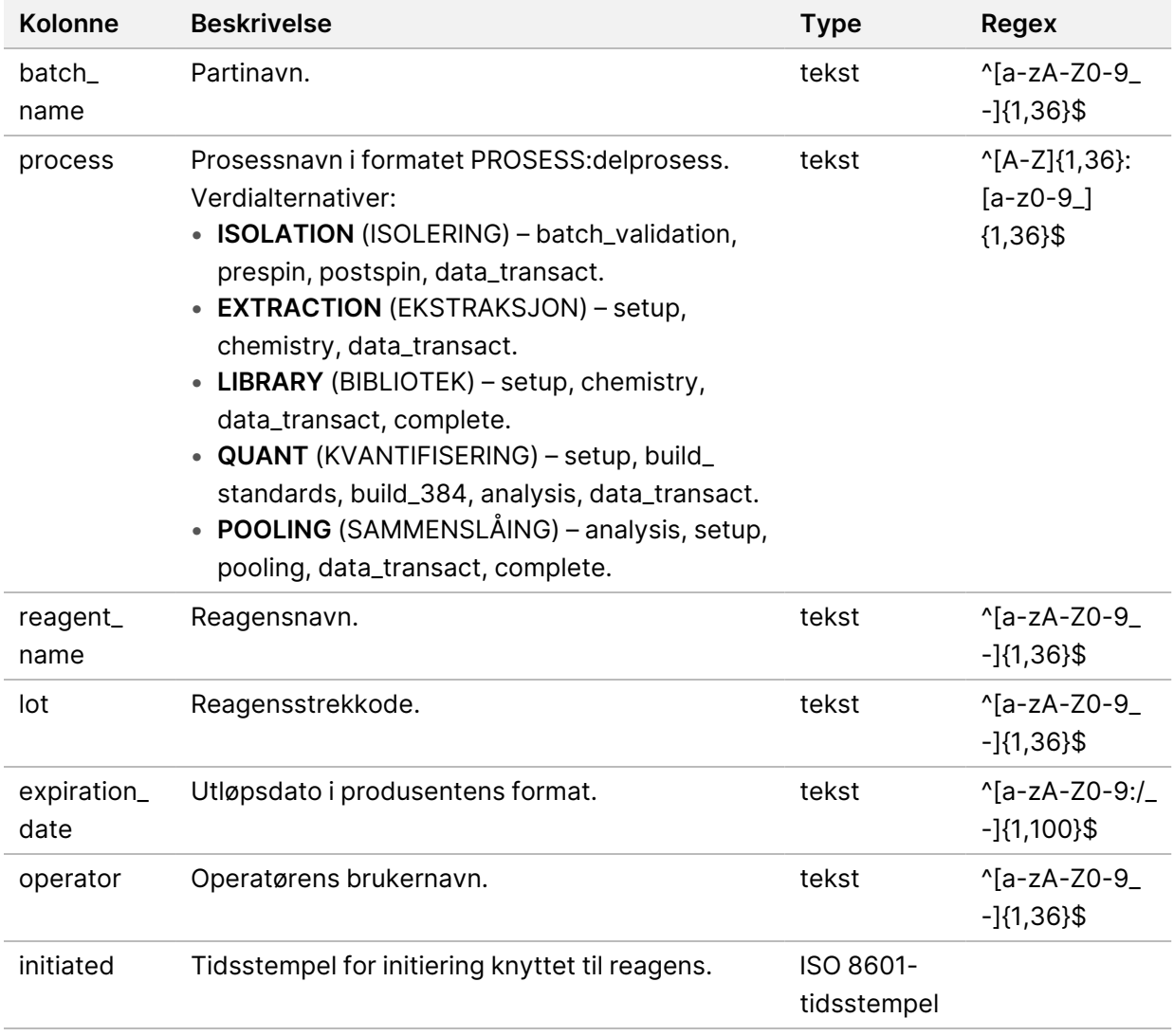

### **Rapport om laboratorieutstyrsbibliotek**

Systemet genererer en rapport om laboratorieutstyrsbibliotek når et parti mislykkes eller ugyldiggjøres, når et bibliotek fullføres og når en kvantifisering fullføres.

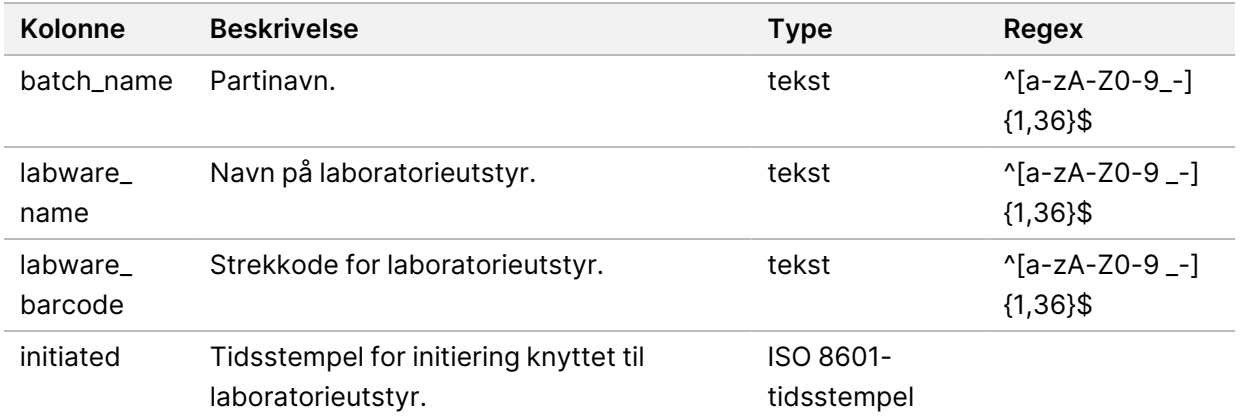

### **Bibliotekkvantifiseringsrapport**

Systemet genererer en bibliotekkvantifiseringsrapport når en kvantifisering er fullført.

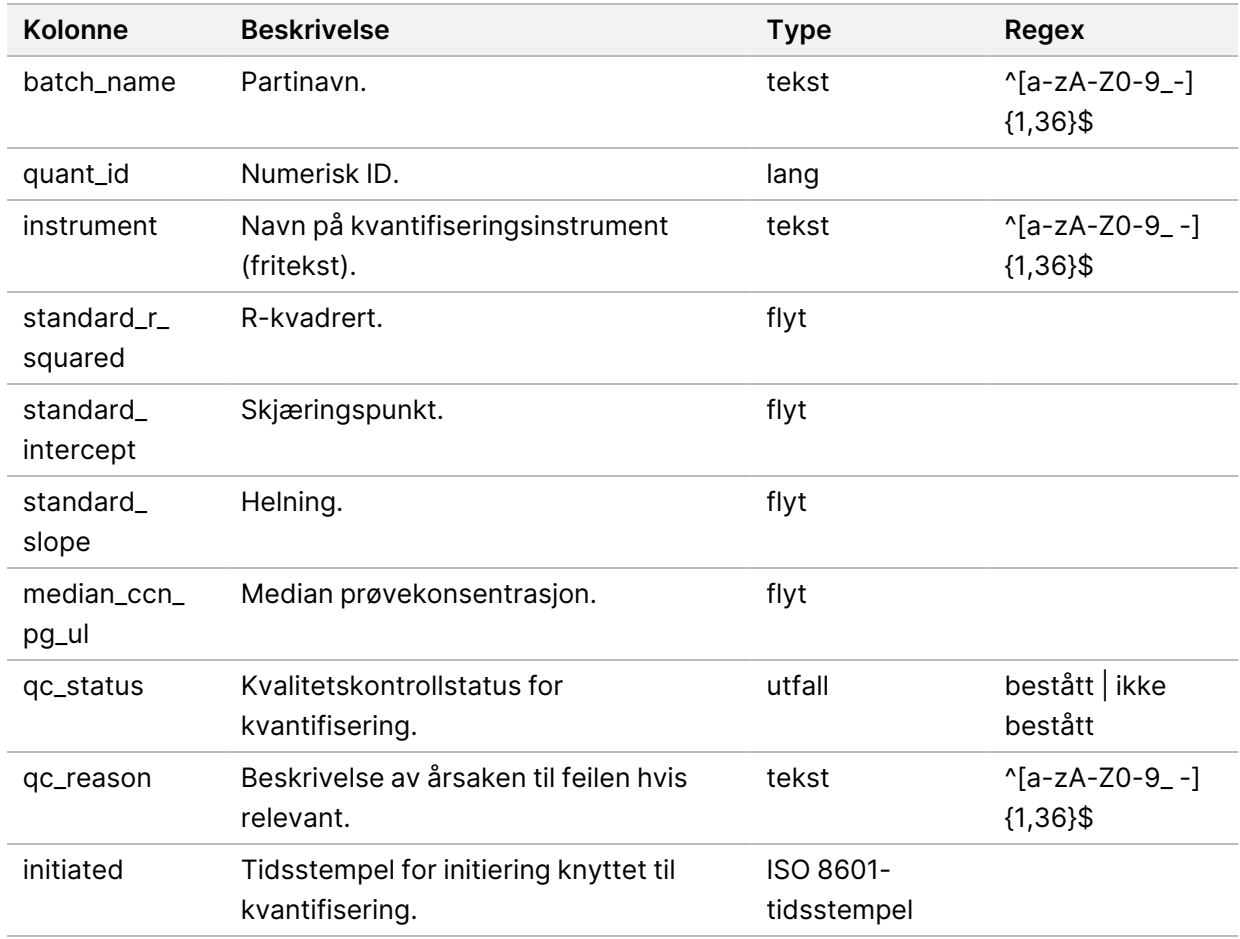

### **Prosesslogg for bibliotek**

Systemet genererer en bibliotekprosesslogg når en partiprosess starter, fullføres eller mislykkes, når et parti mislykkes eller ugyldiggjøres, og når en analyse fullføres (genereres per sammenslåing).

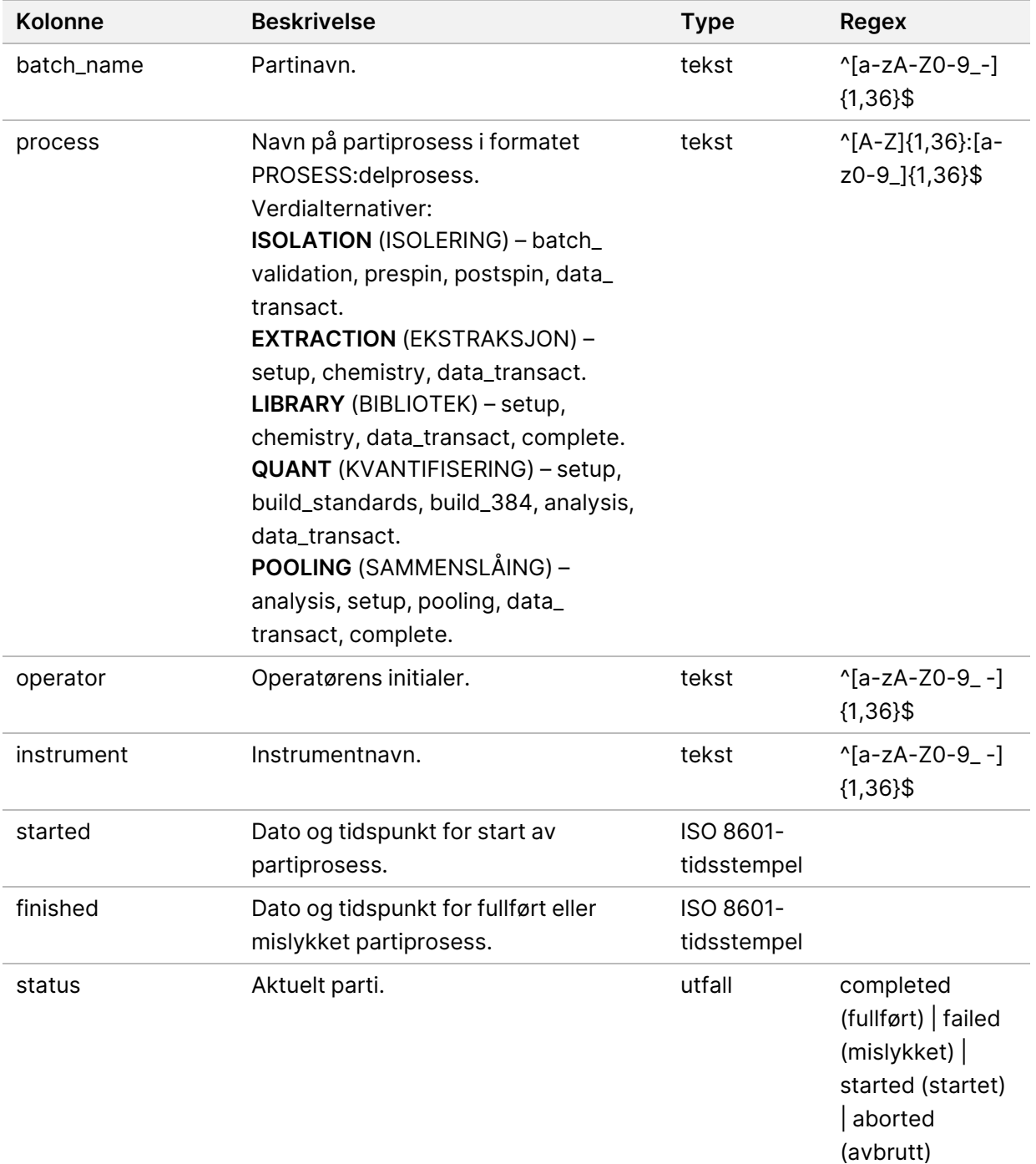

### **Sammenslåingsrapport**

Systemet genererer en sammenslåingsrapport ved fullført bibliotek, ved mislykket parti og ved partiugyldiggjøring hvis hendelsen forekommer etter at sammenslåing har startet.

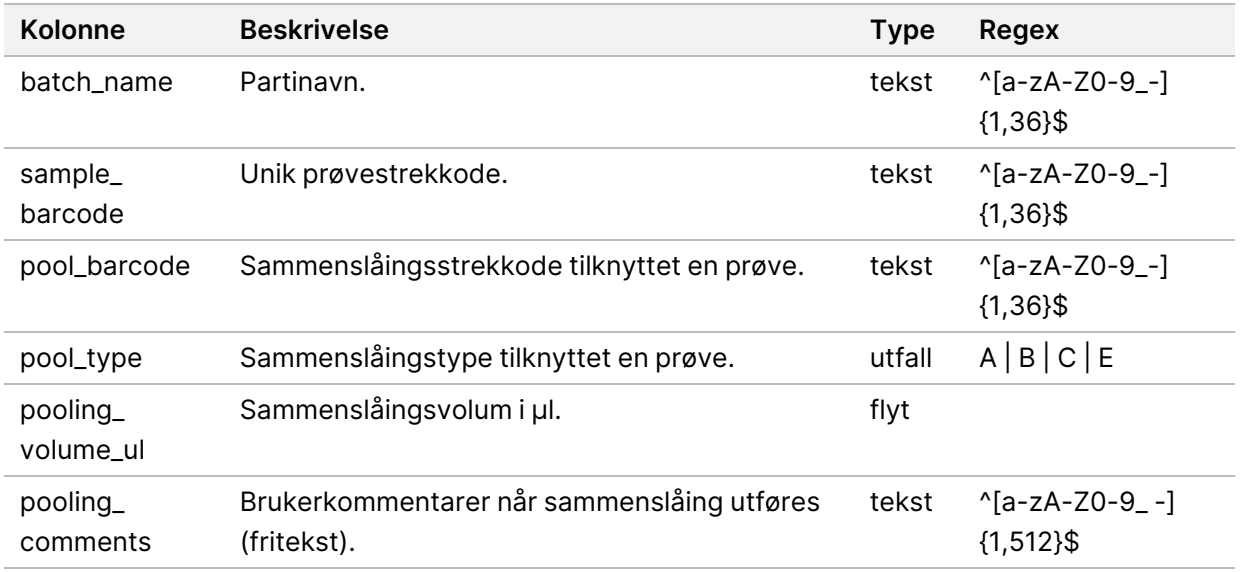

### **Ugyldiggjøringsrapport for sammenslåing**

**Kolonne Beskrivelse Type Regex** batch\_ name Partinavn. tekst ^[a-zA-Z0-9\_-] {1,36}\$ pool\_ barcode Sammenslåingsstrekkode for den ugyldiggjorte sammenslåingen. tekst ^[a-zA-Z0-9\_-] {1,36}\$ reason Brukerens årsak til ugyldiggjøring av sammenslåingen. tekst ^[a-zA-Z0-9\_ -]{1,36}\$ operator Initialene til operatøren som ugyldiggjorde sammenslåingen. tekst ^[a-zA-Z0-9\_ -]{1,36}\$ timestamp Dato og klokkeslett da sammenslåingen ble ugyldiggjort. ISO 8601 tidsstempel

Systemet genererer en ugyldiggjøringsrapport for sammenslåing når sammenslåingen er ugyldiggjort.

### **Sekvenseringsrapport**

Systemet genererer en sekvenseringsrapport for sekvenseringskjøringen når sekvensering fullføres eller sekvensering blir tidsavbrutt.

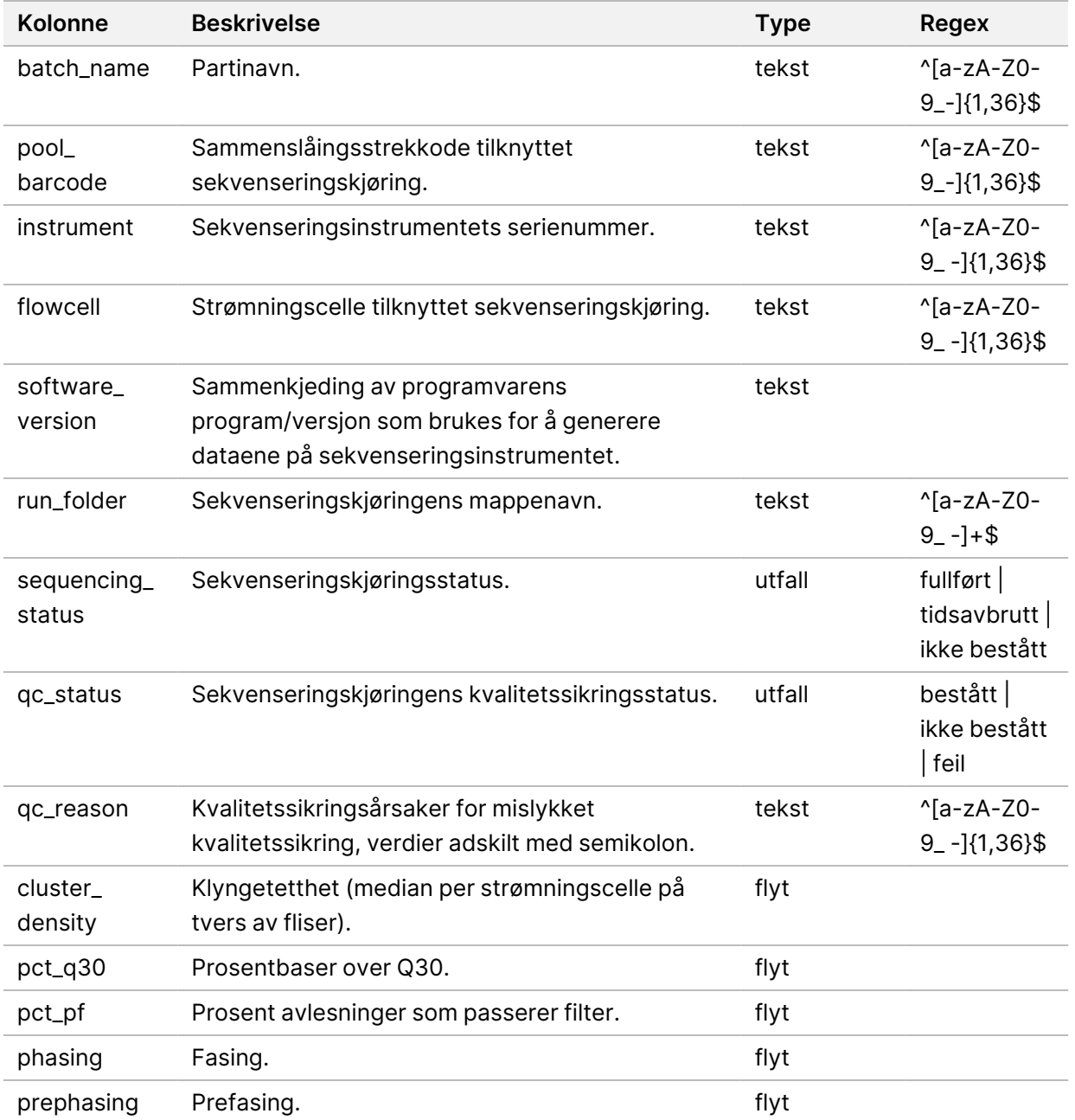

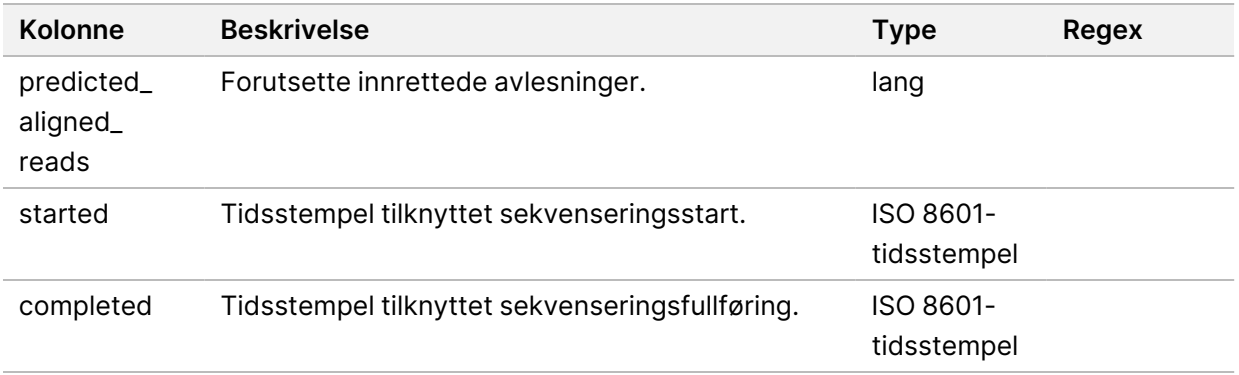

### **Rapport om mislykket analyse**

Systemet genererer en Analysis Failure Report (Analysefeilrapport) når det maksimale antallet analyseforsøk for sekvenseringskjøringen mislykkes.

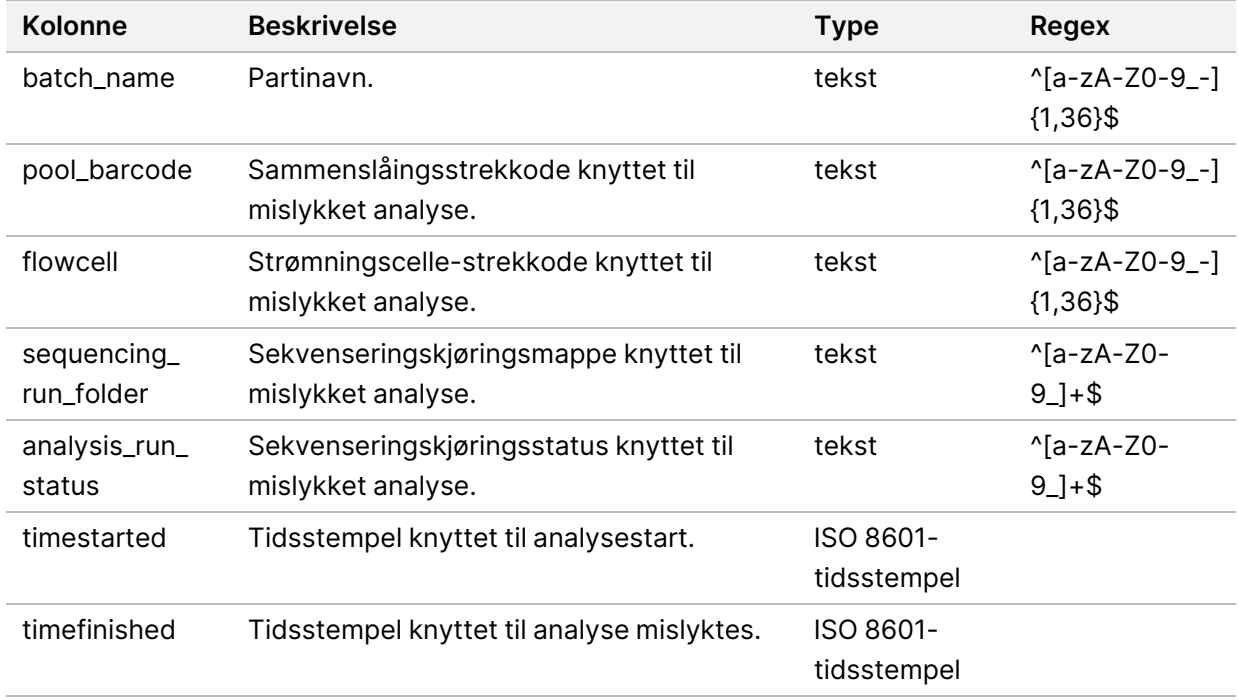

# Feilsøking

### Innledning

Feilsøkingshjelpen i VeriSeq NIPT Solution v2 omfatter følgende funksjoner:

- Varslinger fra VeriSeq NIPT Assay Software og systemet.
- Anbefalte handlinger for systemproblemer.
- Instruksjoner for gjennomføring av forebyggende analyser og feilanalyser ved hjelp av forhåndsinstallerte testdata.

## Varslinger i Assay Software

Denne delen beskriver varslingene i VeriSeq NIPT Assay Software.

### **Fremdriftsvarslinger**

Fremdriftsvarslinger angir analysens normale fremdrift. Disse varslingene loggføres som Activities (Aktiviteter) og krever ingen brukerhandlinger.

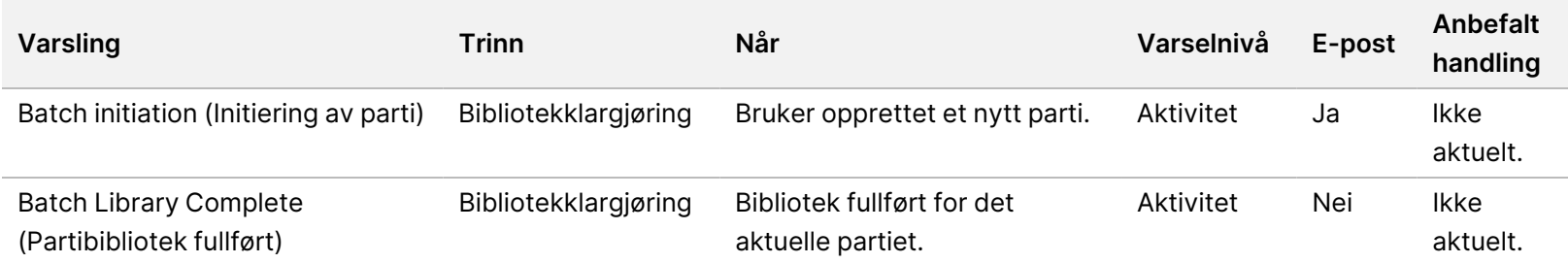

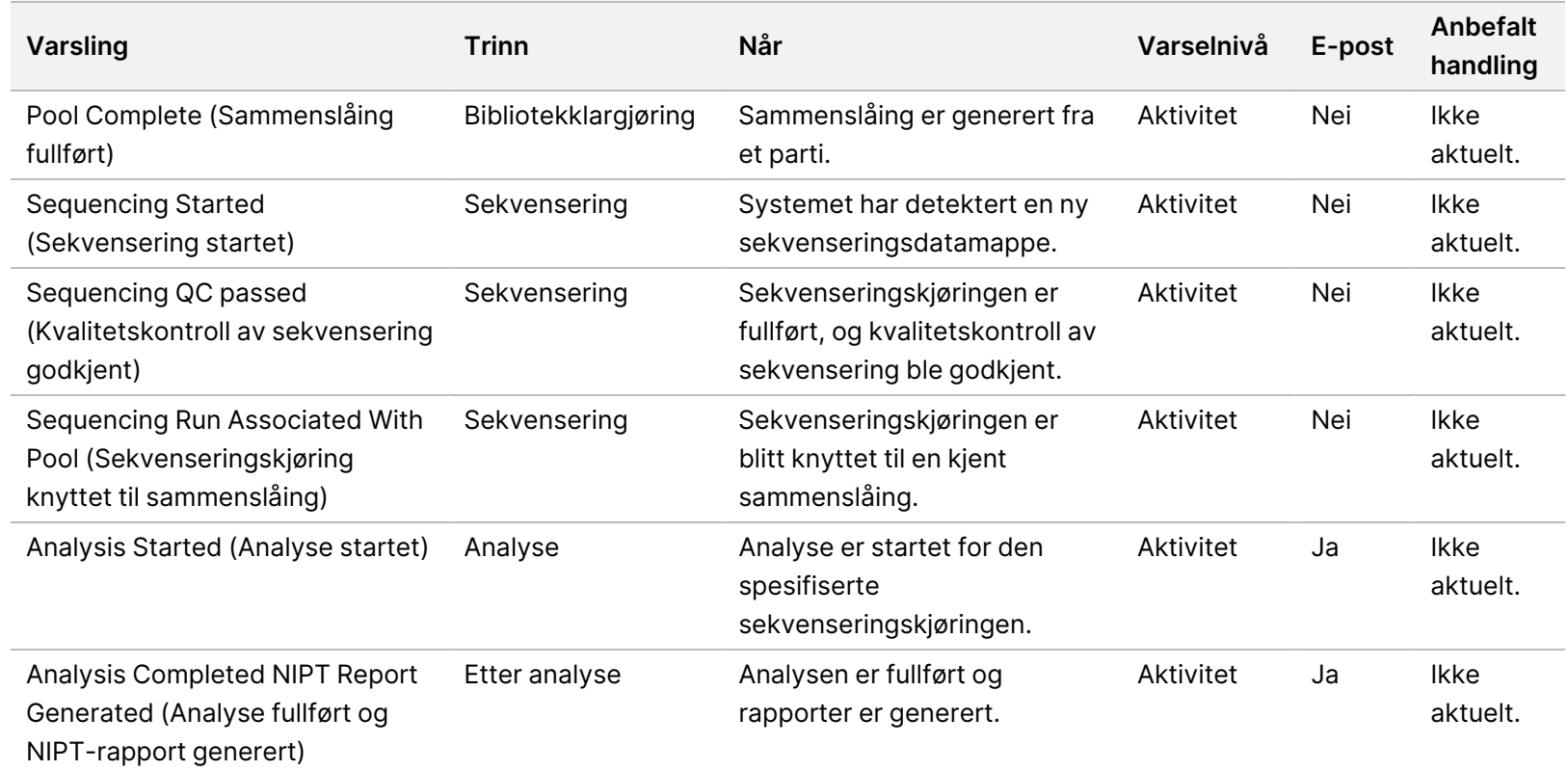

Veiledning for VeriSeq NIPT Solution v2 Software - IVD Veiledning for VeriSeq NIPT Solution v2 Software – IVD

### **Ugyldiggjøringsvarslinger**

Ugyldiggjøringsvarslinger angir hendelser som forekommer i systemet fordi brukeren ugyldiggjør et parti eller en sammenslåing gjennom Workflow Manager. Disse varslingene logges som «Notices» (Merknader), og krever ingen brukerhandlinger.

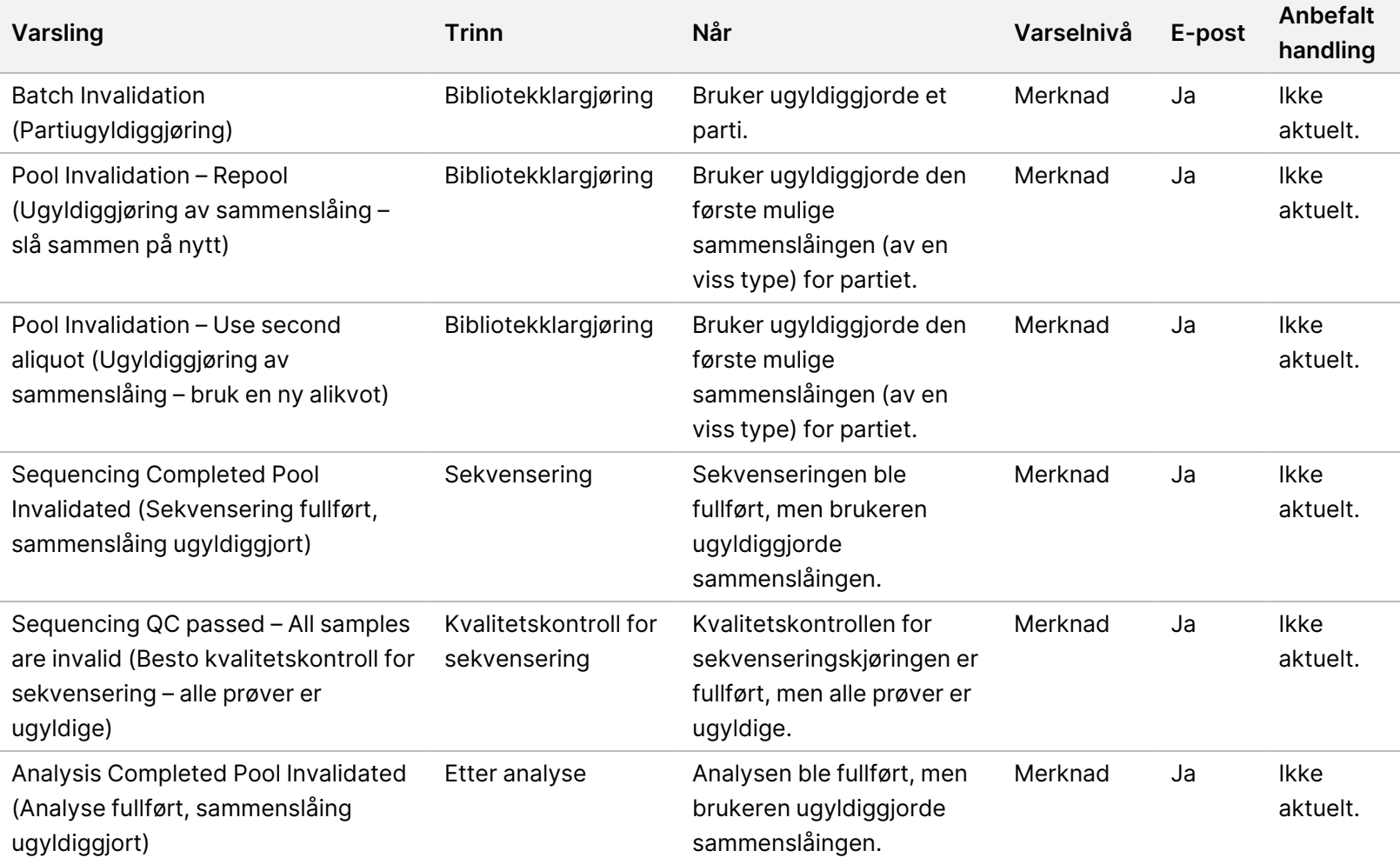

### **Varslinger om gjenopprettelige feil**

Gjenopprettelige feil er tilstander som VeriSeq NIPT Assay Software kan gjenopprettes fra, når brukeren følger den anbefalte handlingen. Hvis problemet vedvarer, kontakter du teknisk støtte hos Illumina.

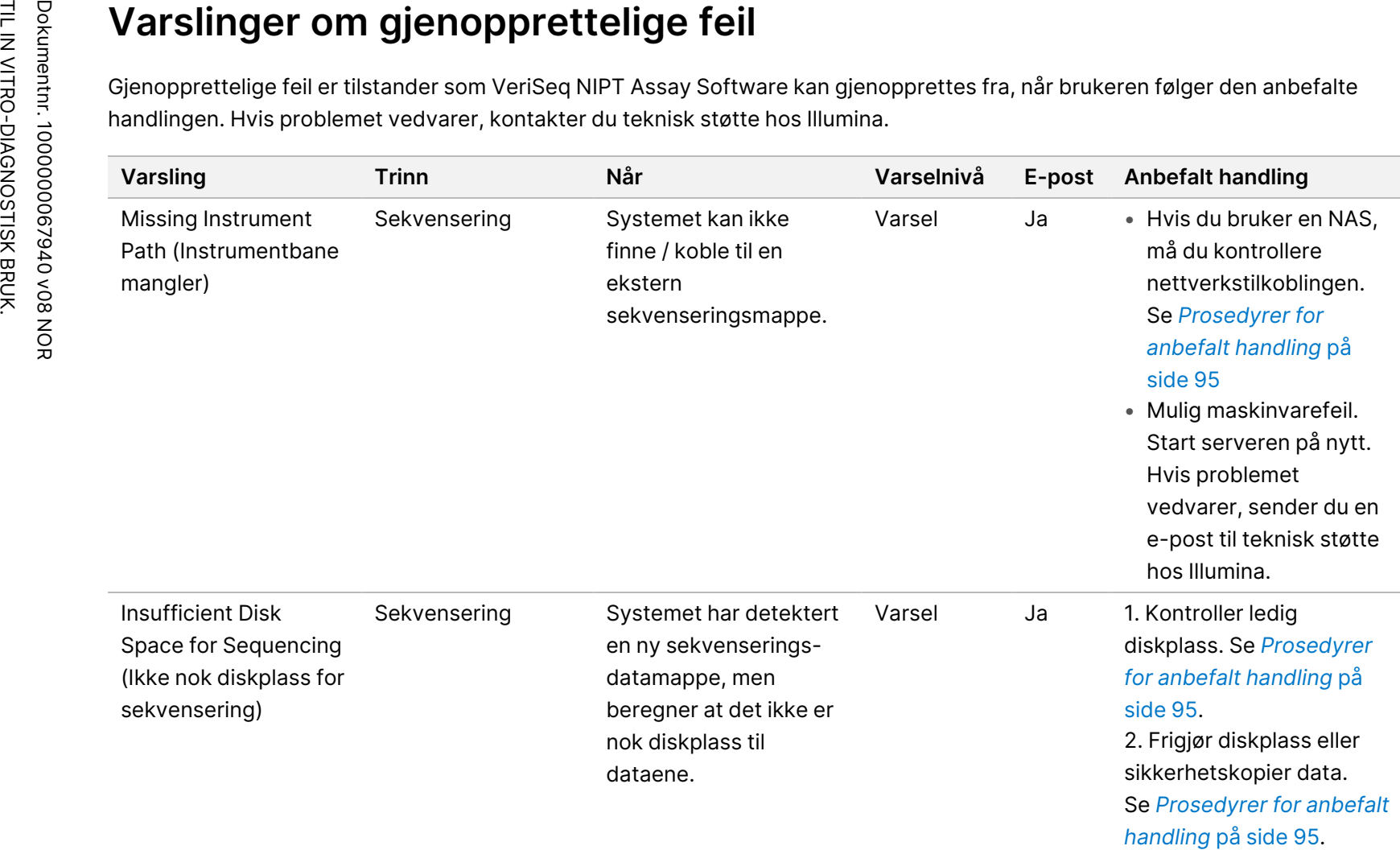

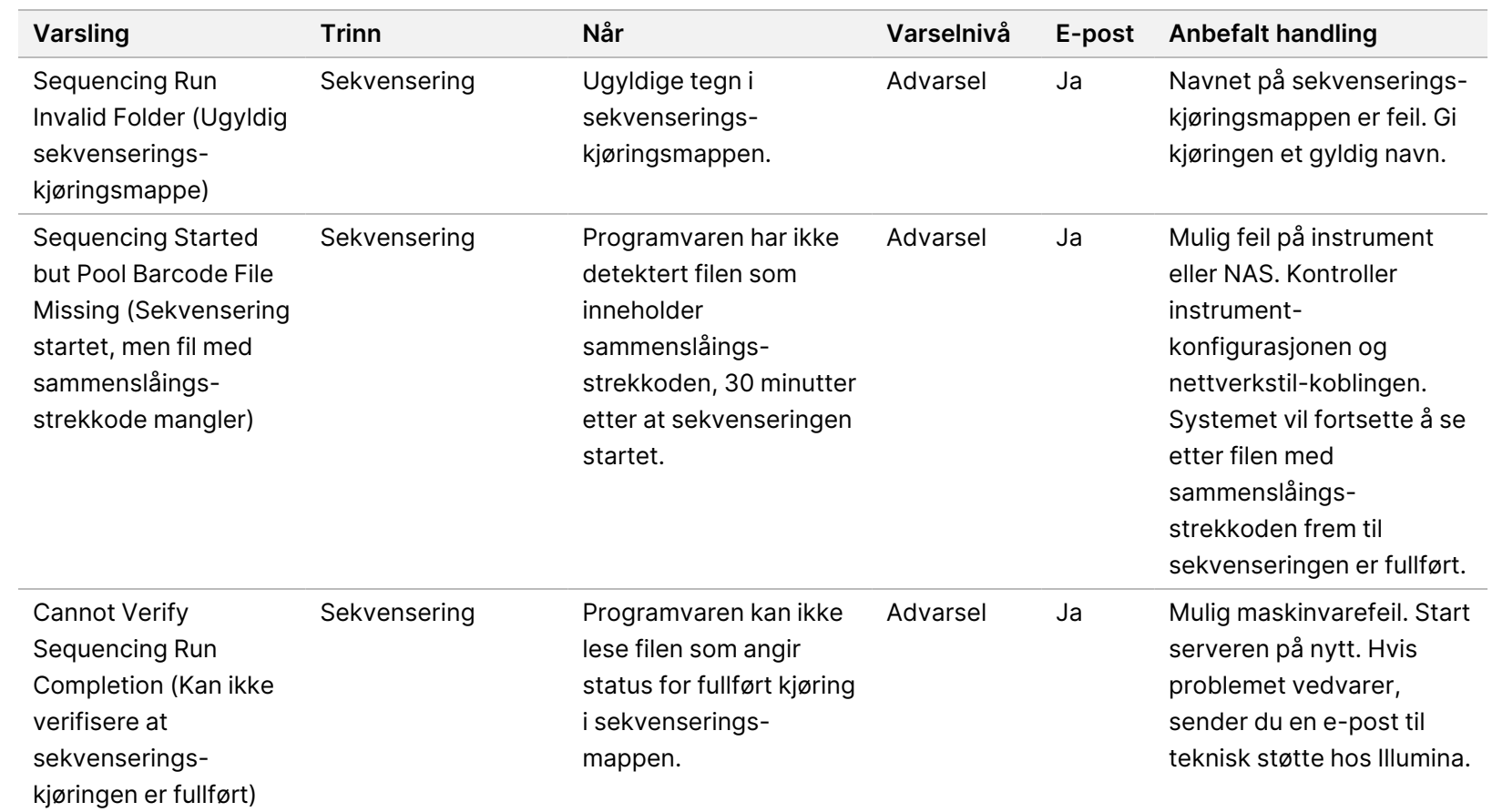

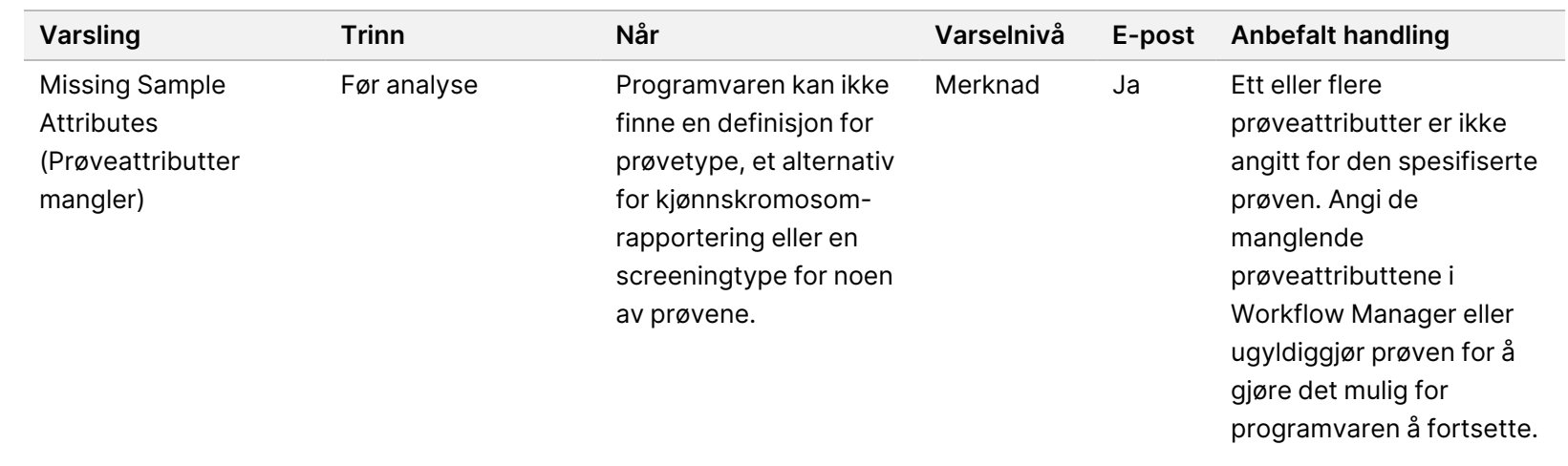

Veiledning for VeriSeq NIPT Solution v2 Software - IVD Veiledning for VeriSeq NIPT Solution v2 Software – IVD

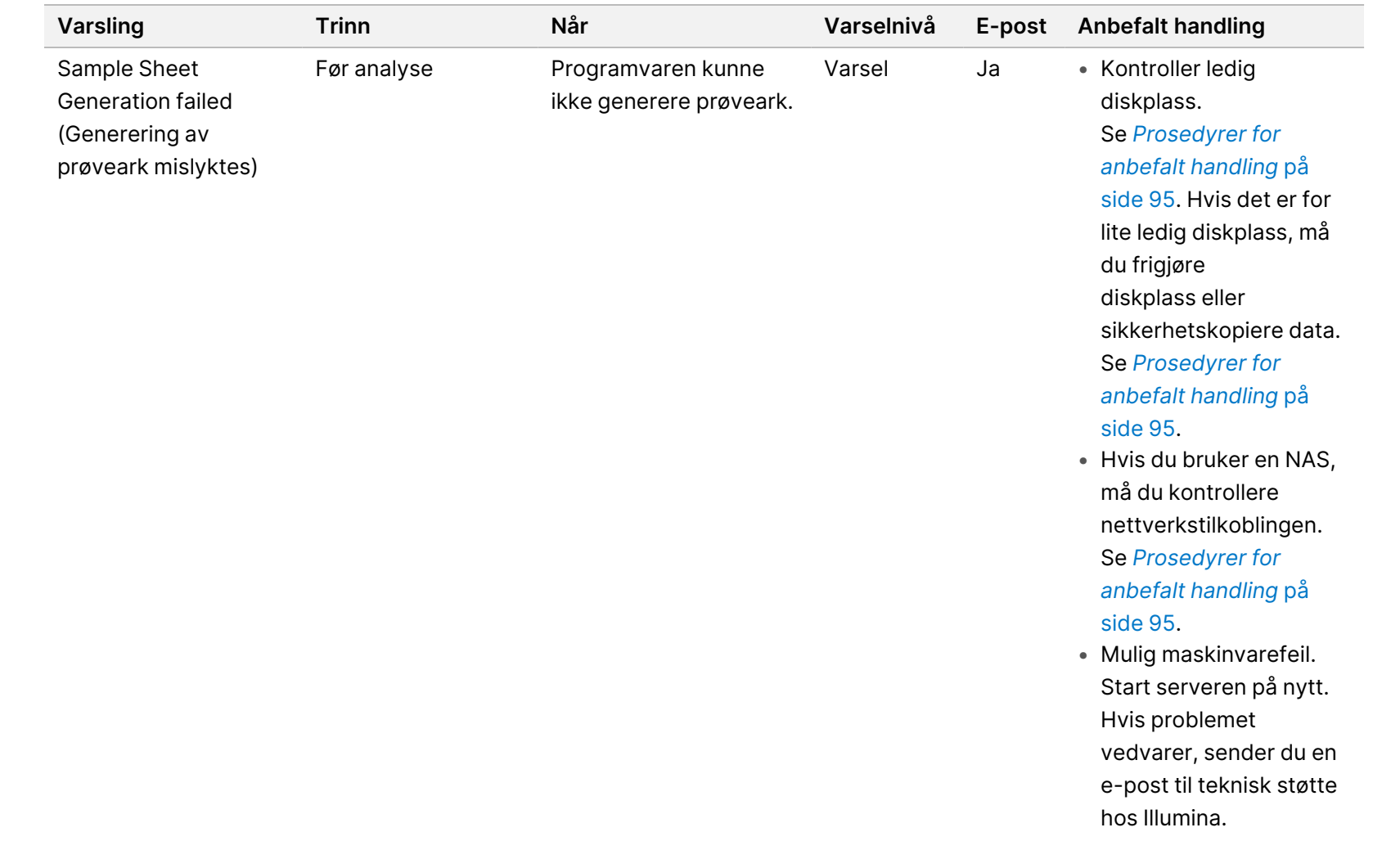

Veiledning for VeriSeq NIPT Solution v2 Software - IVD Veiledning for VeriSeq NIPT Solution v2 Software – IVD

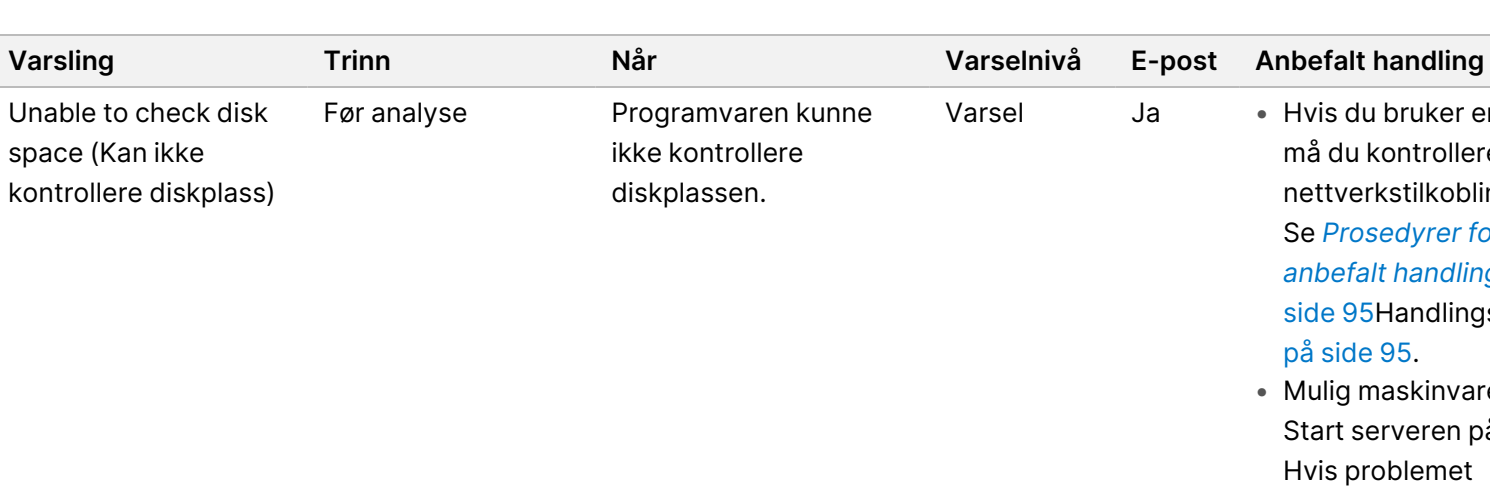

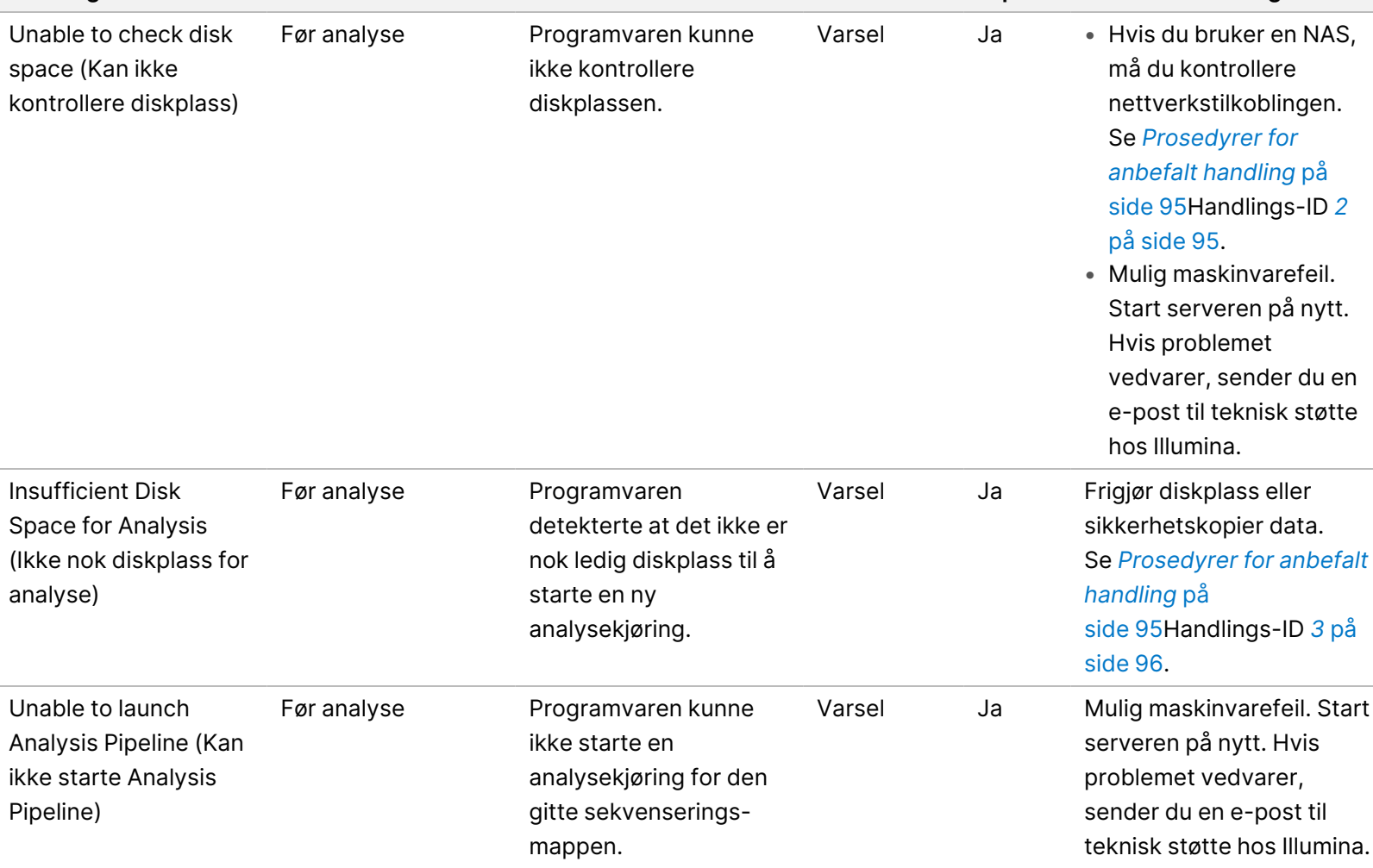

TIL IN VITRO-DIAGNOSTISK BRUK.

TIL IN VITRO-DIAGNOSTISK BRUK. Dokumentnr. 100000067940 v08 NOR

Dokumentnr. 1000000067940 v08 NOR

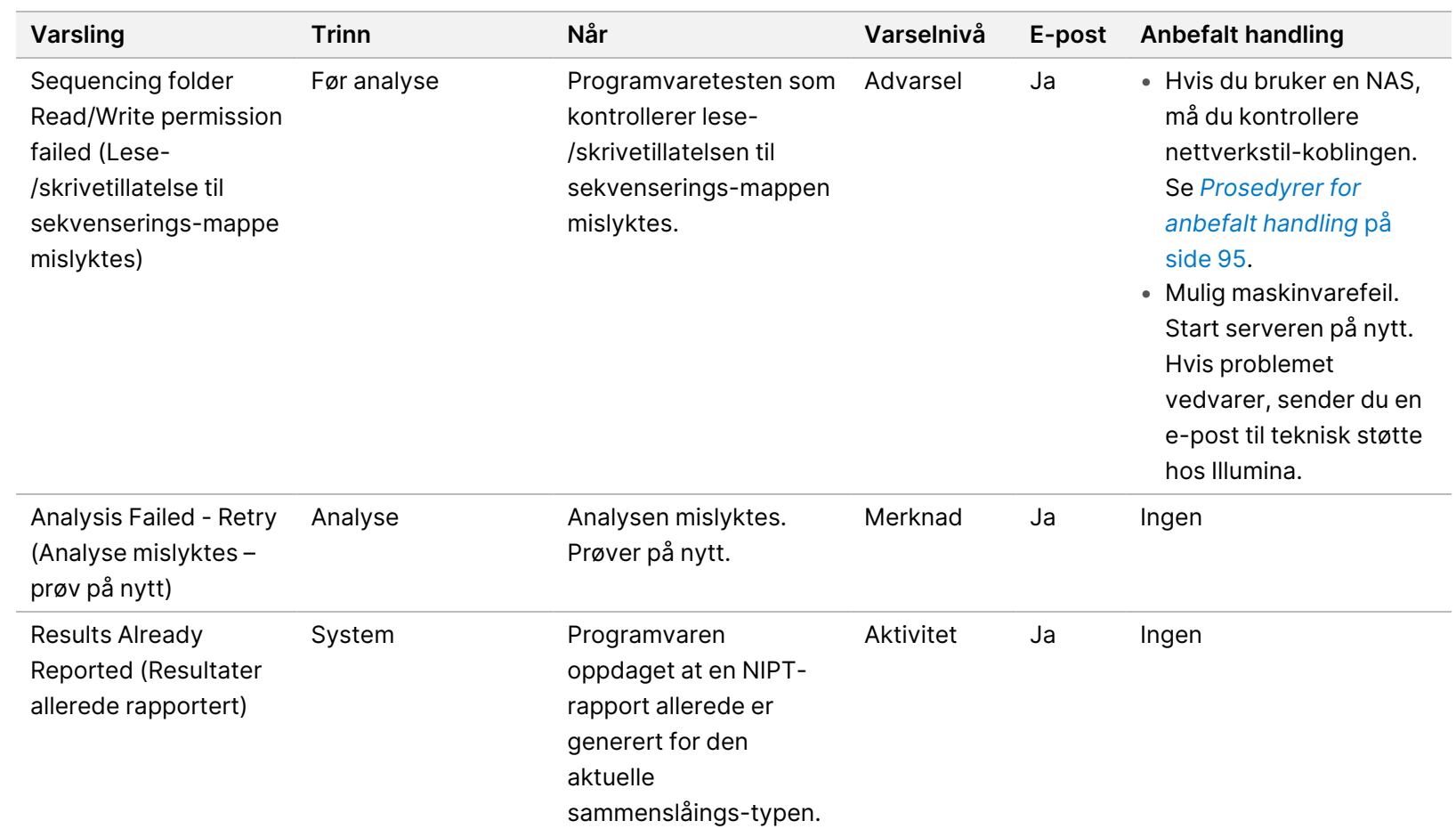

Veiledning for VeriSeq NIPT Solution v2 Software – IVD

Veiledning for VeriSeq NIPT Solution v2 Software - IVD

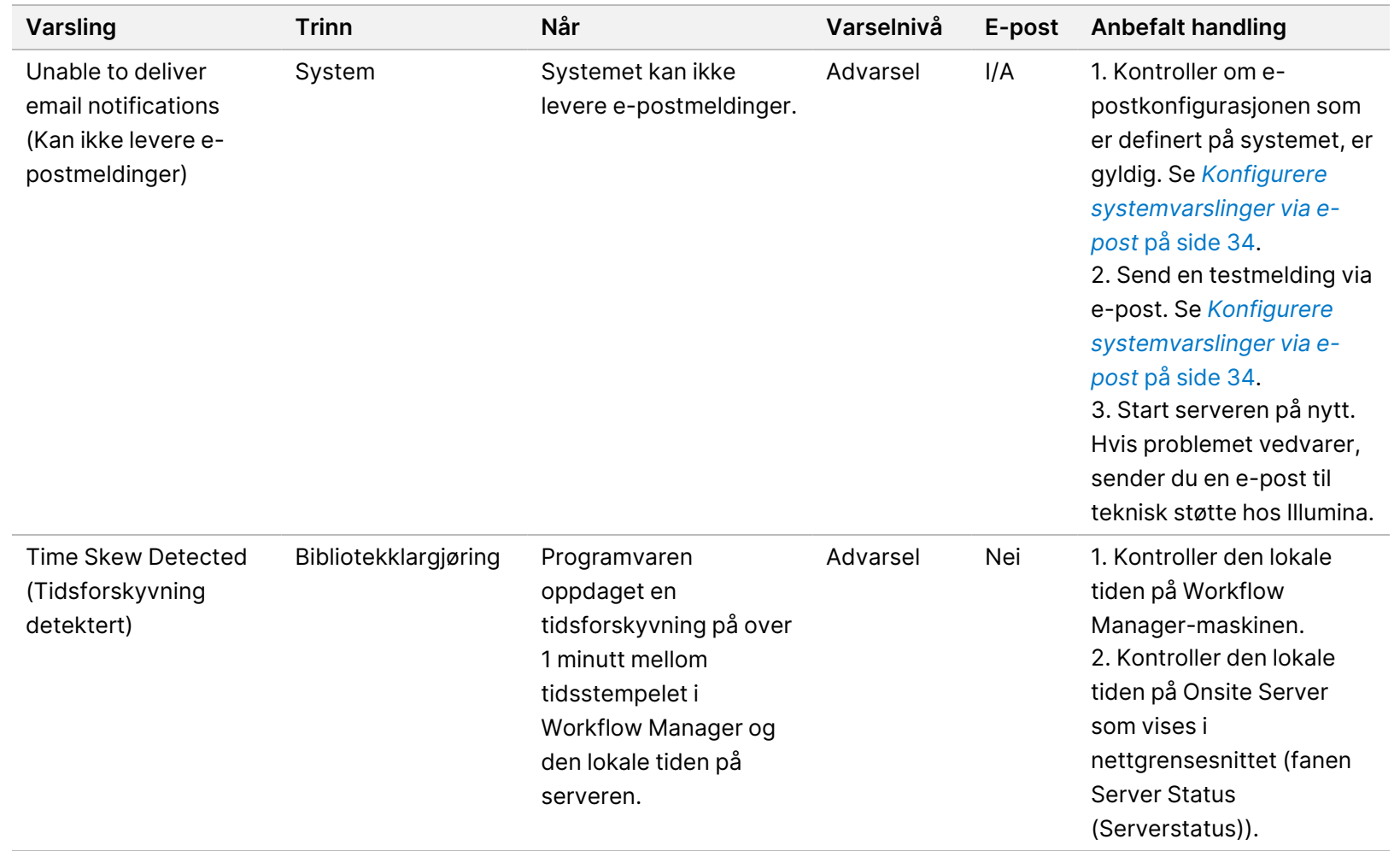

Veiledning for VeriSeq NIPT Solution v2 Software - IVD Veiledning for VeriSeq NIPT Solution v2 Software – IVD

### **Varslinger om ugjenopprettbare feil**

Uopprettelige feil er tilstander som oppstår på et nivå der ingen videre handling kan gjenoppta gjennomføringen av analysen.

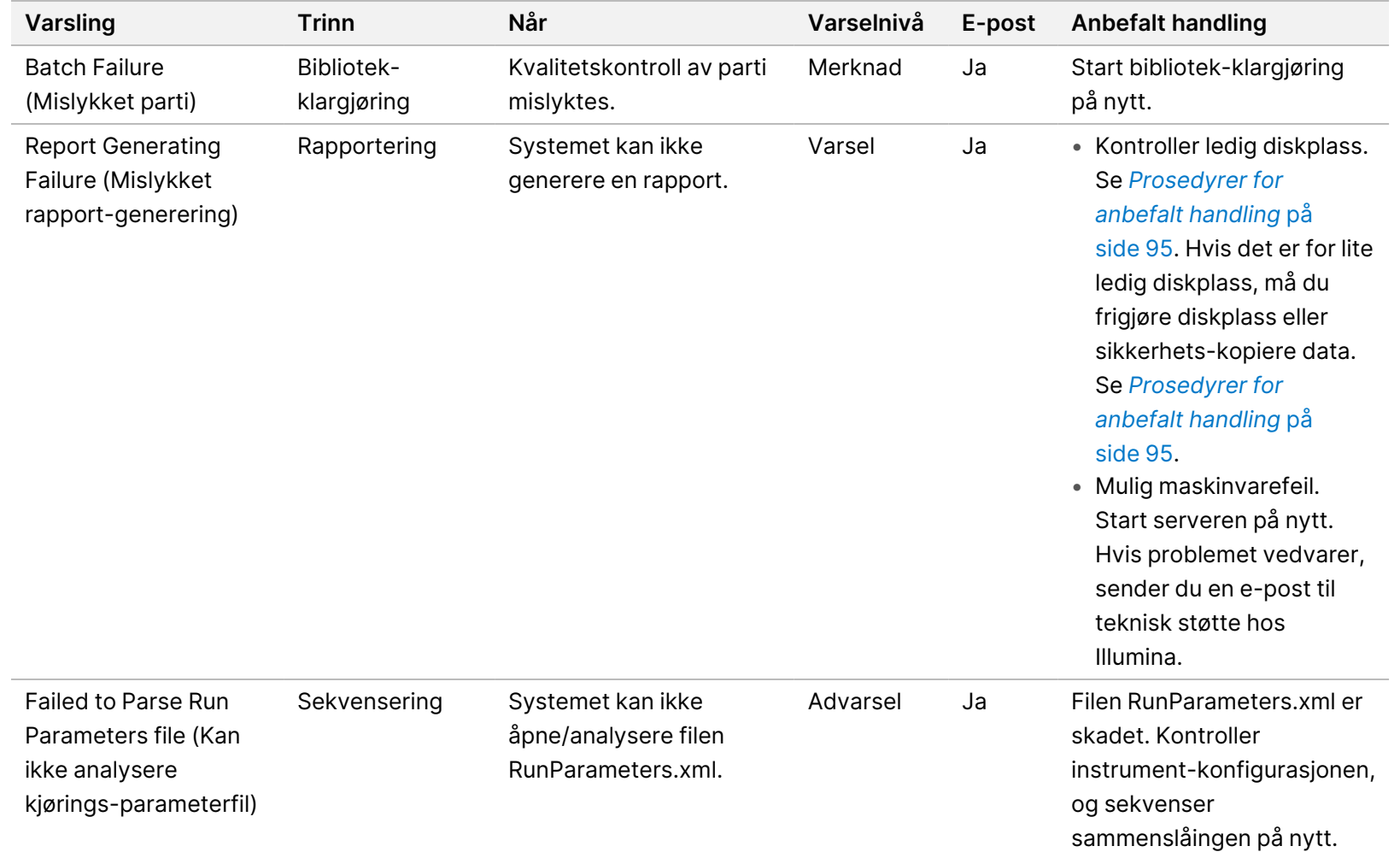

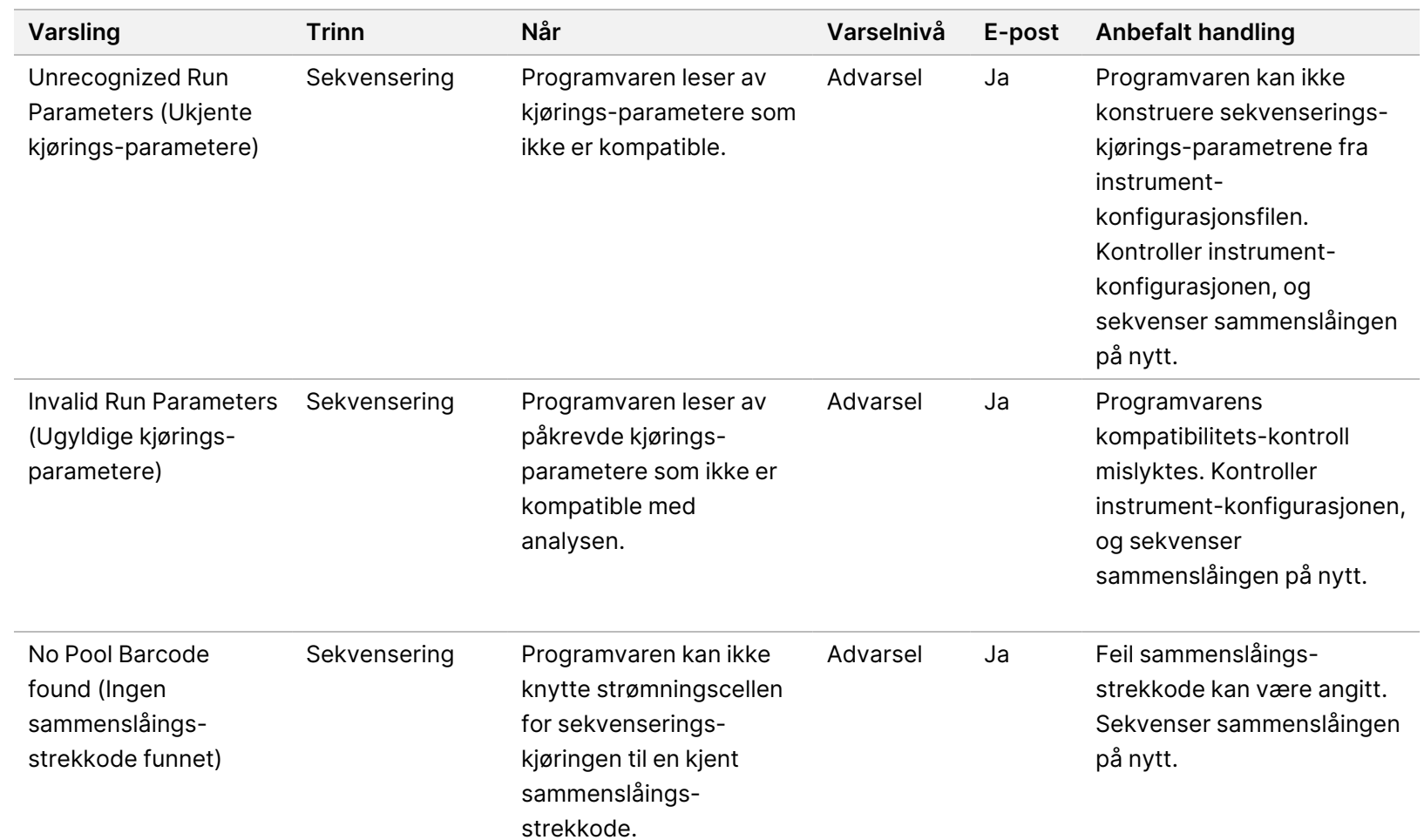

Veiledning for VeriSeq NIPT Solution v2 Software – IVD

Veiledning for VeriSeq NIPT Solution v2 Software - IVD

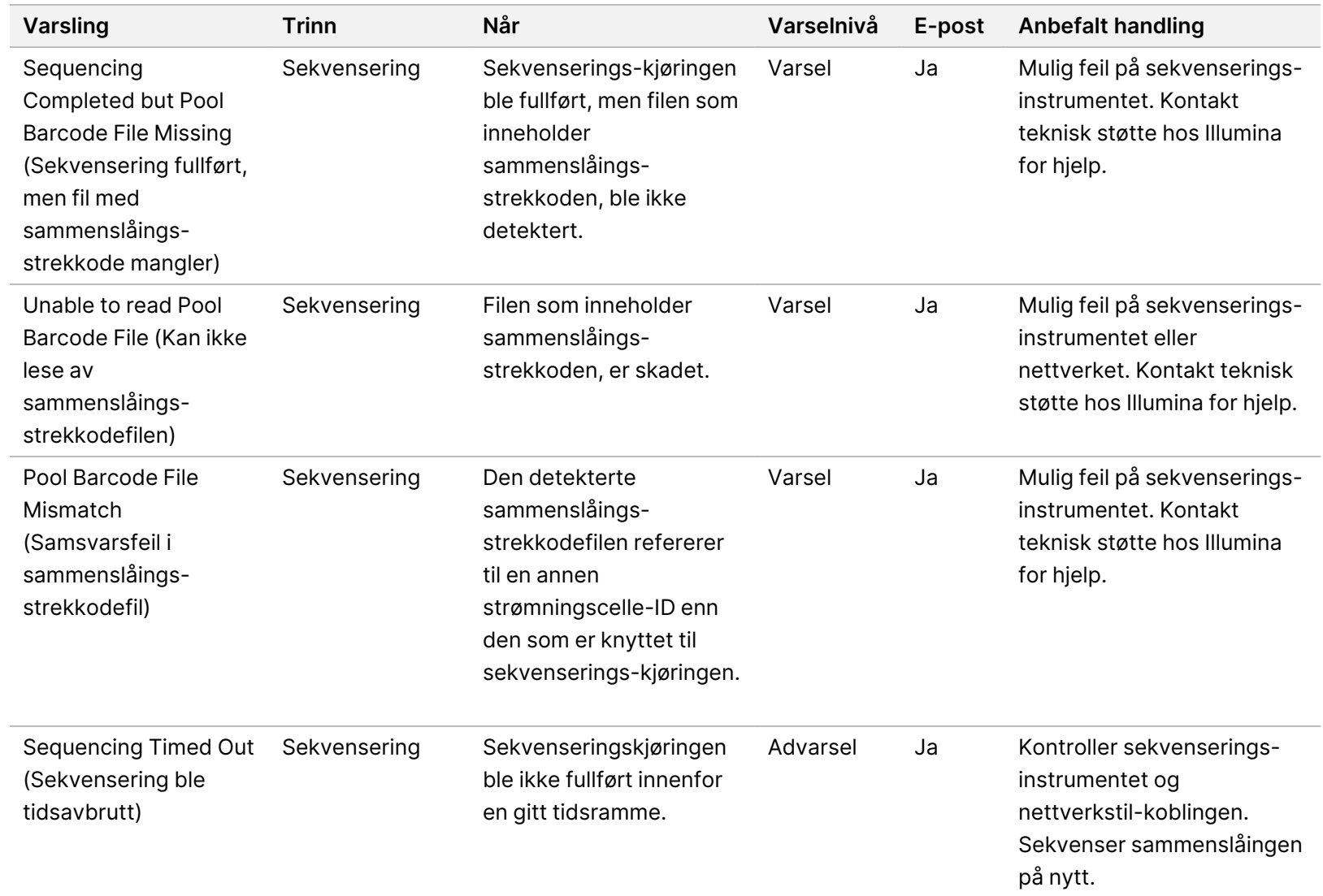

Veiledning for VeriSeq NIPT Solution v2 Software - IVD Veiledning for VeriSeq NIPT Solution v2 Software – IVD

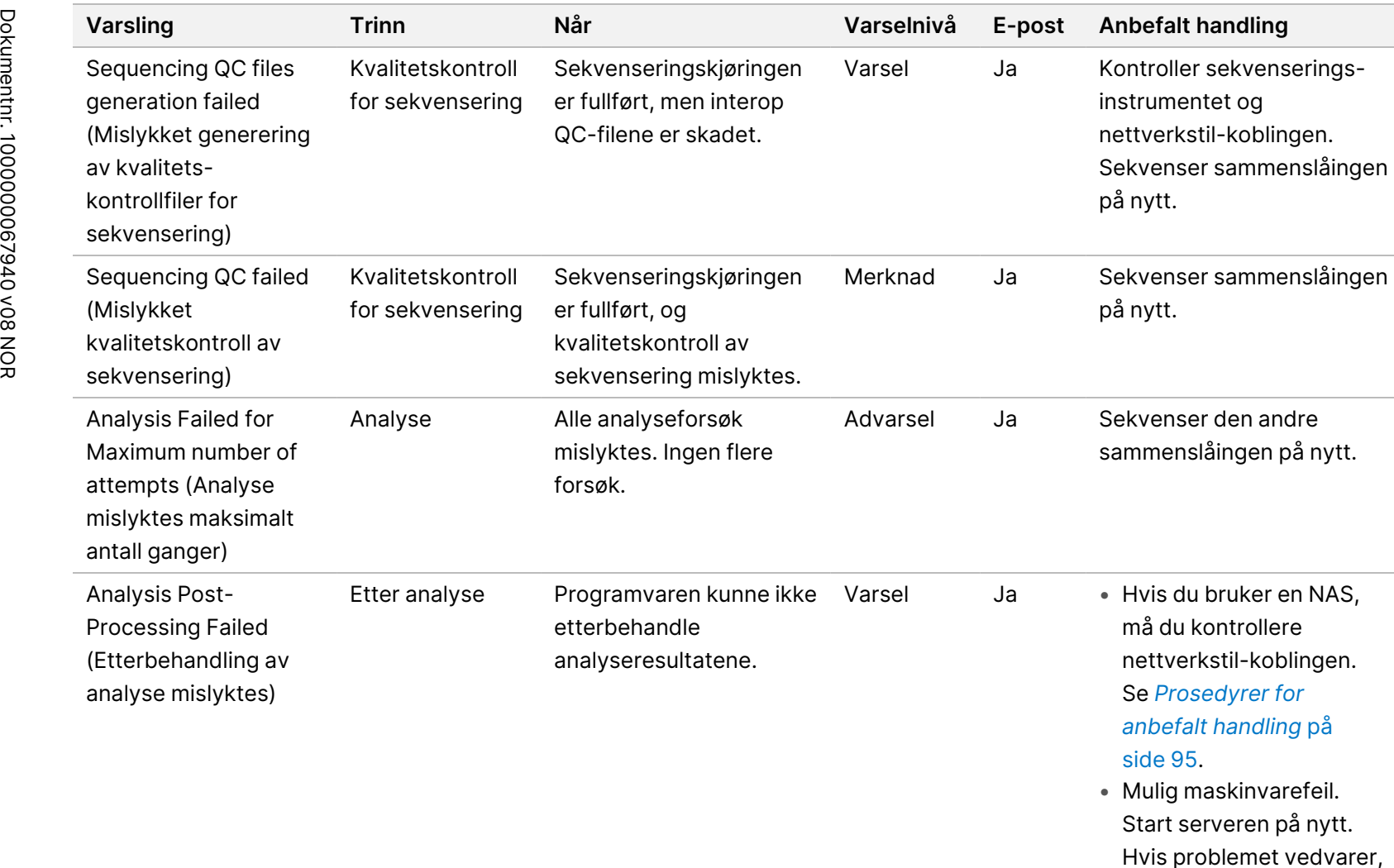

sender du en e-post til teknisk støtte hos

Illumina.

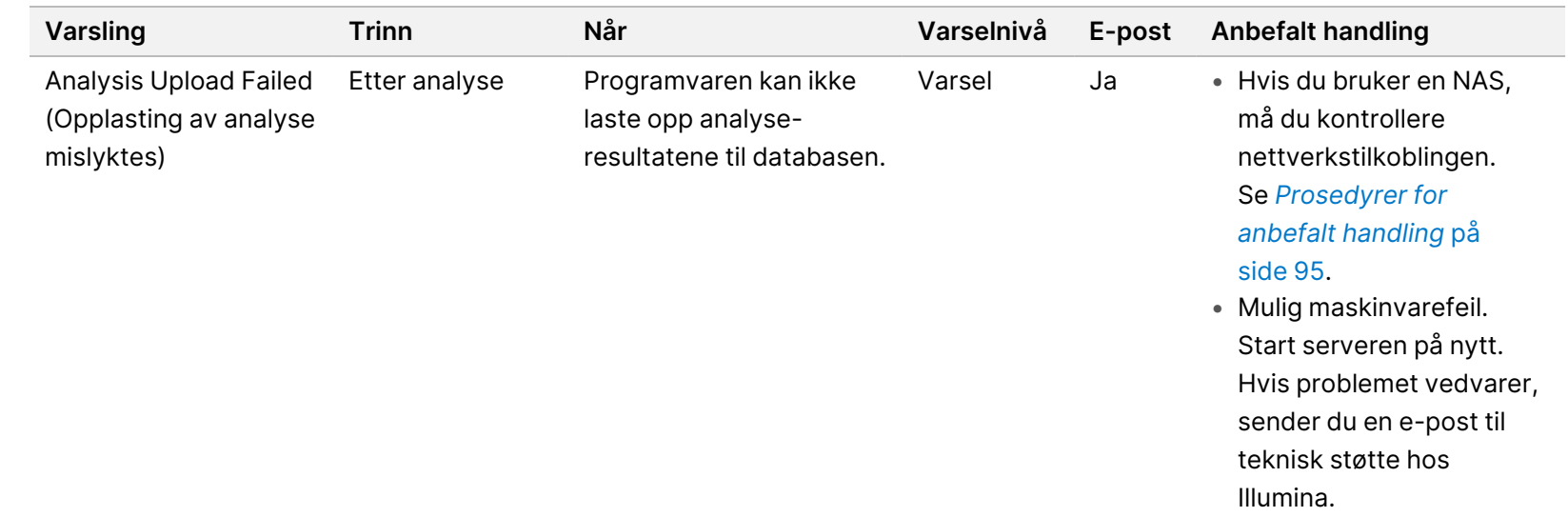

### <span id="page-103-0"></span>**Prosedyrer for anbefalt handling**

<span id="page-103-1"></span>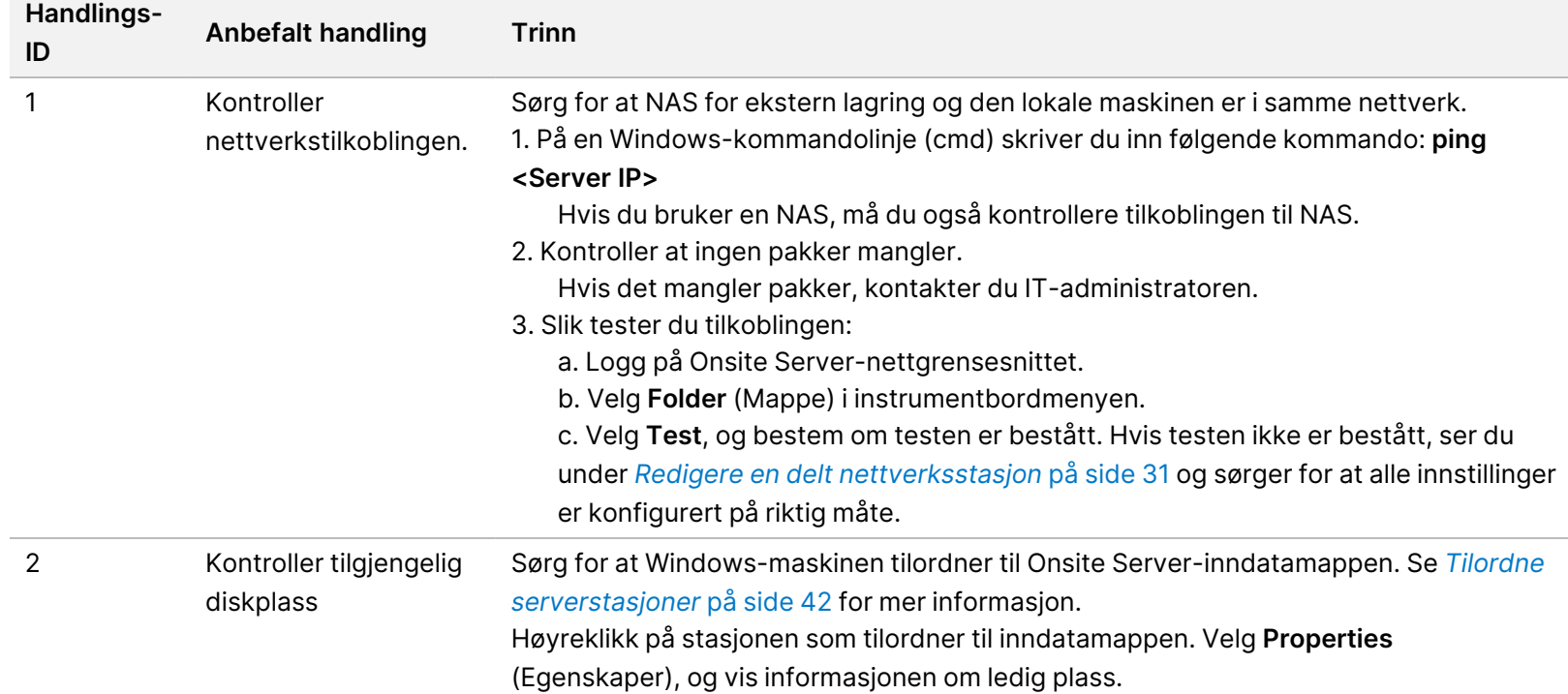

<span id="page-104-0"></span>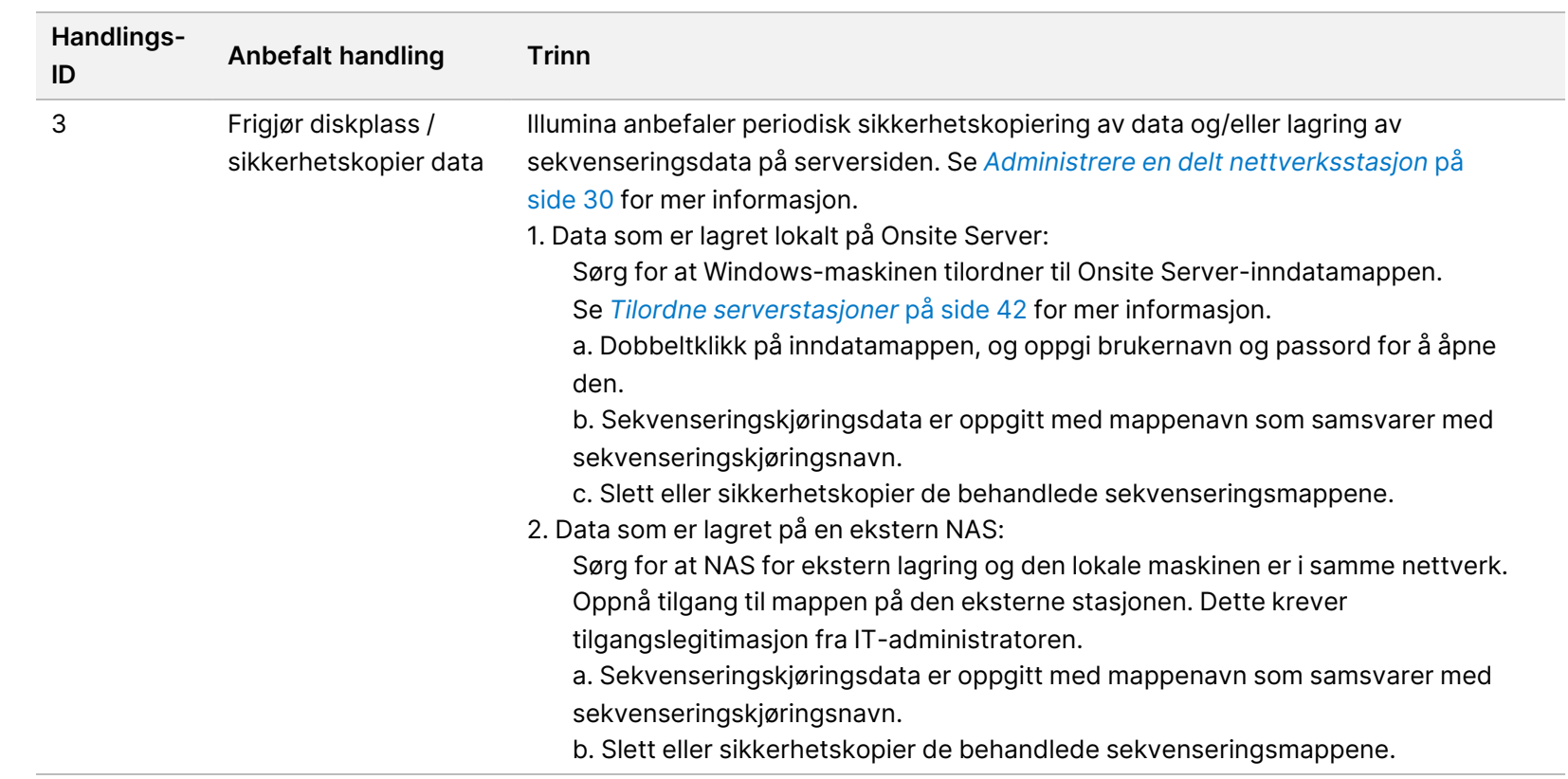

TIL IN VITRO-DIAGNOSTISK BRUK.

## Systemproblemer

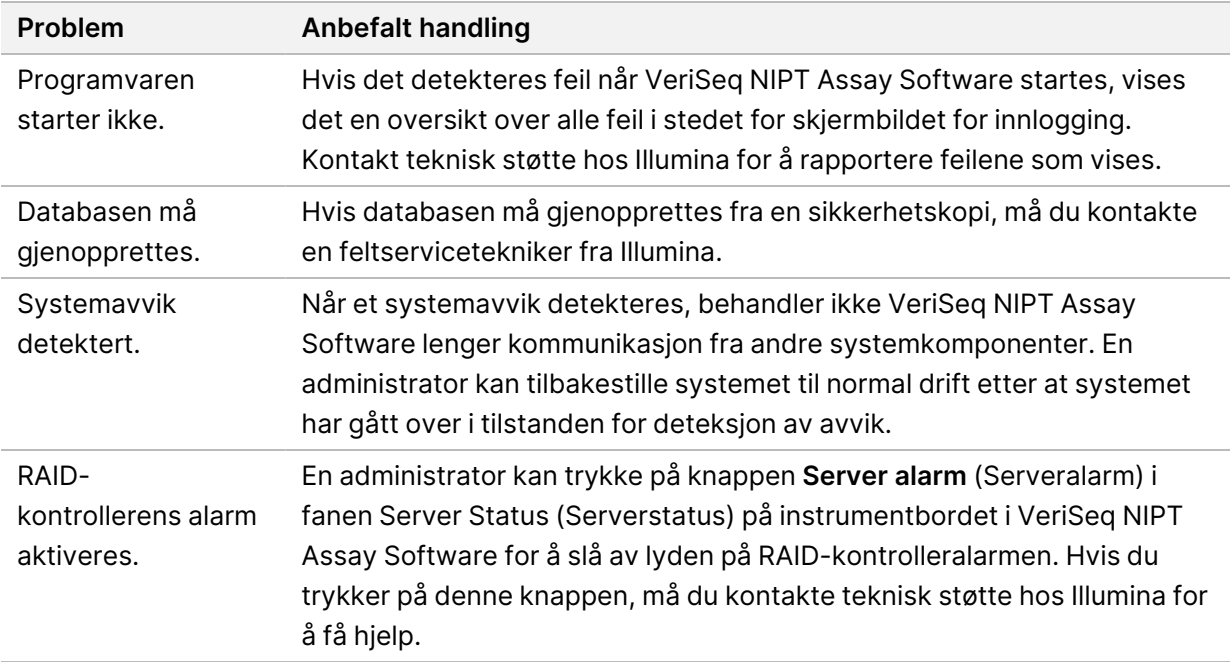

## Databehandlingstester

Forhåndsinstallerte datasett på Onsite Server gjør det mulig å driftsteste serveren og analysemotoren.

#### **Teste serveren**

Denne testen simulerer en sekvenseringskjøring, samtidig som den simulerer en analyseresultatgenerering uten faktisk å starte analyseprosessen. Kjør denne testen hvis du vil sikre at Onsite Server fungerer som den skal, og at rapporter og e-postvarslinger genereres. Varighet: Ca. 3–4 minutter.

#### **Prosedyre**

- 1. Åpne den innsatte inndatakatalogen, og deretter åpner du mappen TestingData.
- 2. Lag en kopi av én av følgende mapper, som du finner i mappen TestingData:
	- For NextSeq-data: 170725\_NB551052\_0252\_AH5KGJBGX9\_Copy\_Analysis\_Workflow.
	- For NextSeqDx-data: 180911\_NDX550152\_0014\_AXXXXXXXDX\_Copy\_Analysis\_Workflow.
- 3. Endre navnet på kopien i en mappe med et \_XXX-suffiks. \_XXX representerer en sekvensiell telling for testkjøringen. Hvis for eksempel \_002 finnes i mappen, endrer du navnet på den nye mappen til \_ 003.
- 4. Flytt mappen med nytt navn til inndatamappen.
- 5. Vent i 3–5 min mens kjøringen fullføres. Kontroller at følgende e-postvarslinger er mottatt:
	- a. Sequencing Run Analysis Started (Analyse av sekvenseringskjøring er startet)
	- b. NIPT Report generated for Sequencing Run (NIPT-rapport generert for sekvenseringskjøring).
- 6. Knytt rapportene med sekvenseringsnavnet som er tilordnet mappen.
- 7. I utdatamappen åpner du mappen TestData\_NS\_CopyWorkflow eller TestData\_NDx\_CopyWorkflow og ser etter én av følgende rapporter:
	- For NextSeq: TestData\_NS\_CopyWorkflow\_C\_TestData\_NS\_CopyWorkflow\_PoolC\_ H5KGJBGX9\_nipt\_report\_YYYYMMDD\_HHMMSS.tab.
	- For NextSeqDx: TestData\_NDx\_CopyWorkflow\_C\_TestData\_NDx\_CopyWorkflow\_PoolC\_ XXXXXXXDX\_nipt\_report\_YYYYMMDD\_HHMMSS.tab.

Forventet filstørrelse er ca. 7,1 kB.

8. Flytt testsekvenseringskjøringen tilbake til mappen TestingData. Denne praksisen hjelper deg med å administrere antall ganger sekvenseringstesten utføres.

MERK Du kan slette gamle kopier av testfiler for å lage plass.

#### **Kjøre testdata for full analyse**

Denne testen starter en full analysekjøring. Kjør denne testen hvis serveren ikke behandler/analyserer data eller tidsavbrytes. Varighet: Ca. 4–5 timer.

#### **Prosedyre**

- 1. Åpne den installerte inndatakatalogen, og åpne deretter mappen TestingData (Testdata).
- 2. Endre navn på følgende mappe ved å legge til suffikset \_000: 180911\_NDX550152\_0014\_ AXXXXXXXDX\_FullRun.

Suffikset oppretter et unikt navn for hver sekvenseringskjøring. Hvis kjøringen allerede har et suffiks, gir du mappen nytt navn ved å øke suffiksets numeriske verdi med 1.

- 3. Flytt mappen med nytt navn til inndatamappen.
- 4. Vent i ca. 4–5 timer til analysen er fullført. Kontroller at følgende e-postvarslinger er mottatt:
	- a. Sequencing Run Analysis Started (Analyse av sekvenseringskjøring er startet)
	- b. NIPT Report generated for Sequencing Run (NIPT-rapport generert for sekvenseringskjøring).
- 5. Knytt rapportene med sekvenseringsnavnet som er tilordnet mappen.
- 6. I utdatamappen åpner du mappen TestData\_NDx\_FullRun og ser etter følgende rapport: TestData\_ NDx\_FullRun\_C\_TestData\_NDx\_FullRun\_PoolC\_XXXXXXXDX\_nipt\_report\_YYYYMMDD\_HHMMSS.tab. Forventet filstørrelse er ca. 7,1 kB.
- 7. Flytt testsekvenseringskjøringen tilbake til mappen TestingData.

## Ressurser og referanser

Følgende dokumentasjon er tilgjengelig for nedlasting fra Illumina sitt nettsted.

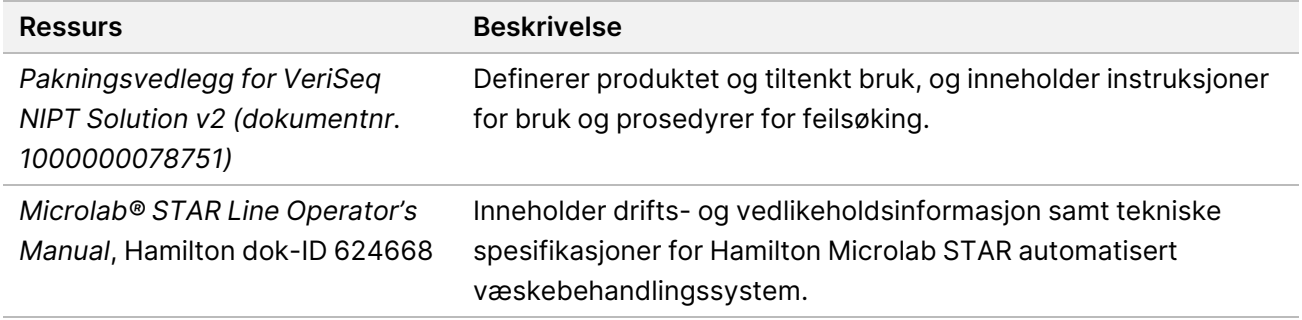

Gå inn på [støttesidene](http://support.illumina.com/) for VeriSeq NIPT Solution v2 på Illumina sitt nettsted for å få tilgang til dokumentasjon, programvarenedlastinger, opplæring på Internett og ofte stilte spørsmål.

### Akronymer

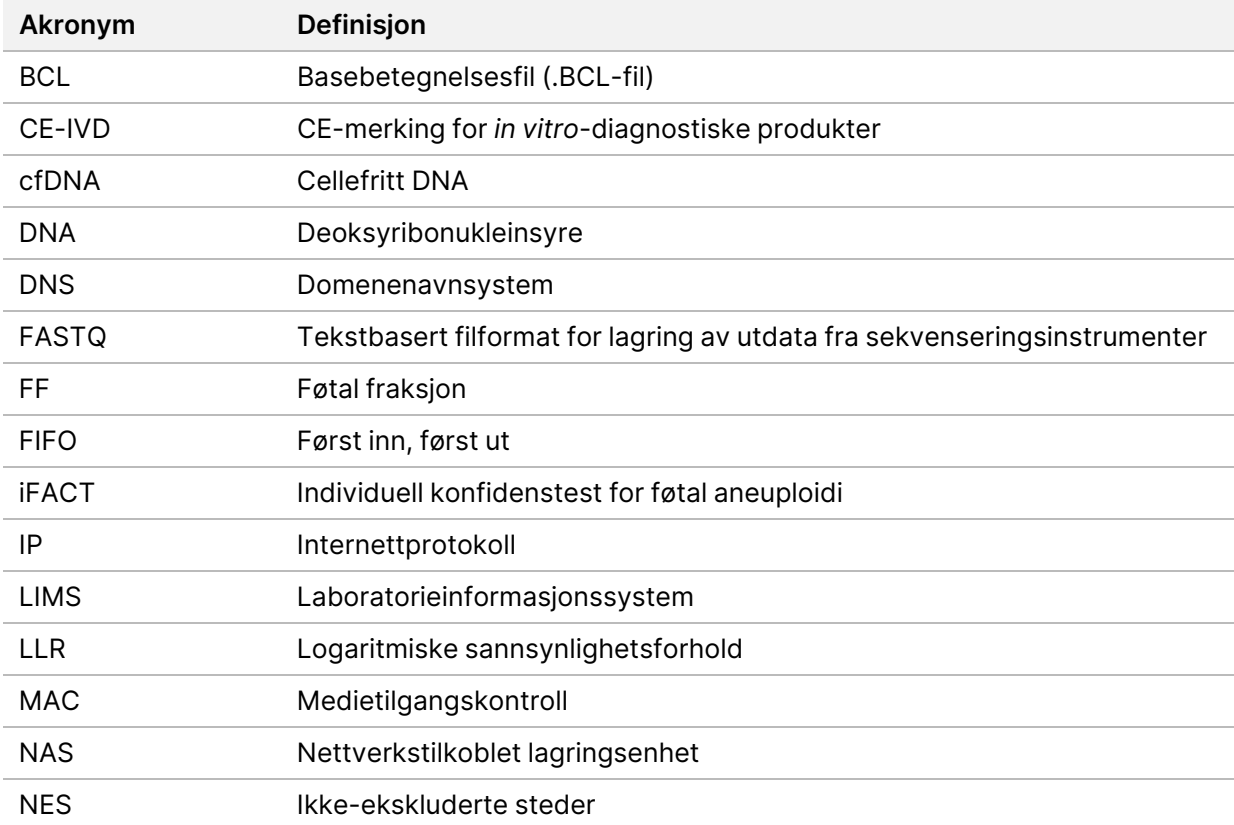
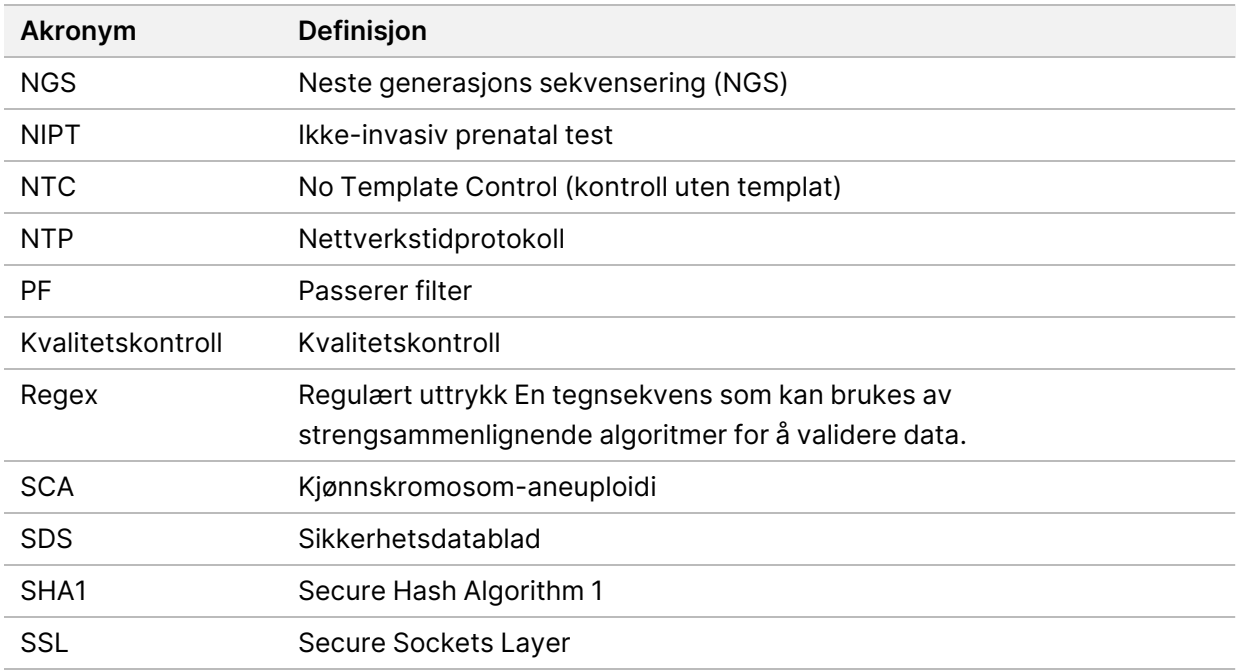

## Teknisk hjelp

Kontakt teknisk støtte hos Illumina for teknisk hjelp.

**Nettsted:** [www.illumina.com](http://www.illumina.com/)

**E-post:** [techsupport@illumina.com](mailto:techsupport@illumina.com)

**Sikkerhetsdatablader** – Tilgjengelige på Illumina sitt nettsted på [support.illumina.com/sds.html](http://support.illumina.com/sds.html).

**Produktdokumentasjon** – Tilgjengelig for nedlasting fra [support.illumina.com.](https://support.illumina.com/)

Illumina, Inc. 5200 Illumina Way San Diego, California, 92122 USA +1 800 809 ILMN (4566) +1 858 202 4566 (utenfor Nord-Amerika) techsupport@illumina.com www.illumina.com

TIL IN VITRO-DIAGNOSTISK BRUK.

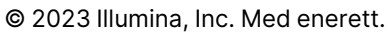

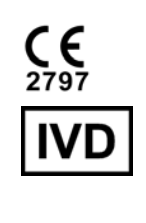

EC REP

Illumina Netherlands B.V.<br>Steenoven 19<br>5626 DK Eindhoven Nederland

## **Australsk sponsor**

Illumina Australia Pty Ltd Nursing Association Building Level 3, 535 Elizabeth Street Melbourne, VIC 3000 Australia

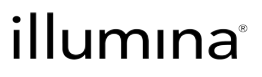